#### **Paul McFedries**

**Technical Accuracy Guaranteed by Tim Barrett.** Microsoft MVP

**Third Edition Covers the** newest version of WHS!

# Microsoft Windows Home Server 2011

# **UNLEASHED**

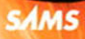

Paul McFedries

# Microsoft<sup>®</sup> Windows<sup>®</sup> Home Server 2011

# UNLEASHED

Third Edition

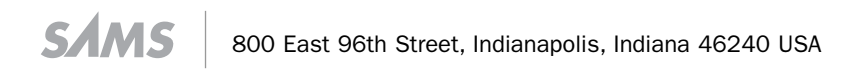

# Microsoft® Windows® Home Server 2011 Unleashed, Third Edition

Copyright © 2011 by Pearson Education

All rights reserved. No part of this book shall be reproduced, stored in a retrieval system, or transmitted by any means, electronic, mechanical, photocopying, recording, or otherwise, without written permission from the publisher. No patent liability is assumed with respect to the use of the information contained herein. Although every precaution has been taken in the preparation of this book, the publisher and author assume no responsibility for errors or omissions. Nor is any liability assumed for damages resulting from the use of the information contained herein.

ISBN-13: 978-0-672-33540-2 ISBN-10: 0-672-33540-9

Library of Congress Cataloging-in-Publication Data McFedries, Paul. Microsoft Windows Home Server 2011 unleashed / Paul McFedries. — 3rd ed. p. cm. Includes index. ISBN 978-0-672-33540-2 1. Microsoft Windows server. 2. Operating systems (Computers) 3. Home computer

networks—Computer programs. I. Title. QA76.76.O63M398173 2011

005.4'476—dc22

2010049345

Printed in the United States of America

First Printing: March 2011

#### Trademarks

All terms mentioned in this book that are known to be trademarks or service marks have been appropriately capitalized. Que Publishing cannot attest to the accuracy of this information. Use of a term in this book should not be regarded as affecting the validity of any trademark or service mark.

#### Warning and Disclaimer

Every effort has been made to make this book as complete and as accurate as possible, but no warranty or fitness is implied. The information provided is on an "as is" basis. The author and the publisher shall have neither liability nor responsibility to any person or entity with respect to any loss or damages arising from the information contained in this book.

#### Bulk Sales

Que Publishing offers excellent discounts on this book when ordered in quantity for bulk purchases or special sales. For more information, please contact

U.S. Corporate and Government Sales 1-800-382-3419 corpsales@pearsontechgroup.com

For sales outside of the U.S., please contact International Sales international@pearson.com

Associate Publisher Greg Wiegand

Acquisitions Editor Rick Kughen

Development Editor Mark Reddin

Technical Editor Tim Barrett

Managing Editor Kristy Hart

Project Editor Betsy Harris

Copy Editor Gill Editorial Services

Indexer Erika Millen

Proofreader Williams Woods Publishing Services

Publishing **Coordinator** Cindy Teeters

Book Designer Gary Adair

**Compositor** Nonie Ratcliff

# Contents at a Glance

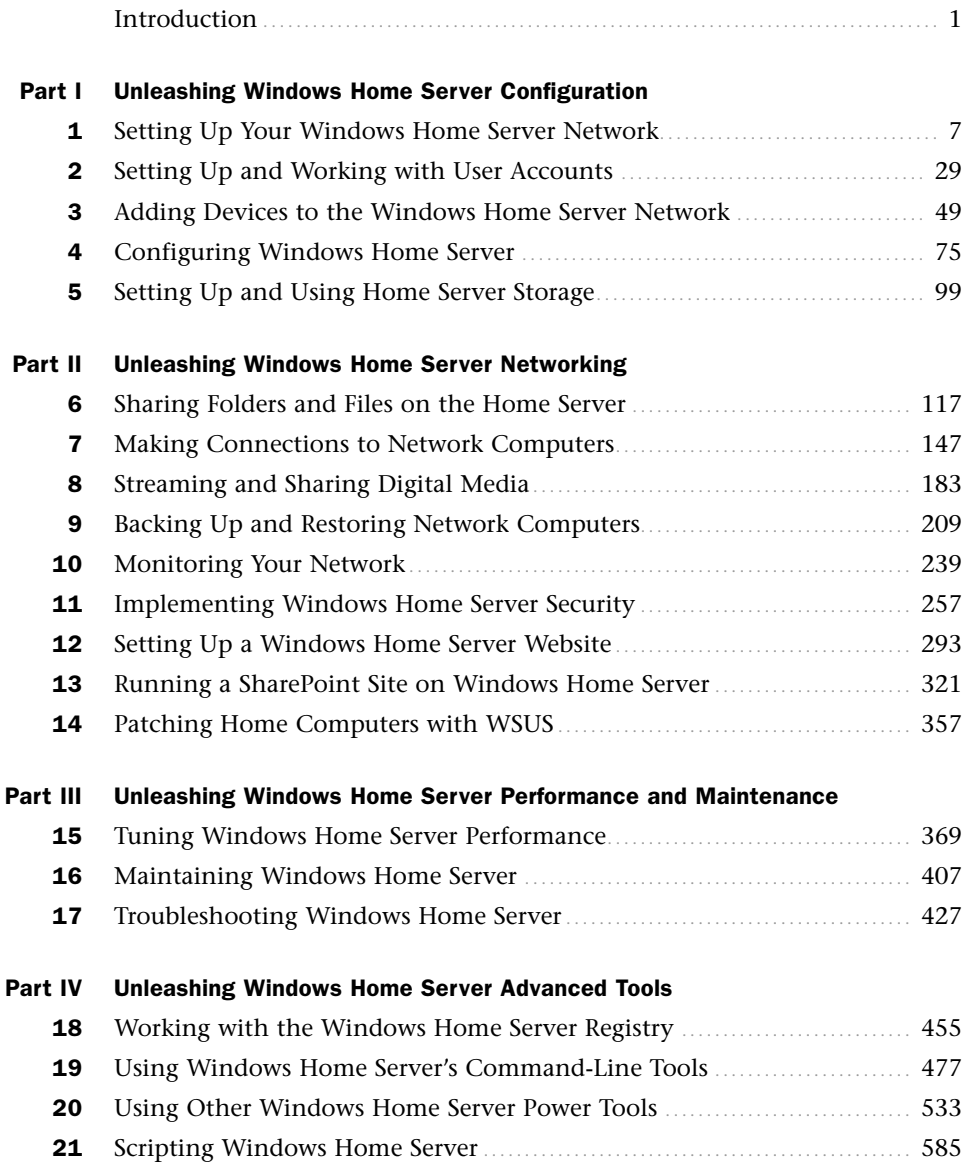

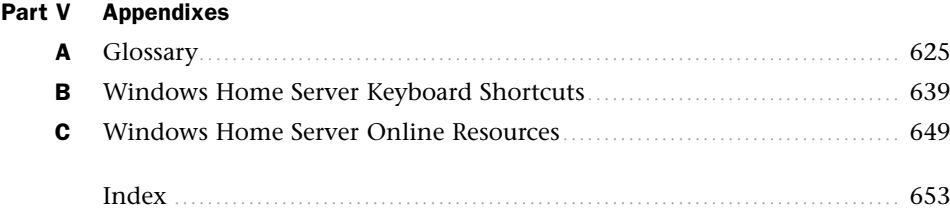

# <span id="page-5-0"></span>Table of Contents

#### **Introduction** 1

#### [Part I Unleashing Windows Home Server Configuration](#page--1-0)

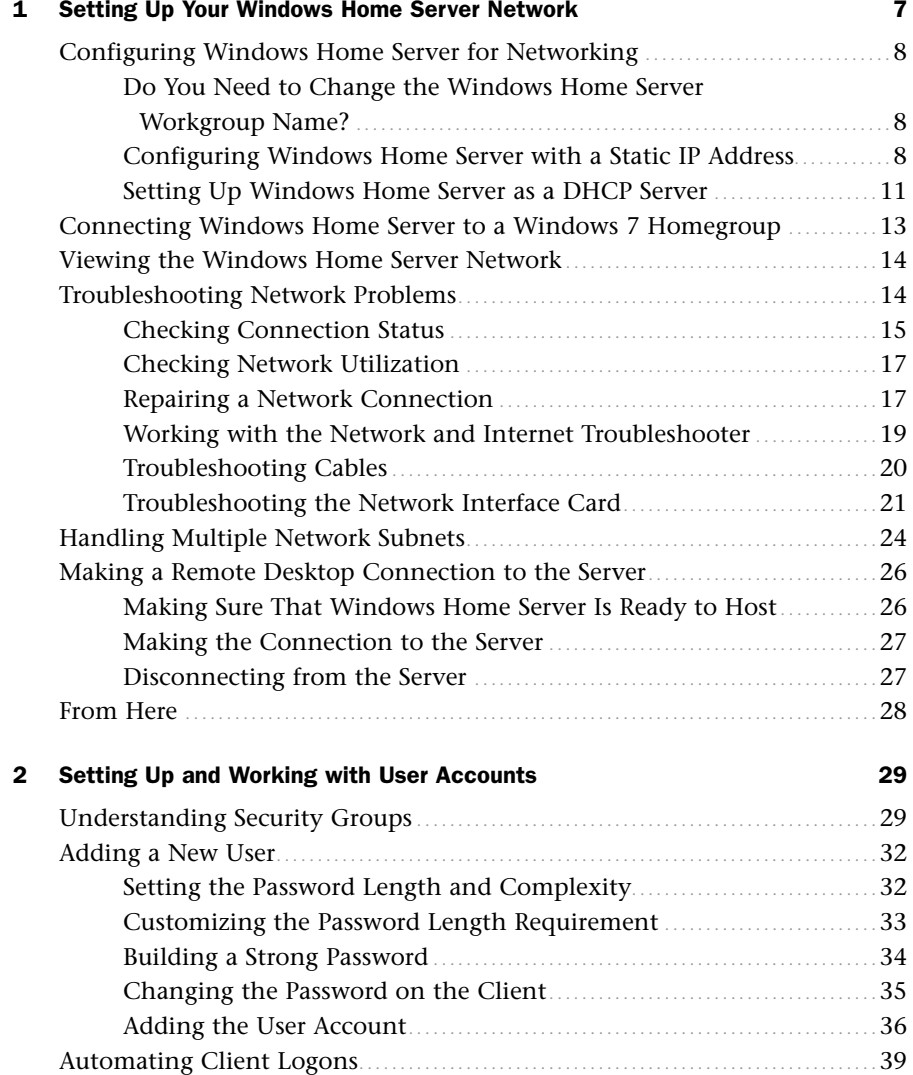

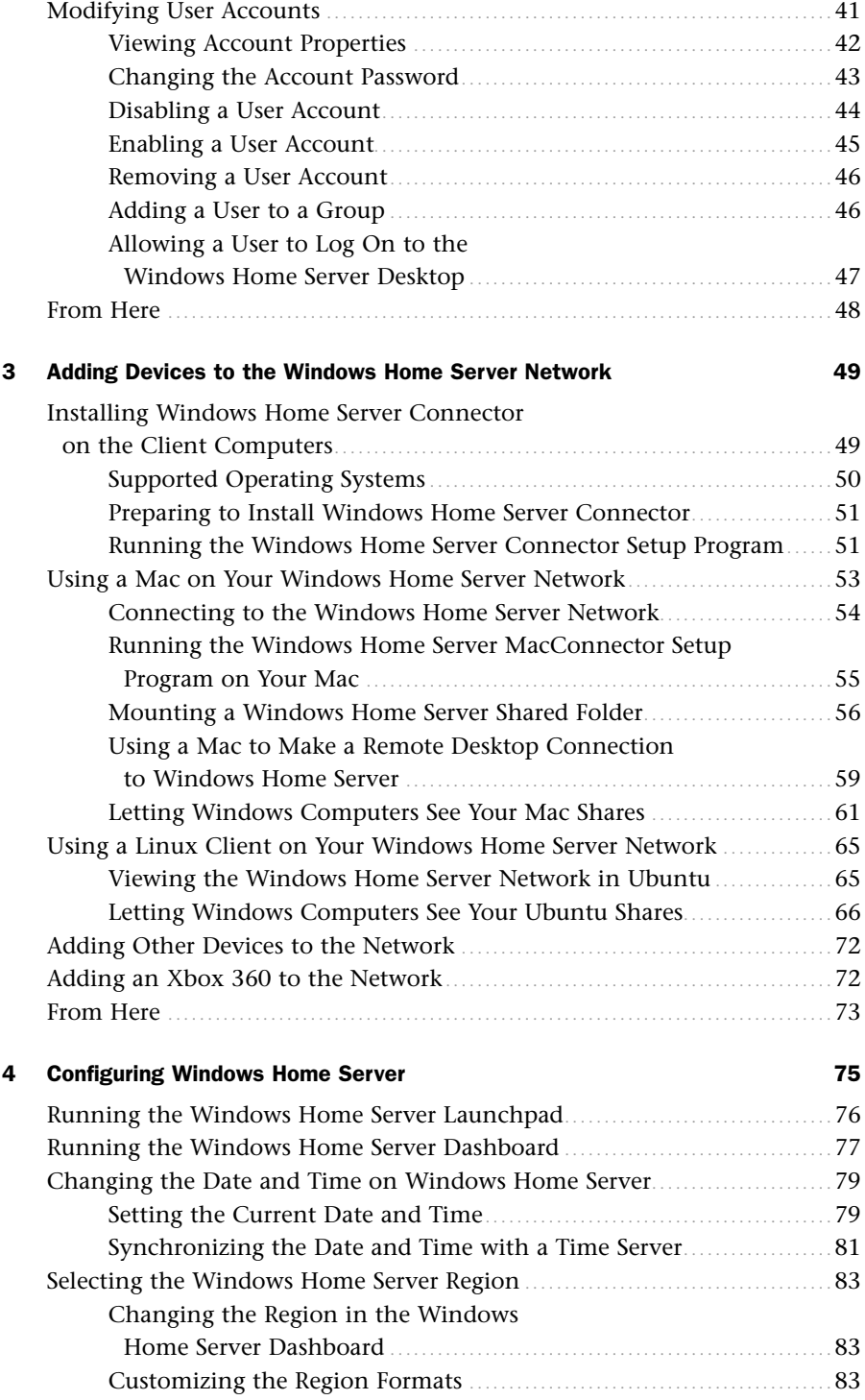

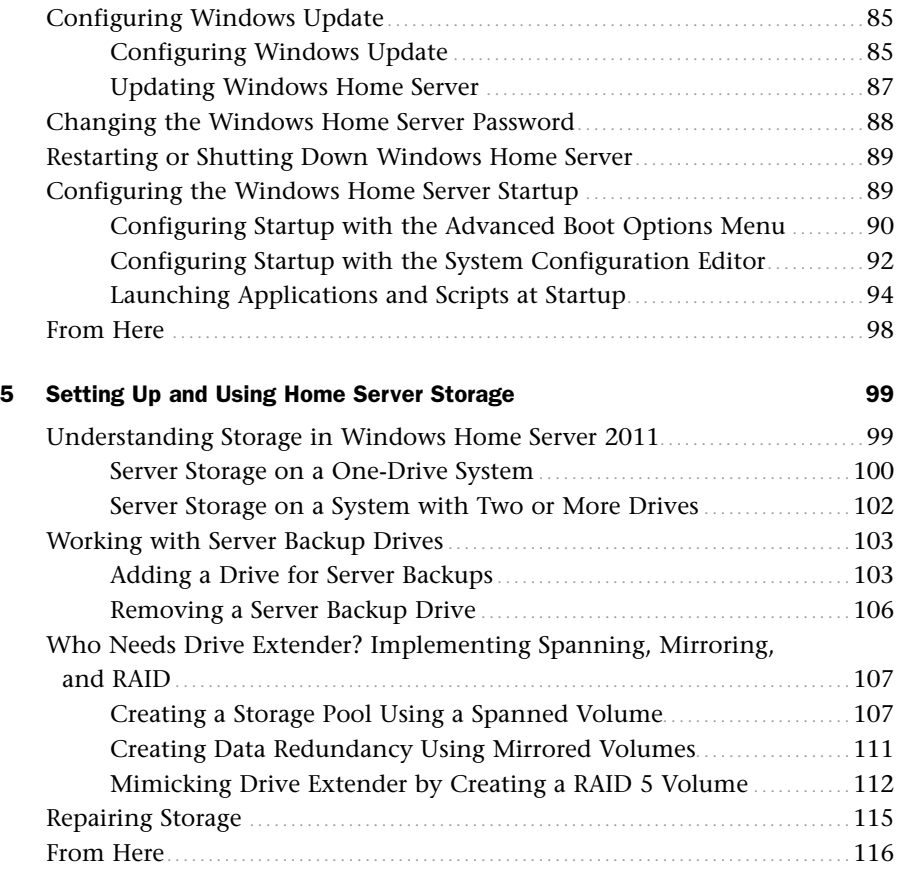

## [Part II Unleashing Windows Home Server Networking](#page--1-0)

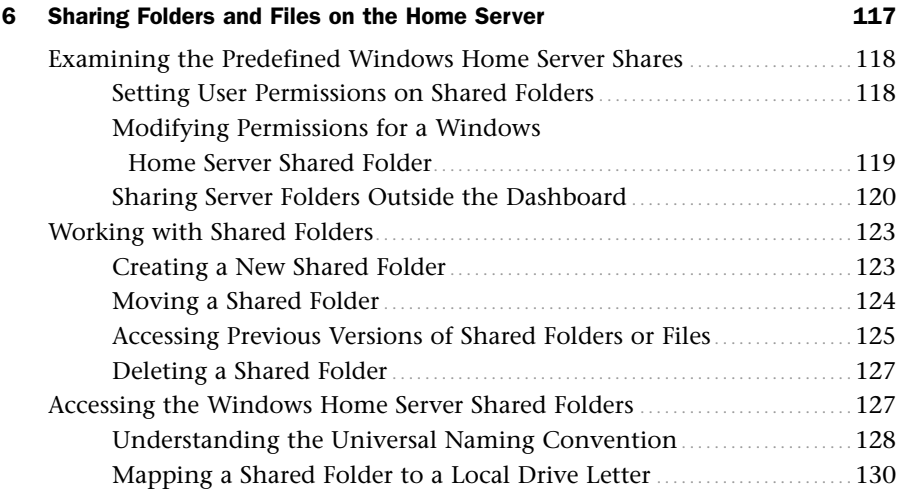

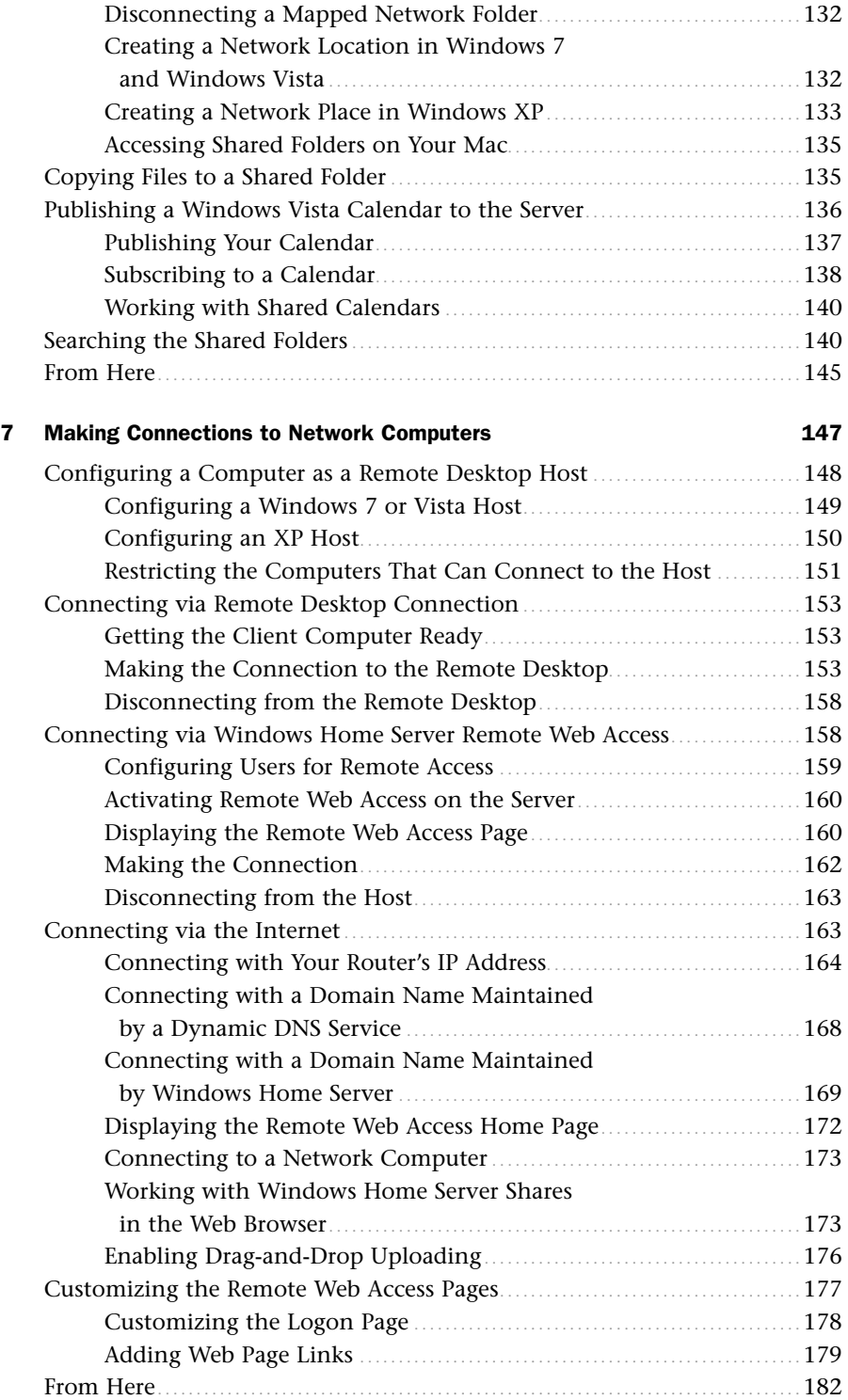

<span id="page-9-1"></span><span id="page-9-0"></span>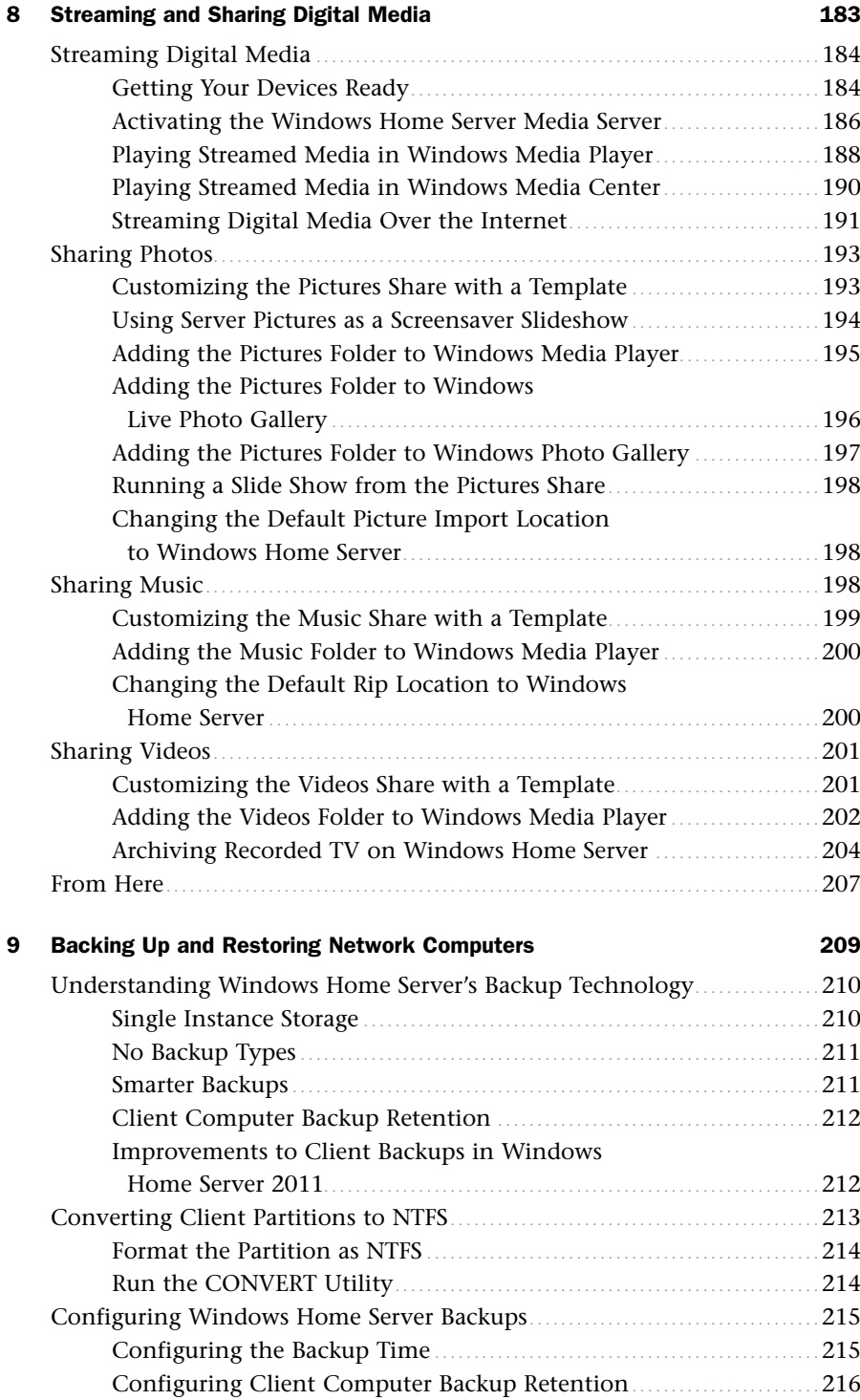

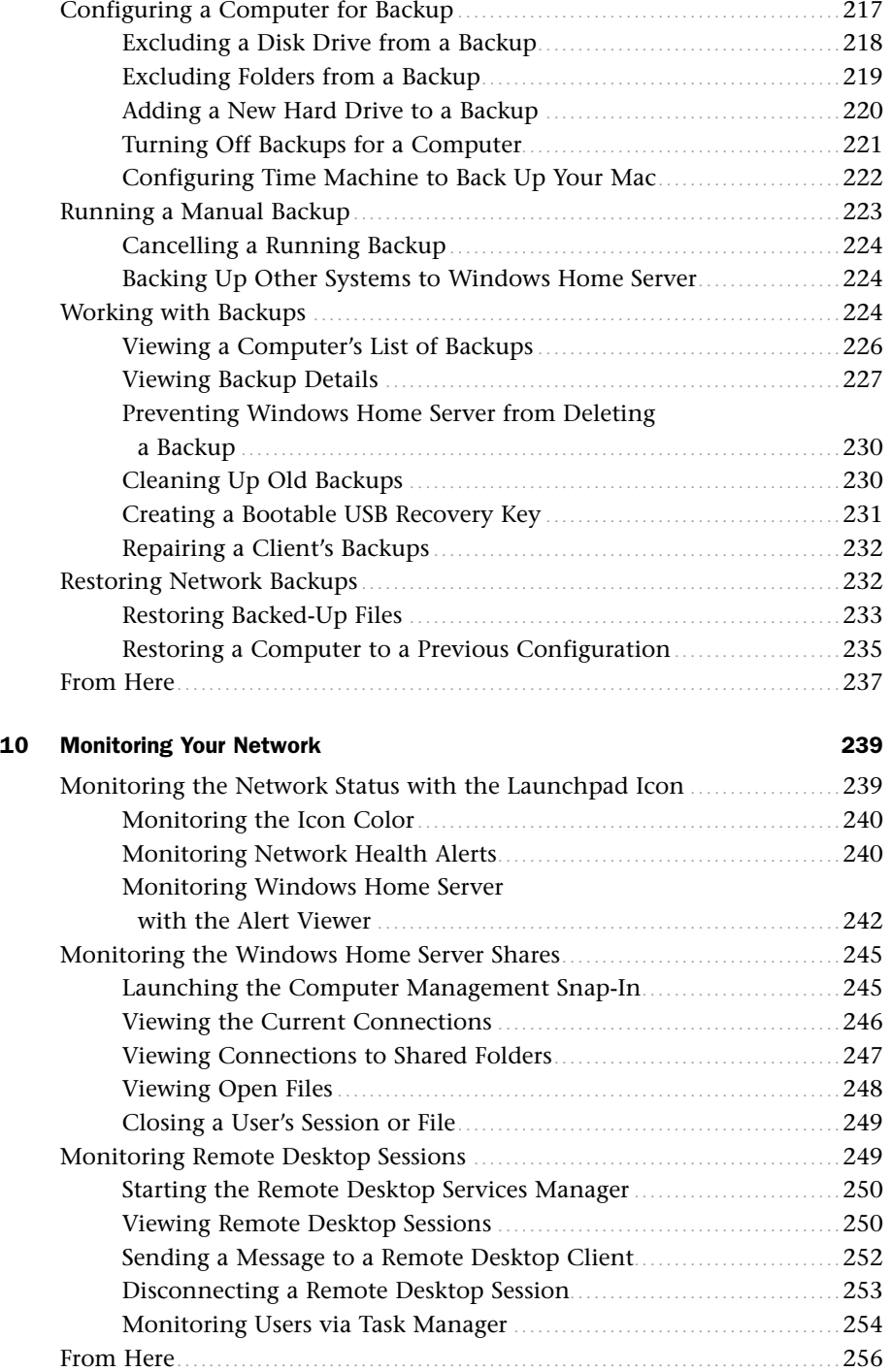

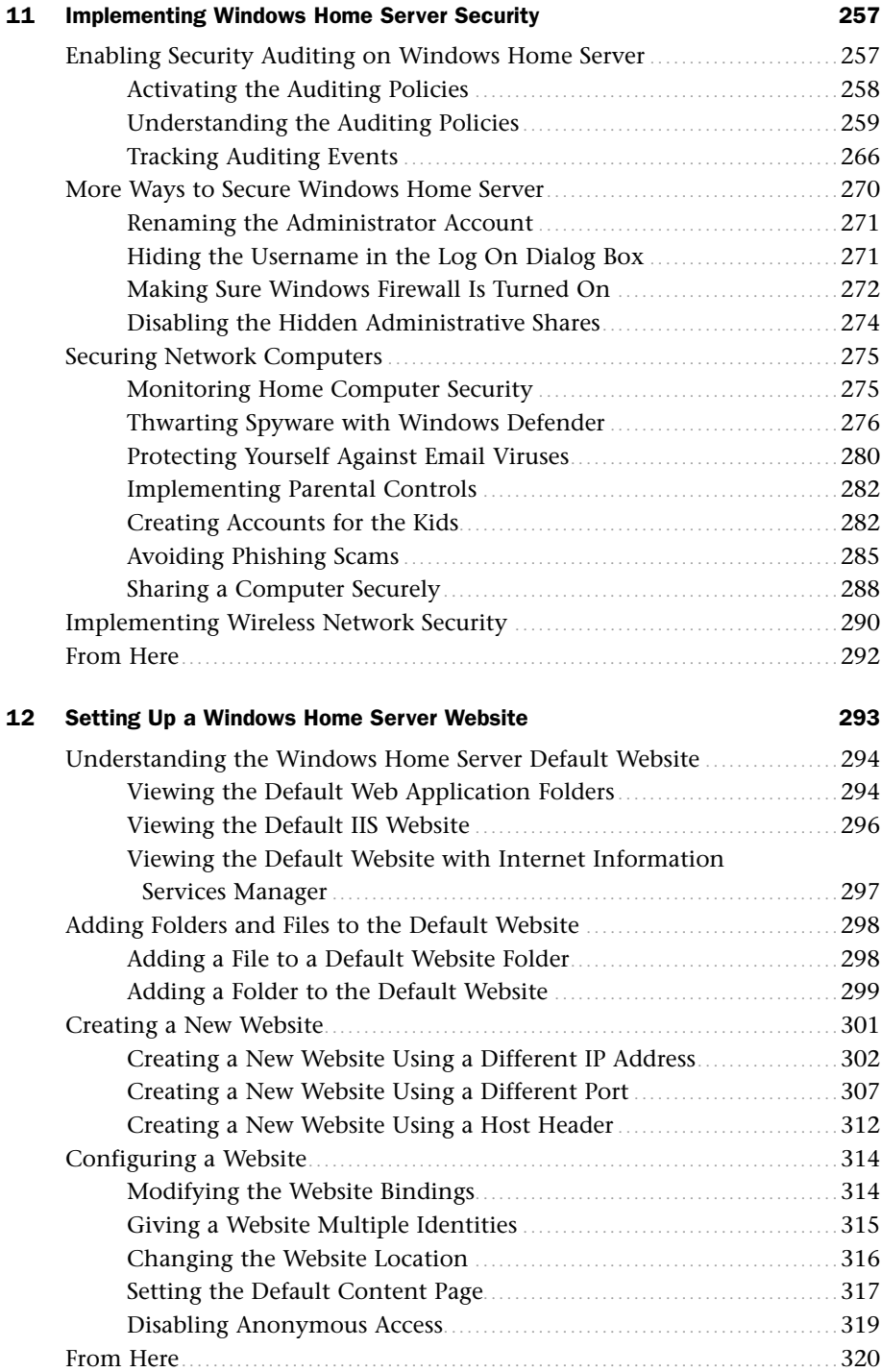

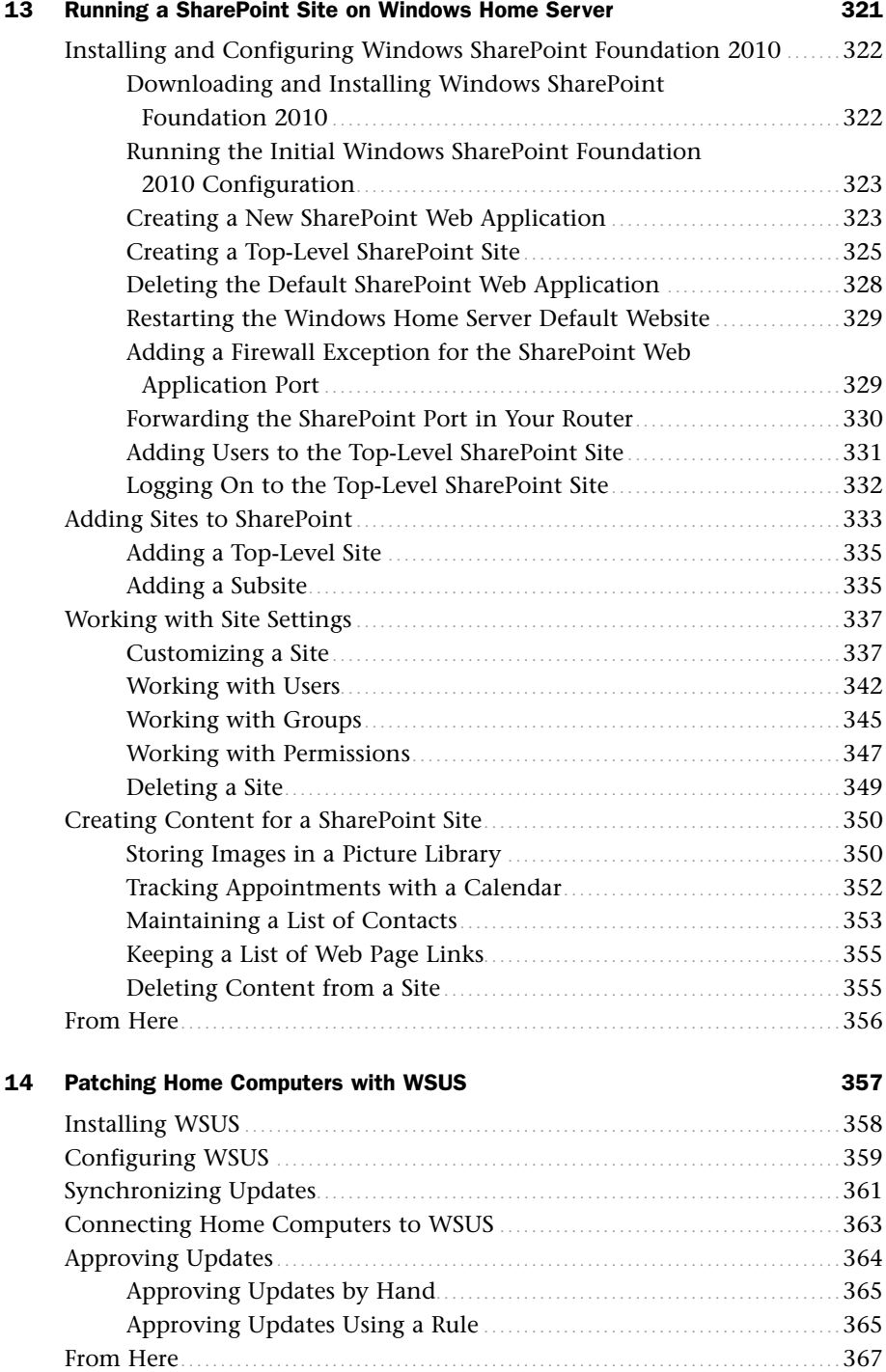

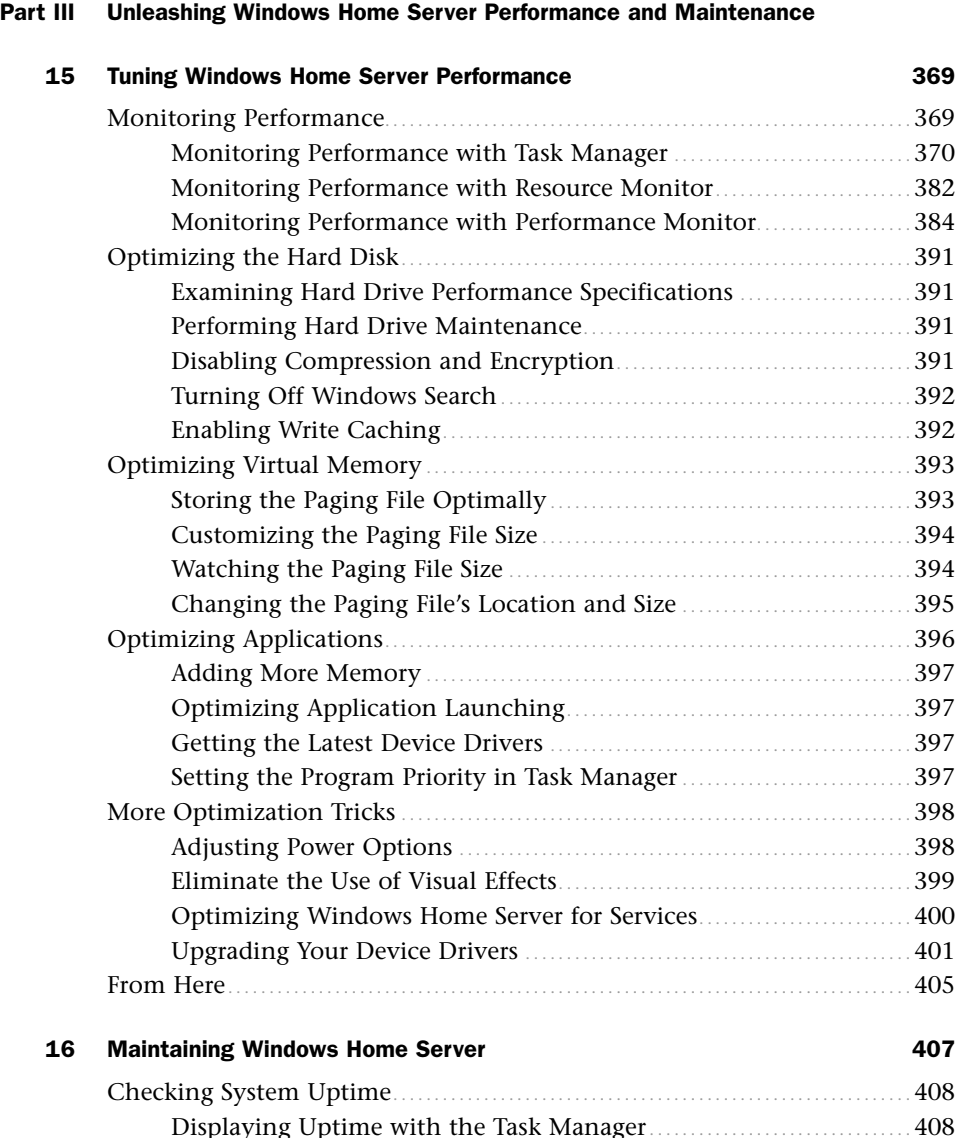

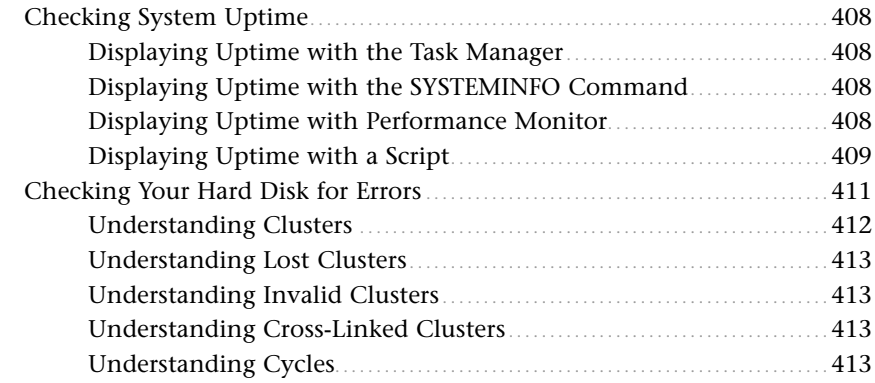

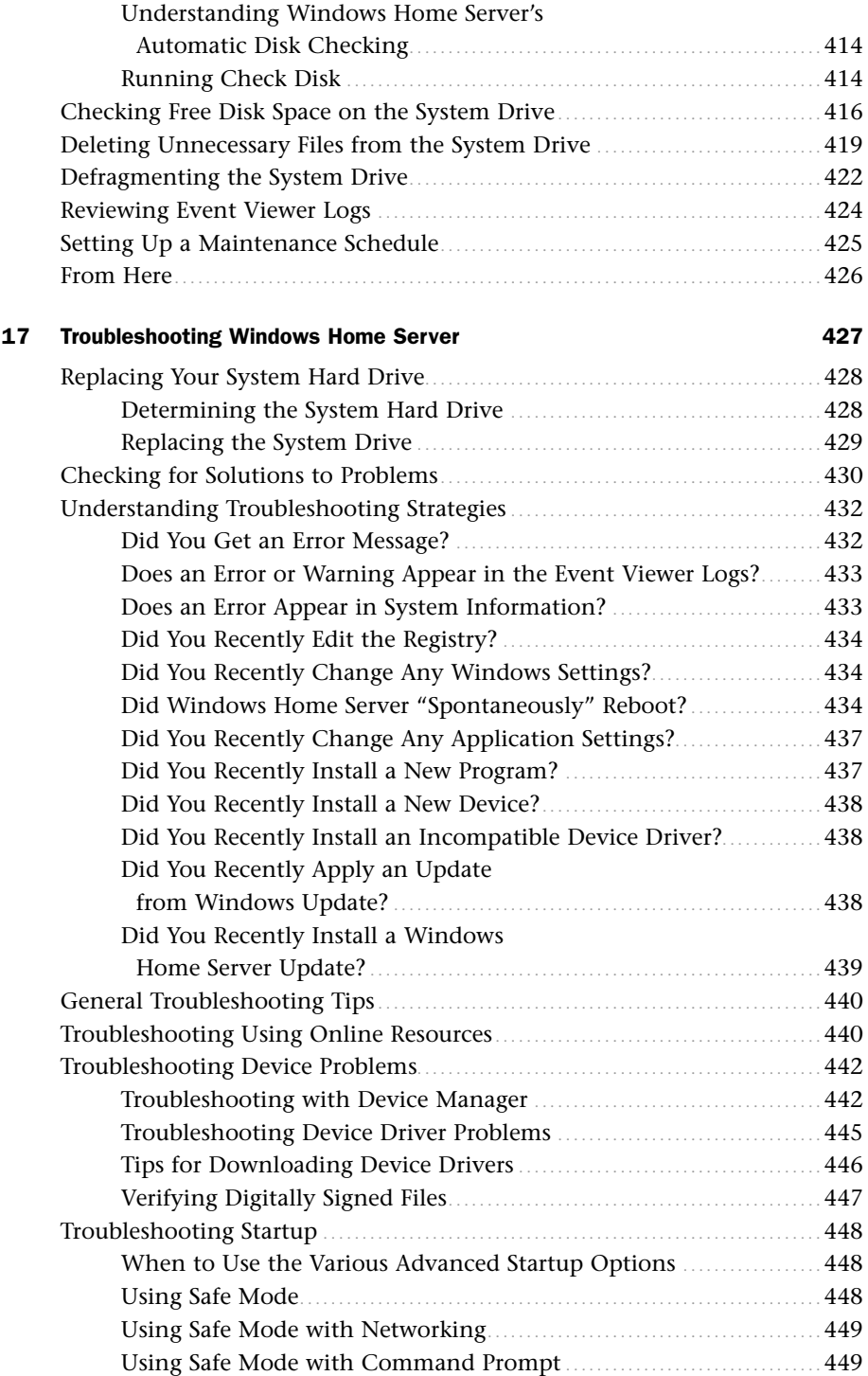

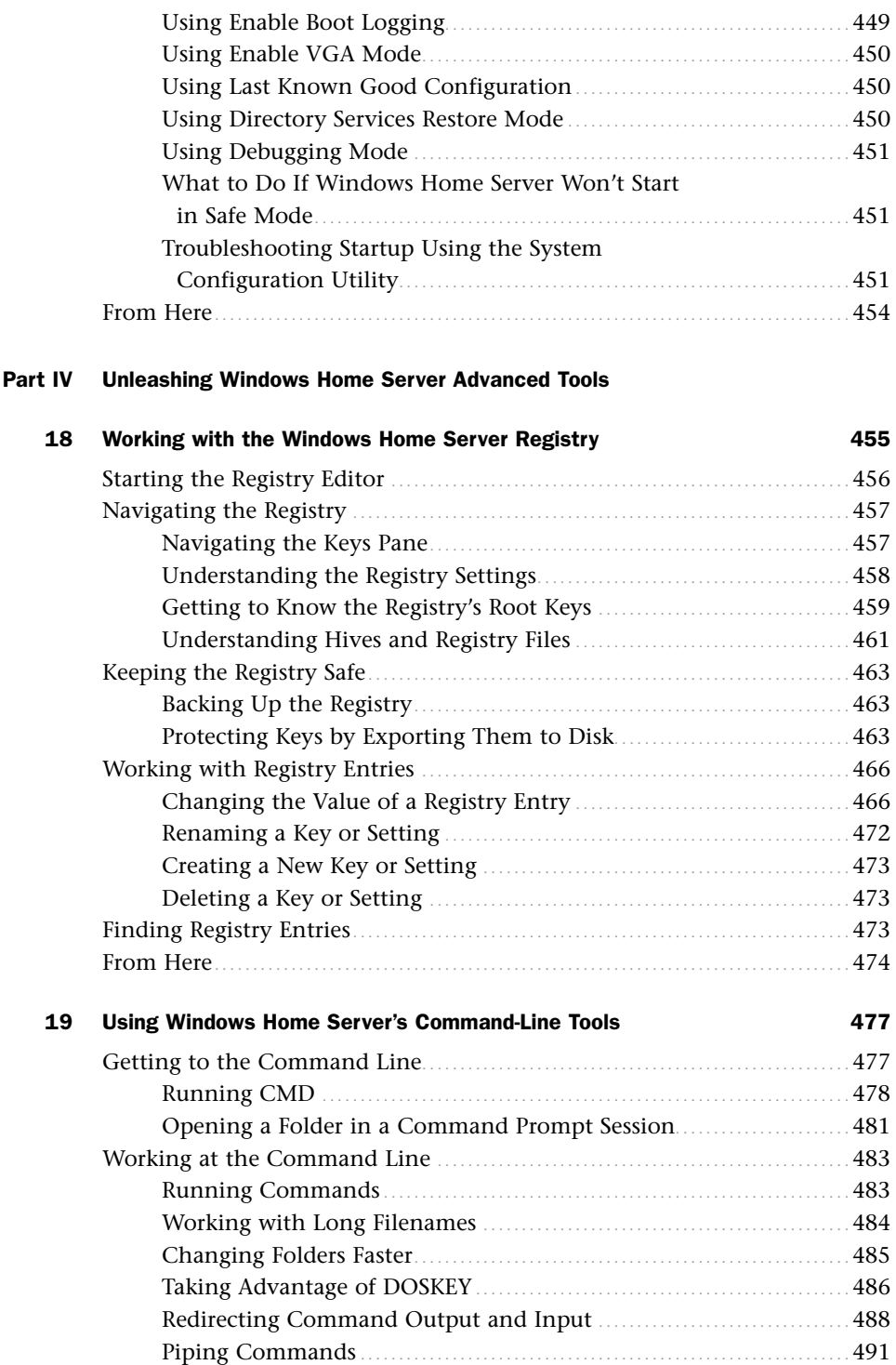

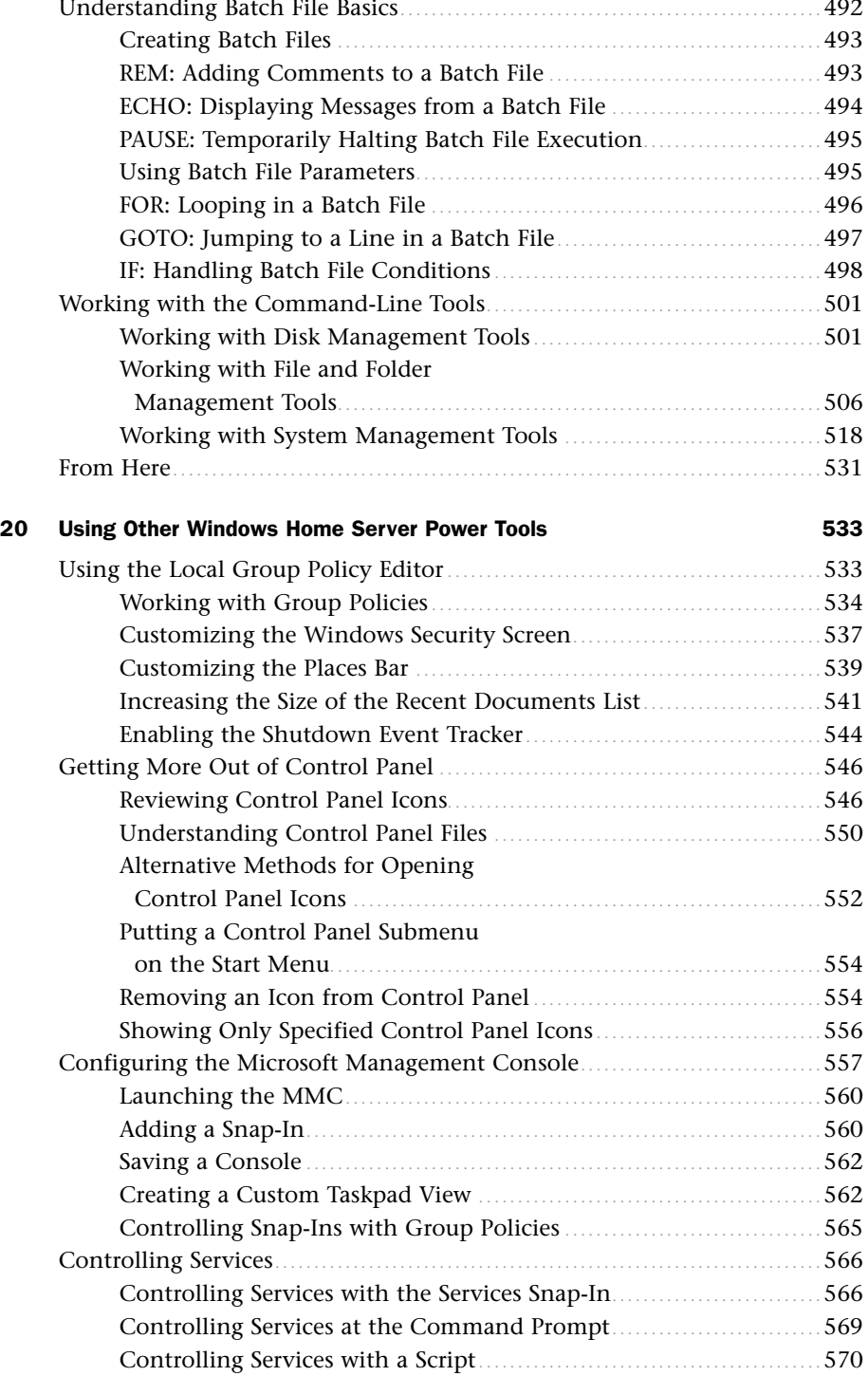

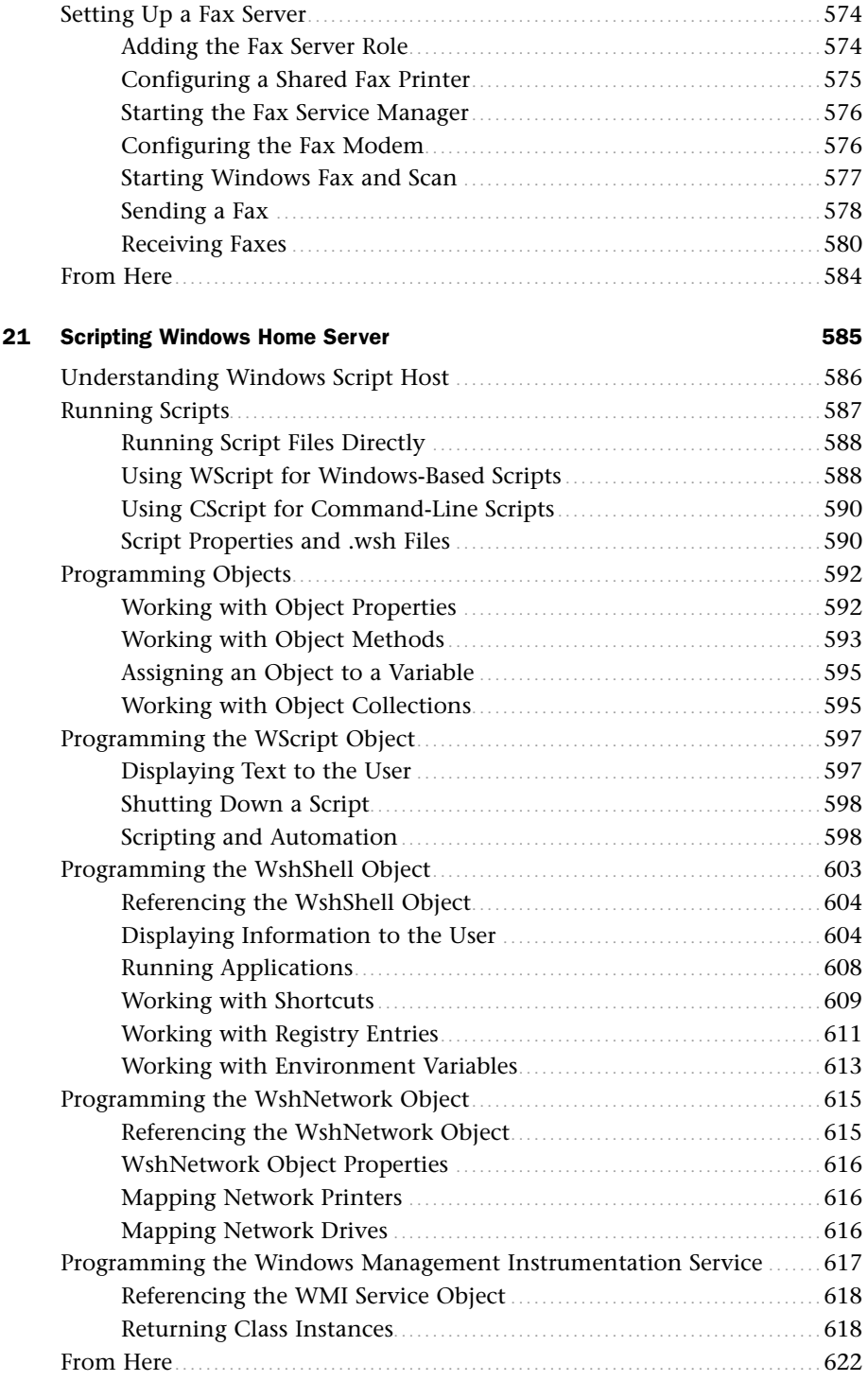

## [Part V Appendixes](#page--1-7)

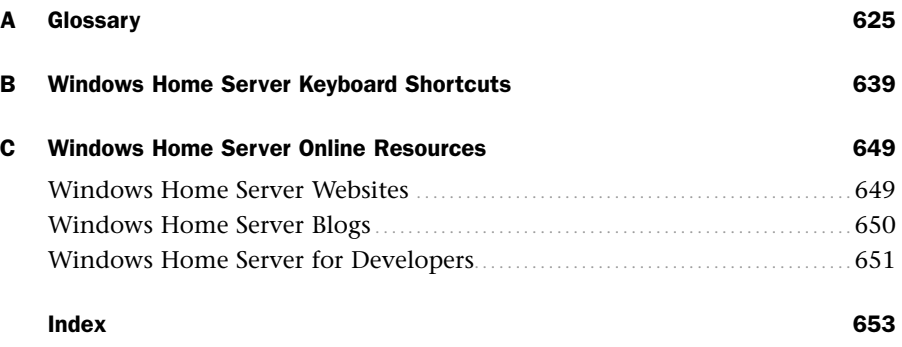

# About the Author

**Paul McFedries** is a Windows expert and full-time technical writer. He has been authoring computer books since 1991 and has more than 70 books to his credit, which combined have sold more than four million copies worldwide. His recent titles include the Sams Publishing book *Windows 7 Unleashed* and the Que Publishing books *Networking with Microsoft Windows Vista* and *Tweak It and Freak It: A Killer Guide to Making Windows Run Your Way*. Paul is also the proprietor of Word Spy [\(www.wordspy.com\),](www.wordspy.com) a website devoted to lexpionage, the sleuthing of new words and phrases that have entered the English language. Please drop by Paul's website at [www.mcfedries.com,](www.mcfedries.com) or follow Paul on Twitter at twitter.com/paulmcf and twitter.com/wordspy.

*This page intentionally left blank* 

# Dedication

*For Karen*

# Acknowledgments

*That's why editors and publishers will never be obsolete: a reader wants someone with taste and authority to point them in the direction of the good stuff, and to keep the awful stuff away from their door.*

*—Walter J. Williams*

Windows Home Server, like all versions of Windows, is loaded with good stuff, but it also comes with its share of awful stuff, too. One of the goals of *Microsoft Windows Home Server 2011 Unleashed* is to help you find the good portions of Windows Home Server and avoid the bad bits. I was helped tremendously in this by the editors at Sams, who not only bring terrific technical know-how to their jobs, but who can also spot chaff in a field of written wheat and aren't shy about separating the two. The result of all their efforts is a book that I think reads better, flows more logically, and has the best content possible.

My name may be the only one that adorns the cover, but tons of people had a big hand in creating what you now hold in your hands. You'll find a list of all the people who worked on this book near the front, but there are a few I'd like to thank personally:

**Rick Kughen:** Rick is the acquisitions editor for this book, and he was kind enough to electronically tap me on the shoulder and ask if I wanted to tackle this project. I immediately said yes (I've got to learn to be more coy about these things), and I'm glad I did because I had a blast writing this book.

**Mark Reddin:** Mark is the book's development editor, so it's his job to ensure that everything about the book makes sense: He ensures that the book covers every topic that it should cover—no more, no less; he ensures that the chapters are organized in a natural and sensible sequence; and he ensures that each chapter presents its information in a way that makes it easy for you to digest the material. Mark also has the rare and wonderful skill of asking the perfect question at the ideal time. If, while you're reading this book,

you think of a question and I answer it in the next paragraph, that's probably because Mark thought of it, too, and asked me to include a response in the book.

**Betsy Harris:** Betsy is the project editor, which means she's responsible for helping the book out of its relatively casual editorial clothes and into its more formal production duds. Coordinating the work of multiple editors, graphic artists, the production team, and, of course, the always fretful author is not easy. And to pull all that off with competence, aplomb, and a sense of humor, as Betsy did with this book, is a rare and remarkable feat.

**Karen Gill:** The job of copy editor requires a remarkable range of skills: a saint-like patience, an obsessive attention to detail, a prodigious memory, and the ability to hold your nose and type at the same time (when you come across a technical writer whose talents lie more toward the technical end of the authorial spectrum). Karen possesses all those skills in abundance, and this book became much better thanks to her editorial ministrations.

**Tim Barrett**: As the book's technical editor, it was Tim's job to double-check my facts, try out my techniques, and implement my tips and tricks. This is a crucial step in the editing process because it ensures that you get a book that's accurate, easy to follow, and won't lead you astray. Tim's patience in the face of this daunting work and his unparalleled Windows knowledge make him a tremendous asset and a joy to work with. Any book he tackles becomes better thanks to his helpful suggestions and tactful corrections. This book was no exception.

Thanks to all of you for another outstanding effort. And, of course, I'd be remiss if I didn't thank you, dear reader, for purchasing this book and letting me be your guide to unleashing Windows Home Server.

Paul McFedries February 2011

# We Want to Hear from You!

As the reader of this book, *you* are our most important critic and commentator. We value your opinion and want to know what we're doing right, what we could do better, what areas you'd like to see us publish in, and any other words of wisdom you're willing to pass our way.

As an associate publisher for Que Publishing, I welcome your comments. You can email or write me directly to let me know what you did or didn't like about this book—as well as what we can do to make our books better.

*Please note that I cannot help you with technical problems related to the topic of this book. We do have a User Services group, however, where I will forward specific technical questions related to the book.*

When you write, please be sure to include this book's title and author as well as your name, email address, and phone number. I will carefully review your comments and share them with the author and editors who worked on the book.

Email: feedback@samspublishing.com

Mail: Greg Wiegand Associate Publisher Sams Publishing 800 East 96th Street Indianapolis, IN 46240 USA

# Reader Services

Visit our website and register this book at informit.com/register for convenient access to any updates, downloads, or errata that might be available for this book.

*This page intentionally left blank* 

# [Introduction](#page-5-0)

<span id="page-25-0"></span> $\rm W$ hen you think of the word *server*, you probably first imagine either a massive mainframe hulking behind locked doors in the bowels of some large corporation or a powerful and expensive desktop-like device full of esoteric hardware that helps it—and perhaps a few others like it—run the network of a medium-sized company. The common thread here is that we've always thought of servers as *business* machines. With the exception of a few hardcore geeks and technical writers (not that the two designations are mutually exclusive), having a server in your home seemed, well, *excessive*. What home needs the power of a server? What home can afford the expense of such a high-end device?

But then a funny thing happened: times changed. All those one-computer households suddenly became two-, three-, and even four-computer households. Broadband became nearly ubiquitous, and of course every family member wanted a piece of the new pipe. We began digitizing our media en masse; we wanted to share that media with other members of the family and with other devices scattered around the house, and we discovered wireless computing and became addicted to working and playing anywhere we wanted. The result has been an explosion of home networks over the past few years.

However, it didn't take long for amateur network administrators to learn something that their professional counterparts have known for many years: the larger the network, the more you need some device in the middle of it all to coordinate activities and offer a central repository for data. And our home networks have started to become quite large, with multiple computers, multiple devices such as wireless access points and network attached storage drives, and increasingly massive files, from multiple-megabyte digital audio files to multi-gigabyte digital video files. Suddenly we, too, needed a powerful machine in the middle of it all to keep things humming.

It helped significantly that extremely powerful computers had became extremely inexpensive, but one big problem remained: A server computer needs a server operating system (OS). Unfortunately, the only choices here simply weren't reasonable or practical choices for the home: the powerful but expensive Windows Server 2008 or the various flavors of Linux, all of which are far too complex and arcane for the average home network.

However, the last piece of the puzzle fell into place when Microsoft announced Windows Home Server to the world in January 2007. Now we all had access to a server OS that was designed specifically for home networks. We had access to a server OS that was easy to configure, simple to use, inexpensive, and could run on a variety of hardware. We had a server OS that not only did the usual server tasks—store data and manage users—but also went much further with automatic backups for every computer, streaming media, and easy-to-configure access to any desktop from the network or from the Internet.

Welcome, then, to *Microsoft Windows Home Server 2011 Unleashed*, Third Edition. My goal in this book is to take you beyond the basic Windows Home Server Dashboard interface

and into the tremendously powerful behind-the-scenes features that enable you to get the most out of your investment without requiring an advanced networking degree.

This book also covers the new and changed features in Windows Home Server 2011, including the following:

- . Windows Home Server Dashboard
- . Windows Home Server Launchpad
- ▶ Windows Home Server Alert Viewer
- $\blacktriangleright$  Improved add-in installation
- ▶ Remote Web Access
- . Remote Web Access page customization
- ▶ Remote Web Access mobile browser features
- $\blacktriangleright$  Improved router setup
- $\triangleright$  Using Remote Web Access with a custom domain name
- ▶ Easier home PC backup and restore
- $\triangleright$  Scheduling server backups

# Who Should Read This Book?

For a book like this, it doesn't make much sense to have a "typical reader" in mind when writing. First, there's just no such thing as a typical reader, so you'd be writing for an audience of none. Second, home networks are as varied and unique as the families who use them. There are simple two-computer homes; there are large one-computer-per-person households; there are families who qualify as media powerhouses who create, share, and play audio and video incessantly; there's the home-office crowd who use their network for work as well as play; and finally there's the Alpha Geek family with one person who's juiced not so much about Windows Home Server itself, but about getting his hands on the powerful Windows Server 2008 engine that comes with it.

In this book, I've tried to keep all these different families and situations in mind, and there's lots of content here for everyone. As a general rule, this book is for anyone who wants more from Windows Home Server. If you want to learn more about how Windows Home Server works, if you want to get more out of the unique features in Windows Home Server, and if you want to know how to use the powerful but hidden server features that are also part of the Windows Home Server package, this book is most definitely for you.

# How This Book Is Organized

To give you a sense of the overall structure of the book, the next few sections offer a brief summary of the five main parts of the book.

## Part I: Unleashing Windows Home Server Configuration

The five chapters in Part I show you how to get everything configured and connected so that you can start to take full advantage of what Windows Home Server has to offer. You learn how to set up Windows Home Server for networking and how to troubleshoot basic network woes (Chapter 1). You learn how to set up and manage user accounts (Chapter 2) and how to add various computer types—Windows 7, Vista, and XP, as well as Mac and Linux—and various devices—including Windows Mobile and Xbox 360—to the Windows Home Server network (Chapter 3). You learn how to configure various Windows Home Server settings, including the computer name, the password, and various startup options (Chapter 4), and delve deep into the new Windows Home Server storage system to learn how the system works; how to add, repair, and remove storage; and more (Chapter 5).

## Part II: Unleashing Windows Home Server Networking

Part II is the biggest section of the book, with nine chapters focused on various aspects of networking with Windows Home Server. You learn how to share files and folders (Chapter 6); connect to other computers, both over the network and over the Internet (Chapter 7); stream and share digital image, audio, and video (Chapter 8); use Windows Home Server's computer backup and restore features (Chapter 9); monitor your network (Chapter 10); and implement network security (Chapter 11). I close this section with three chapters that take you well beyond Windows Home Server's core capabilities: Chapter 12 shows you how to use the built-in web server to create powerful and flexible websites; Chapter 13 shows you how to download, install, configure, and use Windows SharePoint Services to run collaborative sites for your family; and Chapter 14 shows you how to implement the Windows Server Update Services to remotely patch your home computers.

## Part III: Unleashing Windows Home Server Performance and **Maintenance**

Part III takes you into some of the features of Windows Home Server that are less glamorous but still crucially important: performance tuning (Chapter 15), system maintenance (Chapter 16), and problem troubleshooting (Chapter 17).

## Part IV: Unleashing Windows Home Server Advanced Tools

The four chapters in Part IV take your Windows Home Server knowledge to a higher level with in-depth looks at some advanced tools and features. You learn how to use the Windows Home Server Registry (Chapter 18); how to use the command-line tools (Chapter 19); how to use power tools such as the Control Panel, the Local Group Policy Editor, and the Computer Management snap-ins (Chapter 20); and how to create Windows Home Server scripts, including scripts that control the incredibly powerful Windows Management Instrumentation (WMI) interface (Chapter 21).

## Part V: Appendixes

To round out your Windows Home Server education, Part V presents a few appendixes that contain extra goodies. You'll find a glossary of Windows Home Server terms (Appendix A), a complete list of Windows Home Server shortcut keys (Appendix B), and a list of online resources for Windows Home Server (Appendix C).

# Conventions Used in This Book

To make your life easier, this book includes various features and conventions that can help you get the most out of this book and out of Windows Home Server:

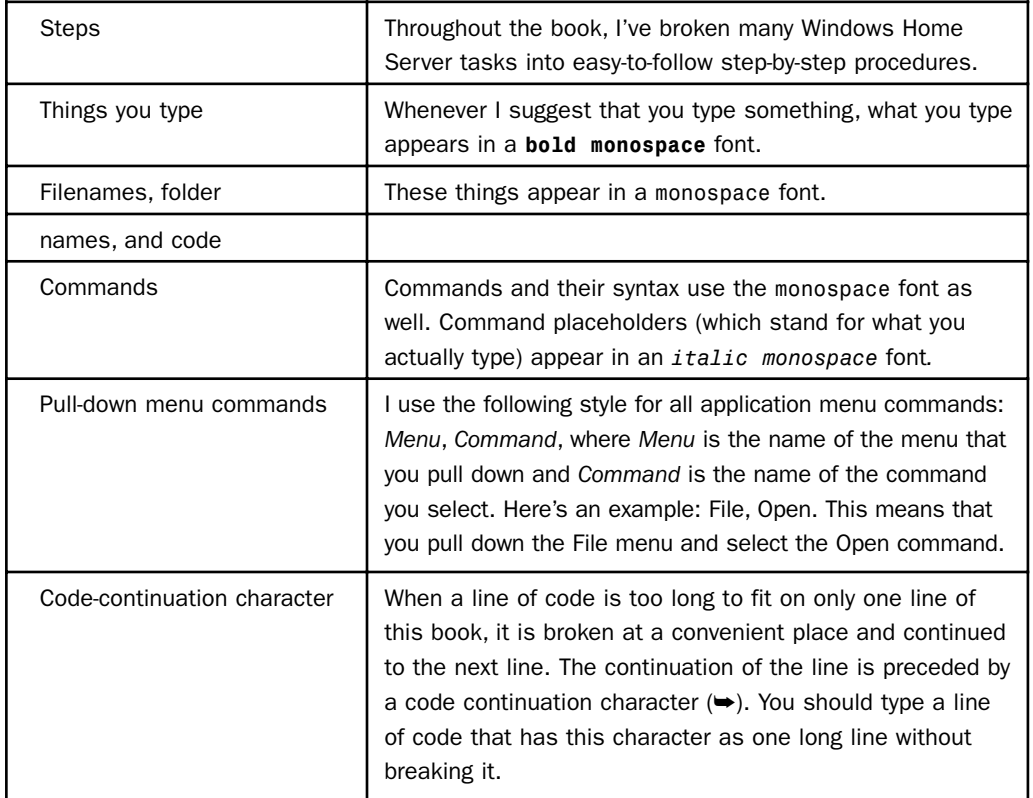

This book also uses the following boxes to draw your attention to important (or merely interesting) information.

#### **NOTE**

The Note box presents asides that give you more information about the current topic. These tidbits provide extra insights that offer a better understanding of the task.

### TIP

The Tip box tells you about Windows Home Server methods that are easier, faster, or more efficient than the standard methods.

#### **CAUTION**

The all-important Caution box tells you about potential accidents waiting to happen. There are always ways to mess up things when you're working with computers. These boxes help you avoid those traps and pitfalls.

*This page intentionally left blank* 

# CHAPTER 8

# <span id="page-31-0"></span>[Streaming and Sharing](#page-9-0) Digital Media

 $\rm W$ indows Home Server comes with support for Windows Media Connect, which is software that streams digital media from (in this case) the server to programs and devices that support Windows Media Connect. Supported programs include digital media players such as Windows Media Player and devices such as the Xbox 360 and Kodak Wireless Digital Picture Frame. The latter two are examples of *digital media receivers* (DMRs), or devices that can access a media stream being sent over a wired or wireless network connection and then play that stream through connected equipment such as speakers, audio receivers, or a TV. In Windows Home Server 2011, the server now supports Microsoft's Play To functionality, which enables the server to act as a *digital media server* (DMS).

Note, too, that Windows Media Connect uses standard protocols—specifically Hypertext Transfer Protocol (HTTP) and Universal Plug and Play (UPnP)—so, theoretically, any device that supports these protocols should also be able to receive Windows Home Server media streams. (Most UPnP devices have options to disable and enable UPnP, or "network control" as it's sometimes called. Access the device settings, and make sure that UPnP is enabled.)

Windows Home Server offers four media streams: music, pictures, recorded TV, and videos. This chapter shows you how to get your devices ready for streaming and how to activate streaming via Windows Home Server. You also learn nonstreaming techniques for sharing photos, music, and videos via Windows Home Server.

## IN THIS CHAPTER

- $\triangleright$  Streaming Digital Media
- ▶ Sharing Photos
- ▶ Sharing Music
- ▶ Sharing Videos

# <span id="page-32-0"></span>[Streaming Digital Media](#page-9-1)

The ability to stream music over the network is one of Windows Home Server's most attractive features. Yes, you can activate the Media Streaming feature in Windows Media Player 12 (or the Media Sharing feature in Windows Media Player 11) and share your library over the network, but that sharing is limited to the media on your computer. Throw Windows Home Server's centralized storage into the mix, and you suddenly have a much wider variety of media to stream.

If you're in the market for a new DMR device, make sure it's a certified Digital Living Network Alliance (DLNA) device, because Windows Home Server 2011 now supports DLNA out of the box. This means that a DLNA-compatible device—it could be a Blu-ray player, a TV, a digital picture frame, or an Xbox 360 in Windows Media Center mode—will automatically find your server and stream content from it. If it's a Wi-Fi device, make sure it supports 802.11n for maximum wireless bandwidth.

#### **CAUTION**

Before purchasing a DMR, check the device's wireless capabilities. Some older and less expensive devices can only connect to wireless networks that use Wired Equivalent Privacy (WEP) security. However, WEP has been superseded by Wi-Fi Protected Access (WPA), which is much more secure than WEP. If you use WPA or WPA2 (a more secure version of WPA) on your wireless network (as you should), make sure any DMR you purchase either supports WPA out of the box or can be updated to support WPA with a firmware upgrade.

## Getting Your Devices Ready

Getting a device ready to receive and play streaming media is a fairly straightforward affair that usually encompasses just the following steps:

- 1. Get the device ready for networking:
	- $\triangleright$  If the device is physically near a network router or switch, run a network cable from the device to the router or switch.
	- $\triangleright$  If you need to use a wireless connection, check to see if the device has built-in wireless (at least 802.11b) support. Many devices—including the Xbox 360 require separate wireless components to be plugged in to the device.
- 2. Turn on the device.
- 3. If you're using a wireless connection, set up the device to connect to your wireless network.
- ► SEE Chapter 3, "Adding Devices to the Windows Home Server Network."
- 4. Use audio or video cables to connect the device to the appropriate output equipment, such as powered speakers, a receiver, a display, or a TV set.

After you have the device on the network, you should see an icon for it in Windows 7's Network folder, or Windows Vista's Network window. For example, Figure 8.1 shows a Network window with two media devices: an Xbox 360 and a Roku SoundBridge.

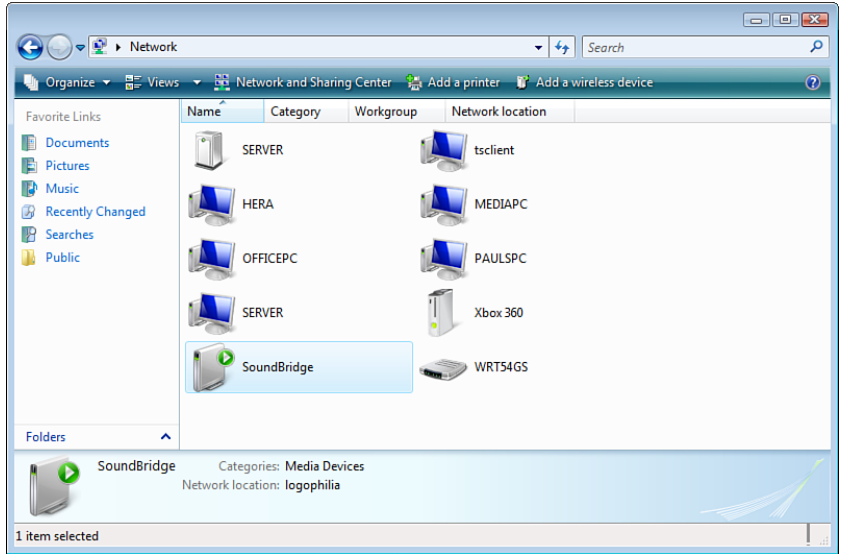

FIGURE 8.1 Devices that support Windows Media Connect should also appear in the Network window.

#### TIP

Whatever device you use, it's always a good idea to install the latest firmware to ensure that you're using the most up-to-date version of the device interface. See the device documentation to learn how to upgrade the firmware.

#### **NOTE**

You can also see many digital media devices in Windows XP with Service Pack 2 or later. Select Start, My Network Places, and then click the Show Icons for Networked UPnP Devices link in the Network Tasks section. (XP may install support for this feature at this point.) The devices appear in My Network Places in a new Local Network group.

Note, too, that some devices offer a link to their built-in control and settings pages. Rightclick the device icon, and look for the View Device Webpage command. For example, Figure 8.2 shows the pages that appear for the Roku SoundBridge device.

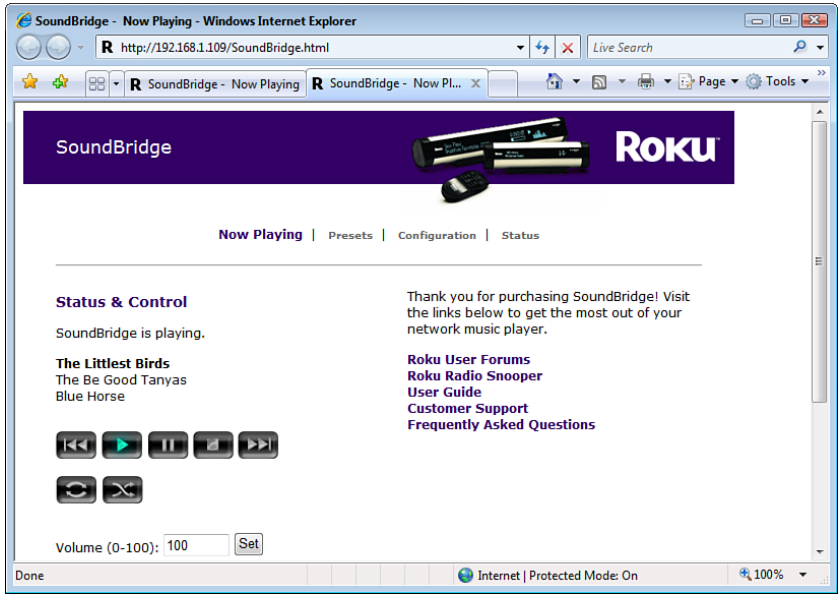

FIGURE 8.2 Right-click a device icon, and then click View Device Webpage to open the control and settings pages for the device.

#### TIP

If you don't see the View Device Webpage command, you can also try opening the device directly in a web browser. Find the device's IP address (right-click the device icon and then click Properties) and then enter http://*address* in the web browser (where *address* is the device's IP address).

## Activating the Windows Home Server Media Server

The next step in getting media streaming up and running in Windows Home Server is to enable the server's built-in media server, and then enable Media Library Sharing for some or all of the shared media folders. You can stream any of the shared folders, but the four media folders are the most common: Music, Pictures, Recorded TV, and Videos. Before getting to the specifics, here are some notes to bear in mind:

- $\triangleright$  Media Library Sharing doesn't work with most copy-protected media, because generally you can only play that media on the computer or device that you used to purchase the media in the first place. You're still free to place copies of such media on the Windows Home Server shares, but you can only use the purchase device to play back the media stream.
- . Media Library Sharing isn't related to sharing the files themselves through \\*server* and the Windows Home Server user accounts. With the latter, you can assign permissions such as Full Access or Read Only to tailor the access that a specific user

has to the folder contents*.* When you enable Media Library Sharing on a folder, however, *any* program or device that supports DLNA or Windows Media Connect can access the library and play the media it contains.

 $\triangleright$  As a consequence of the previous point, note that Media Library Sharing overrides any user restrictions that you've placed on a media folder. Even if the folder access level that you've assigned to a particular user is No Access, after you enable Media Library Sharing for that folder, the user can stream the folder contents to a DLNA or Windows Media Connect media player on his computer. If you have media in a folder that you don't want others to stream, you must move the files into a folder that doesn't have Media Library Sharing activated.

#### **CAUTION**

A further consequence to the open nature of Media Library Sharing is that any computer or device that can access your network can also stream the media. Therefore, if your wireless network is not secured, anyone within range of the network has access to your streamed media. If you don't want this, secure your wireless network.

Here are the steps to follow to stream some or all of the Windows Home Server shared media folders:

- 1. Log on to the Windows Home Server Dashboard.
- 2. Click Server Settings to open the Server Settings dialog box.
- 3. Click the Media tab.
- 4. If the media server is currently off, click Turn On to activate it.
- 5. In the Video Streaming Quality section, use the list to select the streaming video level: Low, Medium, High, or Best.

#### TIP

The higher the video streaming quality, the better the playback, but the greater the burden it puts on the server's processor. How do you know which level to choose? That's a bit tricky, because it depends on the horsepower of your server's processor. Microsoft's guidelines are, oddly, based on the processor score that you see in the Windows Experience Index, which is part of Windows 7 and Vista, but *not* Windows Home Server! Your best bet is to search the Web for processor scores for your server's processor. If you find it, choose low for a score less than 3.6; Medium for a score between 3.6 and 4.1; High for a score between 4.2 and 5.9; or Best for a score of 6.0 or better.

- 6. In the Media Library section, click Customize to open the Customize Media Library dialog box.
- 7. Select Yes for each media folder you want to stream, as shown in Figure 8.3.
<span id="page-36-0"></span>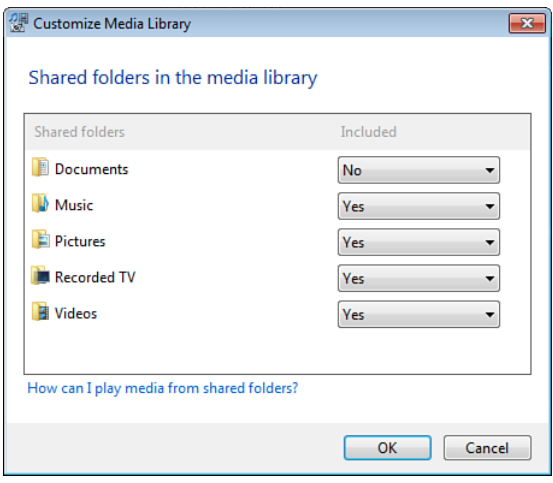

FIGURE 8.3 In the Customize Media Library dialog box, select Yes for each media share you want to stream over the network.

8. Click OK, and then click OK again. Windows Home Server immediately starts sharing the selected media folders.

When you turn on media streaming, Windows Home Server activates a new media server "device," which appears in the list of network devices, as shown in Figure 8.4.

#### Playing Streamed Media in Windows Media Player

After you activate Media Library Sharing on a Windows Home Server share, Windows Media Player (which supports DLNA in version 12 and Windows Media Connect in versions 11 and later) immediately recognizes the new streams and adds them to its library.

To play the streamed media, follow these steps:

- 1. Select Start, All Programs, Windows Media Player (or click the Windows Media Player icon in the taskbar).
- 2. In Media Player 11, click the Library tab.
- 3. In Media Player 11, pull down the Library menu and select a media category: Music, Pictures, or Video.
- 4. In the Navigation pane, click the Windows Home Server shared media library, the name of which in Media Player 12 always takes the following form (where *server* is the name of the Windows Home Server computer; see Figure 8.5. In Media Player 11, the library name is Home Server on server):

Home Server (*server*)

- 5. Use the library properties (such as Artist and Album in the Music category) to open the media you want to view.
- 6. Play the media.

<span id="page-37-0"></span>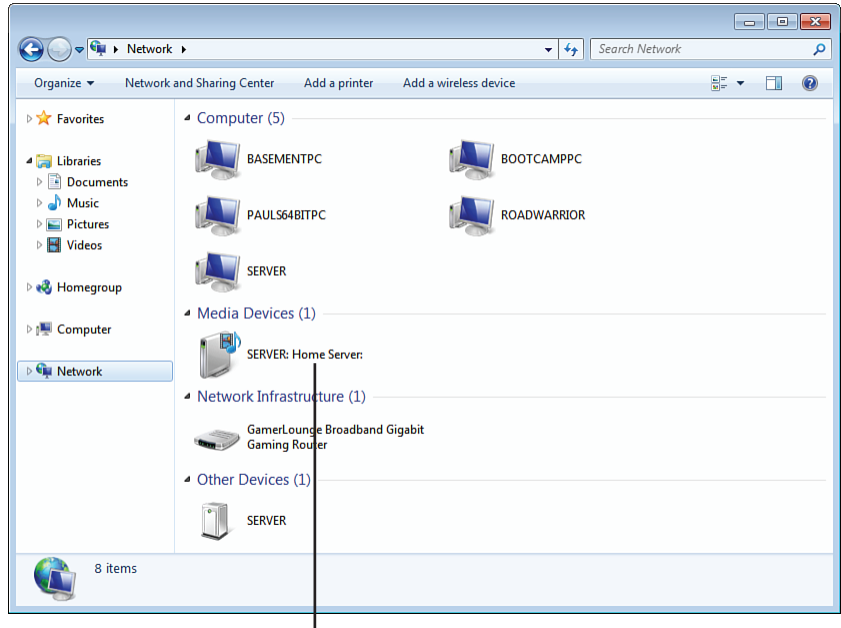

The media server device

FIGURE 8.4 When you turn on media streaming, the server's media server device appears in the list of network devices.

| 旺<br>Create playlist v<br>Stream v<br>Organize v                        |                    |                           |                          |                               |        |                            | $\mathbf{v}$ Search | $\alpha$             |  |
|-------------------------------------------------------------------------|--------------------|---------------------------|--------------------------|-------------------------------|--------|----------------------------|---------------------|----------------------|--|
|                                                                         | Album              |                           | $\pm$                    | Title                         | Length | Rating                     | Contributing artist | Composer             |  |
| 图 Library                                                               | The Be Good Tanvas |                           |                          |                               |        |                            |                     |                      |  |
| Playlists<br>$\blacksquare$                                             |                    | <b>Blue Horse</b>         | 1                        | The Littlest Birds            | 4:06   | <b>WWW.</b>                | The Be Good Tanyas  | Holland: Jodie H     |  |
| 4 Ja Music                                                              |                    | <b>The Be Good Tanyas</b> | $\overline{2}$           | <b>Broken Telephone</b>       | 4:52   | <b>ENTINE AND LOCAL</b>    | The Be Good Tanyas  | Ford; Frazey Ford    |  |
| <b>CA</b> Artist                                                        |                    | Folk                      | з                        | <b>Rain And Snow</b>          | 3:59   | <b>Extractant</b>          | The Be Good Tanyas  | Trad.                |  |
| Album                                                                   |                    | 2000                      | A                        | <b>Lakes Of Pontchartain</b>  | 4:39   | <b>EXTERNATION</b>         | The Be Good Tanyas  | Trad. arr. Holland   |  |
| <b>G</b> Genre                                                          |                    |                           | 5                        | Only In The Past              | 4:56   | Estates Lite               | The Be Good Tanyas  | Ford; Frazey Ford    |  |
| <b>Videos</b><br>搏                                                      |                    |                           | 6                        | The Coo Coo Bird              | 4:50   | <b>Extractant</b>          | The Be Good Tanyas  | Trad.                |  |
| $\Box$ Pictures                                                         |                    |                           |                          | Dogsong AKA Sleep Do          | 4:46   | <b>Eart Fast Fast</b>      | The Be Good Tanyas  | Parton: Samanth      |  |
| <b>Recorded TV</b><br>$\blacksquare$                                    |                    |                           | 8                        | Momsong                       | 5:33   | <b>WWW.</b>                | The Be Good Tanyas  | Ford; Frazey Ford    |  |
| <b>BO</b> Other media                                                   |                    |                           | $\mathbf{Q}$             | Don't You Fall                | 3:38   | <b>ENTINE AND LOCAL</b>    | The Be Good Tanyas  | Parton; Samanth      |  |
|                                                                         |                    |                           | 10                       | <b>Up Against The Wall</b>    | 3:19   |                            | The Be Good Tanyas  | Ford: Frazey Ford    |  |
| 酔<br><b>Other Libraries</b>                                             |                    |                           | 11                       | <b>Oh Susanna</b>             | 4:17   | <b>Contractor</b>          | The Be Good Tanyas  | Foster               |  |
| Home Server (server)<br>$\blacksquare$<br>$\triangleright$ $\Box$ Music |                    |                           | 12                       | <b>Light Enough To Travel</b> | 4:58   | <b>External Lines</b>      | The Be Good Tanyas  | <b>Geoff Berner</b>  |  |
| Videos<br>H                                                             |                    | Chinatown                 | $\mathbf{1}$             | It's Not Happening            | 2:41   | <b>EXTERNATION</b>         | The Be Good Tanyas  | <b>Frazev Ford</b>   |  |
| <b>Pictures</b>                                                         |                    | <b>The Be Good Tanyas</b> | $\overline{\phantom{a}}$ | <b>Waiting Around To Die</b>  | 5:13   | <b>ESTATISTIC</b>          | The Be Good Tanyas  | Townes Van Zandt     |  |
| Recorded TV                                                             |                    | Folk                      | 3                        | <b>Junkie Song</b>            | 3:47   | Estatest and               | The Be Good Tanyas  | <b>Frazey Ford</b>   |  |
|                                                                         |                    | 2003                      | A                        | Ship Out On The Sea           | 4:13   | <b>Extending</b>           | The Be Good Tanyas  | <b>Frazev Ford</b>   |  |
|                                                                         |                    |                           | 5                        | Doasona <sub>2</sub>          | 5:08   | wwww                       | The Be Good Tanvas  | Samantha Parton      |  |
| Media Guide                                                             |                    |                           | 6                        | <b>Rowdy Blues</b>            | 3:32   | <b>External</b>            | The Be Good Tanyas  | <b>Public Domain</b> |  |
|                                                                         |                    |                           | $\overline{7}$           | Reuben                        | 4:23   | <b>East Ave Ave County</b> | The Be Good Tanyas  | Traditional          |  |

Windows Home Server shared media library

FIGURE 8.5 Windows Media Player automatically adds the shared Windows Home Server media libraries to its own library.

<span id="page-38-0"></span>This all works fine, but it's a bit cumbersome to have to deal with multiple libraries. Fortunately, if you're running Windows Home Server 2011 and you have Windows 7 on the client PC, the whole multiple library setup is a thing of the past. That's because Windows Home Server 2011 supports Windows 7's libraries, which are virtual folders that can gather content from multiple folders, including (crucially for our purposes here) network shares. When you install the Windows Home Server Connector on your Windows 7 PC, the program automatically adds the server shares to the appropriate Windows 7 libraries. For example, the server's Music folder gets added to Windows 7's Music library (see Figure 8.6), and the Pictures share appears in the Pictures library.

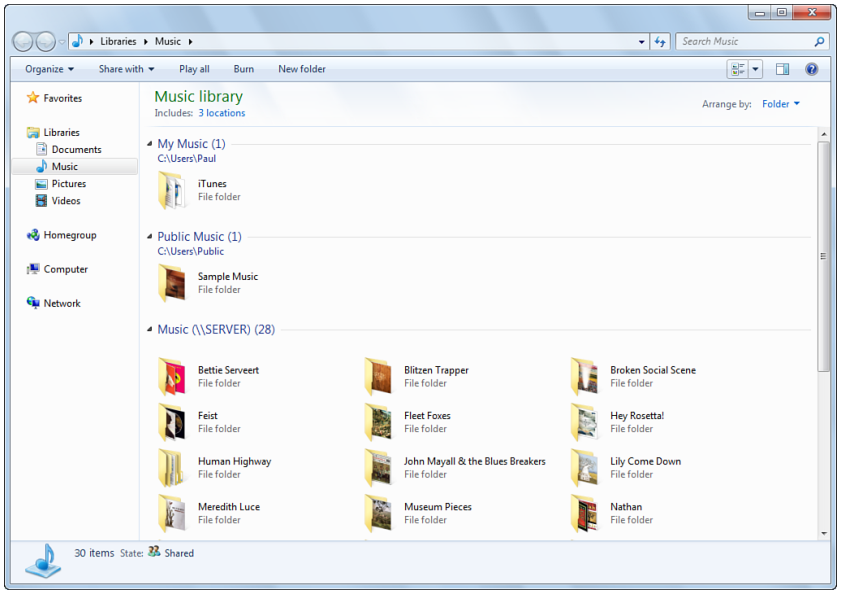

FIGURE 8.6 When you install Windows Home Server Connector on a Windows 7 PC, the server's shares are added automatically to the Windows 7 libraries.

Not only does this give you an easy way to access the server's shares, it means that Windows Media Center automatically adds the media files to its own library, because the program automatically scours the Music, Pictures, and Videos libraries for media content. In Figure 8.7, for example, I've opened the Artist genre of the Music section of the Media Center library. Because this machine stores no music of its own, all the artists shown are located in Windows Home Server's Music share.

#### Playing Streamed Media in Windows Media Center

As with Windows Media Player, Windows Media Center (another DLNA and Media Connect application) automatically recognizes Windows Home Server's shared media libraries and sets them up in the Media Center interface.

<span id="page-39-0"></span>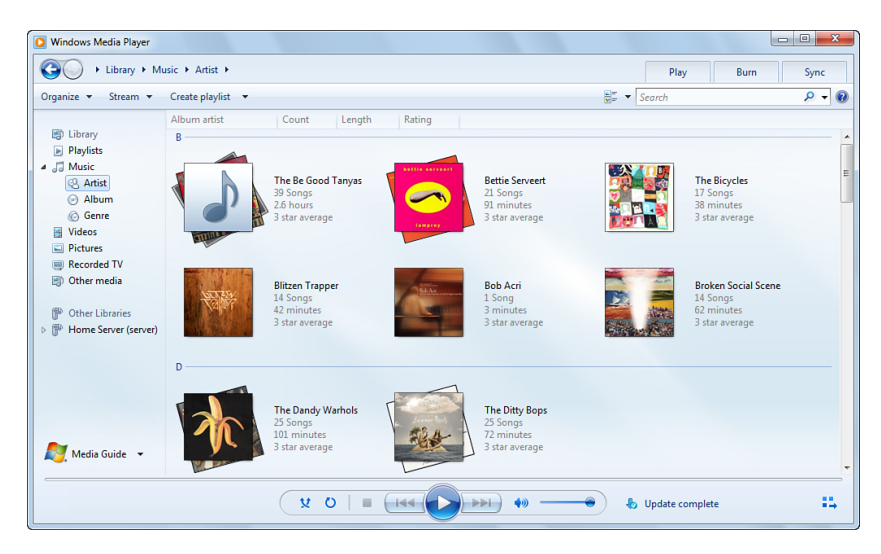

FIGURE 8.7 On a Windows 7 PC, Media Center automatically loads the Windows Home Server media shares into the library for easier access.

#### **NOTE**

For some reason, Media Center takes quite a bit longer to add all the Windows Home Server media to its libraries. Whereas Media Player usually populates its libraries with Windows Home Server media within a few minutes (depending on how much media exists on the shares), Media Center can take considerably longer, even a few hours.

To play the streamed media, follow these steps:

- 1. Select Start, All Programs, Windows Media Center.
- 2. Select a media library:
	- . For Windows Home Server music, select Music, Music Library.
	- $\triangleright$  For Windows Home Server photos, select Pictures + Videos, Picture Library.
	- . For Windows Home Server TV recordings, select Home Server, TV Archive.
	- $\triangleright$  For Windows Home Server videos, select Pictures + Videos, Video Library.
- 3. Use the Media Center interface to open and play the media you want.

#### Streaming Digital Media Over the Internet

One of the awesome new features in Windows Home Server 2011 is the capability to stream media—photos *and* videos—over the Internet. This happens through the Remote Web Access feature, and a special Silverlight plug-in renders high-quality video to the remote device. It's a sweet setup, but it does require three things:

- $\triangleright$  A fast Internet connection (DSL or cable)
- $\blacktriangleright$  Remote Web Access turned on and set up with a domain name
- $\triangleright$  Silverlight installed on the client's web browser

#### **NOTE**

Windows Home Server 2011 also includes welcome support for a range of video formats, including the following: 3GP, AAC, AVCHD, MPEG-4, WMV, and WMA, as well as most AVI, DivX, MOV, and Xvid files. As I write this, Windows Home Server 2011 doesn't support MPEG2 and AC3, but Microsoft has promised that these codecs will be supported when Windows Home Server 2011 is officially released. Note, too, that if a device doesn't have the proper codec to play back a video, the server will transcode the stream to different formats (and different resolutions, if necessary) on the fly to make the stream playable on the device.

To try this out, open the remote computer's web browser, navigate to your Remote Web Access domain name, and then log in. In the Remote Web Access Home page, use the Media Library section to select the media type you want to stream:

. **Browse Pictures**—Click this item to open the Pictures library, which shows thumbnail images of all the files in the server's Pictures share. Click Play Slideshow or double-click an image to view it (see Figure 8.8).

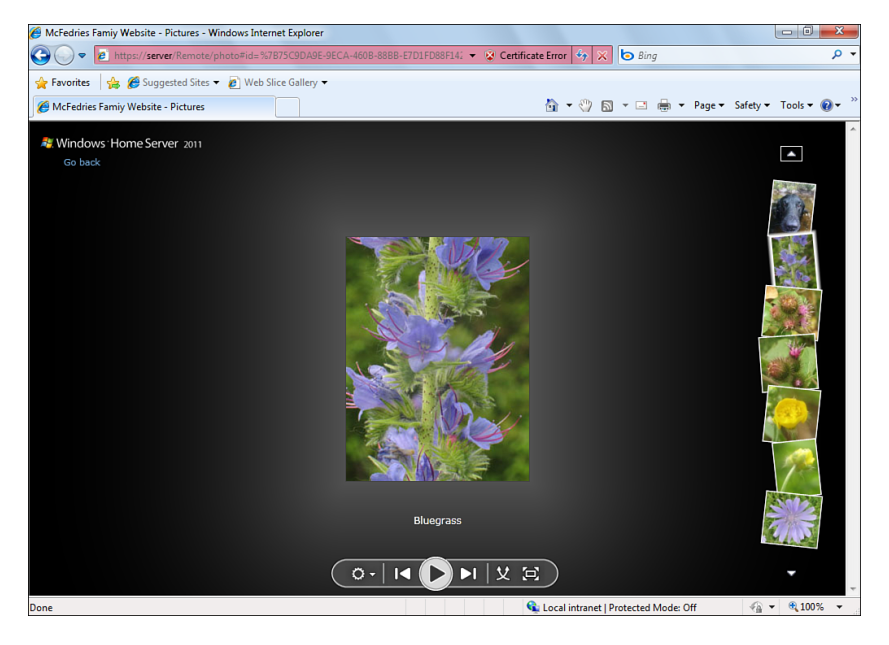

FIGURE 8.8 Open a picture to view it, and click Play to start the slide show.

<span id="page-41-0"></span>. **Music**—Click this item to open the Music library, which shows thumbnail images of all the albums in the server's Music share. You can use the View menu to choose a different library view, such as Artists or Genre. Double-click an album (or whatever) to play it. Windows Home Server opens a separate window with the playback controls, as shown in Figure 8.9.

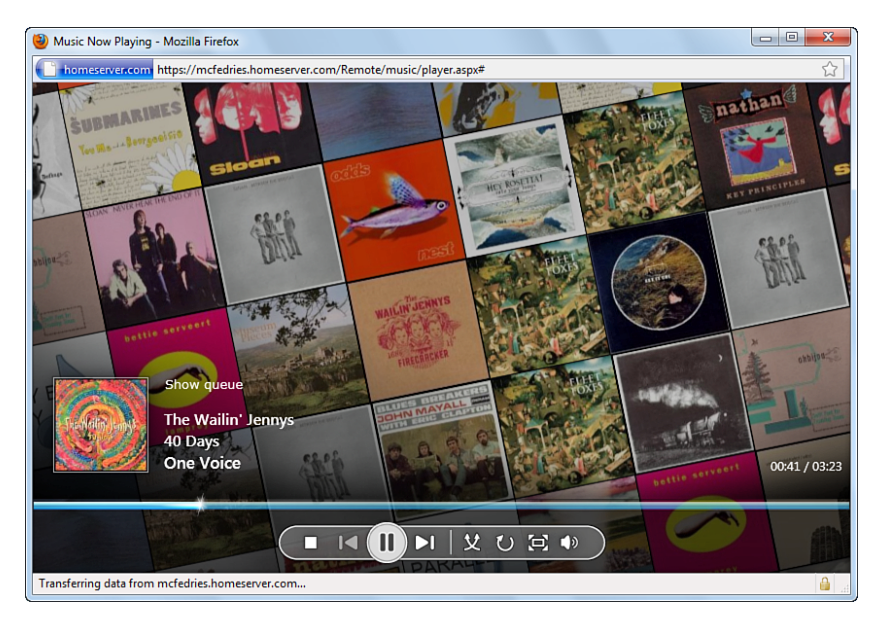

FIGURE 8.9 Double-click a music item to open this separate playback window, which includes the playback controls.

. **Videos**—Click this item to open the Videos library, which shows thumbnail images of all the items in the server's Videos share. Click a video to play it. Windows Home Server opens a separate window with the playback controls.

# [Sharing Photos](#page-9-0)

Whether or not you activate Media Library Sharing for Windows Home Server's Pictures folder, you can still use this share as the central repository for some or even all of your family's photos. The next few sections take you through a few techniques that should make the shared Pictures folder easier to work with.

### Customizing the Pictures Share with a Template

When you access your user account's Pictures library (in Windows 7), Pictures folder (in Windows Vista), or My Pictures folder (in Windows XP), you see a few features that aren't part of the regular folder view, as follows:

 $\triangleright$  You get access to image-related file metadata, such as the date an image was taken and the image dimensions.

- <span id="page-42-0"></span> $\triangleright$  In Windows 7 and Windows Vista, the task pane includes extra commands such as Slide Show and E-Mail.
- $\triangleright$  In Windows XP, the task pane includes a Picture Tasks group with links such as View as a Slide Show, Order Prints Online, and Print Pictures.

These extra features come from a special template that Windows applies to this type of folder. However, when you access the Windows Home Server Pictures share, Vista and XP treat it just like any other folder. (In Windows 7, if you access the Pictures share through the Pictures library, you get the extra image-related features; if you access the share via the Network folder, you don't see those features.) If you want access to the extras that you see in the local Pictures (or My Pictures in XP) folder, follow these steps to customize the Pictures share to use a picture folder template:

- 1. Open the folder containing the Windows Home Server shares.
- 2. Right-click the Pictures folder, and then click Properties to open the folder's property sheet.
- 3. Display the Customize tab.
- 4. In the list, select the template you want to apply:
	- . **Picture and Videos**—(Windows Vista) Choose this template to give the folder the same features as Vista's Pictures folder.
	- . **Pictures**—(Windows 7 and Windows XP) Choose this template to give the folder the same features as Windows 7's Pictures library or XP's My Pictures folder.
	- . **Photo Album**—(Windows XP only) Choose this template to give the folder the same features as XP's My Pictures folder and display the folder in Filmstrip view by default.
- 5. If you want Windows to apply this template to all the subfolders in the Pictures share, click to activate the Also Apply This Template to All Subfolders check box.
- 6. (Windows XP only) If you also want to change the image used for the folder icon, click Choose Picture, choose a new picture in the Browse dialog box, and then click Open.
- 7. Click OK.

#### Using Server Pictures as a Screensaver Slideshow

In the old days (a few years ago) when everyone was still using CRT monitors, you had to be careful to avoid *burn-in*, which is permanent damage to areas of the screen caused by continuously displaying a particular image over a long period. Whatever the image—it could be a menu bar, the Windows taskbar, or an application toolbar—if it was onscreen long enough, it eventually became a permanent part of the screen as a ghostly reflection of the original.

Now that most of us are using LCD monitors, burn-in is a thing of the past, but that doesn't mean that continuously displayed images are no longer a worry. LCDs suffer from <span id="page-43-0"></span>a similar problem called *persistence*, in which a long-displayed image persists onscreen as a faint version of the original. Fortunately, LCD persistence is usually temporary and can often be remedied just by turning off the monitor for a while (say, half an hour or so). However, persistence does become permanent on occasion, so further preventative measures are necessary.

The best of these measures is configuring a screensaver to kick in after an extended period of computer idleness. Windows 7, Vista, and XP come with built-in screensavers, but you can also set up a screensaver that displays a slideshow of images from a folder. If you have lots of pictures stored on Windows Home Server's Pictures share, this folder is perfect for a screensaver. Here are the steps to follow to set this up:

- 1. Use one of the following methods to display the Screen Saver tab:
	- $\triangleright$  In Windows 7 and Windows Vista, right-click the desktop, click Personalize, and then click Screen Saver. (Alternatively, select Start, Control Panel, Appearance and Personalization, Change Screen Saver.)
	- $\triangleright$  In Windows XP, right-click the desktop, click Properties, and then display the Screen Saver tab. (Alternatively, select Start, Control Panel, Display, Screen Saver.)
- 2. In the Screen Saver list, select Photos (in Windows 7 or Vista) or My Pictures Slideshow (in XP).
- 3. Click Settings.
- 4. Click Browse, use the Browse for Folder dialog box to select the \\*SERVER\Pictures* folder, and then click OK.
- 5. Configure any other screensaver options you want to use (such as the slide show speed), and then click Save (in Windows 7 or Vista) or OK (in XP).
- 6. Click OK to put the new screensaver into effect.

#### Adding the Pictures Folder to Windows Media Player

If you're not streaming the Pictures share, you can still add it to Windows Media Player so that you can access it in the Pictures portion of the Media Player library. Note, however, that you don't have to bother with this in Windows 7 if you have the Windows Home Server Connector software installed, because the Connector automatically adds the \\*SERVER\Pictures* share to Windows 7's Pictures library.

Here are the steps to follow in Windows Media Player 11:

- 1. Select Start, All Programs, Windows Media Player.
- 2. Pull down the Library menu and select Add to Library. Media Player displays the Add to Library dialog box.
- 3. If you don't see the Monitored Folders list, click Advanced Options to expand the dialog box.
- 4. Click Add to display the Add Folder list.
- <span id="page-44-0"></span>5. Select Windows Home Server's Pictures share, and then click OK. Media Player adds the folder to the Monitored Folders list.
- 6. Click OK. Media Player begins adding the contents of the Pictures share to the library.
- 7. Click Close. (Note that you don't have to wait until Media Player has added all the pictures to the library; the process continues in the background, although it might take a bit longer than if you had left the dialog box open.)

To view the folder contents in Media Player, pull down the Library menu and select Pictures. In the Navigation pane, click Library, and then double-click the Folder view. You then see an icon for \\*SERVER\*Pictures, as shown in Figure 8.10. Double-click that icon to view the images.

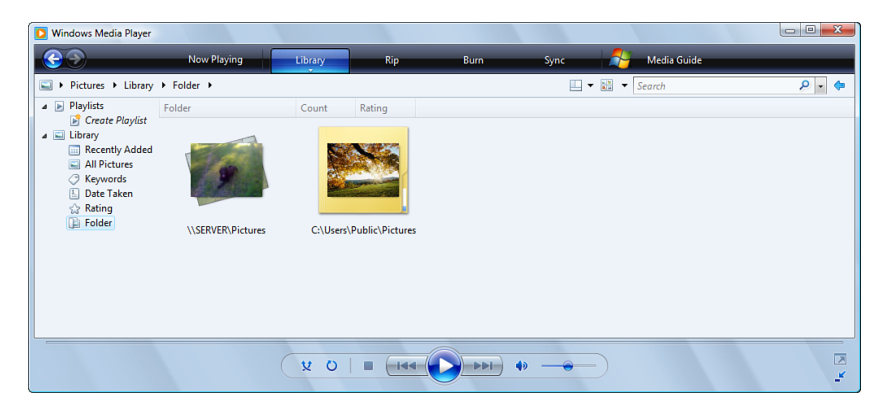

FIGURE 8.10 Double-click **\***\SERVER*\Pictures to view the contents of the Pictures share in Media Player 11.

#### Adding the Pictures Folder to Windows Live Photo Gallery

By default, Windows Live Photo Gallery includes the contents of your Windows 7 Pictures library. If you want to use the extensive Photo Gallery tools—fixing image problems, burning images to DVD, ordering prints online, and so on—with your server images, you need to add the Windows Home Server Pictures share to the program's Folders list. Here are the steps to follow:

- 1. Select Start, All Programs, Windows Live Photo Gallery.
- 2. Select File, Include a Folder. The Picture Library Locations dialog box appears.
- 3. Click Add to open the Include Folder in Pictures dialog box.
- 4. Select Windows Home Server's Pictures share. (In Windows 7, you can add the share either via your user account's Pictures library or via the network.)
- 5. Click Include Folder. Photo Gallery adds the folder to the library.
- 6. Click OK.

<span id="page-45-0"></span>To view the folder contents in Windows Live Photo Gallery, click Pictures in the Folders pane, as shown in Figure 8.11.

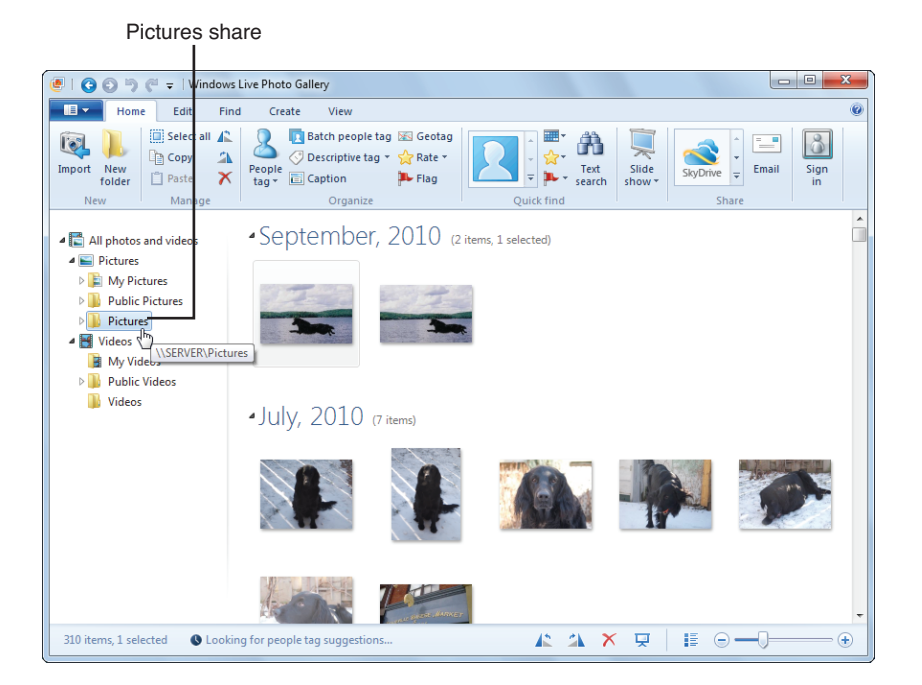

FIGURE 8.11 Click Pictures to view the contents of the Pictures share in Windows Live Photo Gallery.

### Adding the Pictures Folder to Windows Photo Gallery

By default, Vista's Windows Photo Gallery program includes your user account's Pictures and Videos folders, as well as the Public Pictures and Public Videos folders. To add the Windows Home Server Pictures share to the program's Folders list, follow these steps:

- 1. Select Start, All Programs, Windows Photo Gallery.
- 2. Select File, Add Folder to Gallery. The Add Folder to Gallery dialog box appears.
- 3. Select Windows Home Server's Pictures share.
- 4. Click OK. Photo Gallery asks you to confirm that you want to add the folder.
- 5. Click Add. Photo Gallery confirms that it has added the folder.
- 6. Click OK.

#### <span id="page-46-0"></span>Running a Slide Show from the Pictures Share

You saw earlier that you can configure a screensaver–based slide show that uses Windows Home Server's Pictures share as the image source. If you don't want to wait until the screensaver kicks in, you can run a slide show anytime you like. Windows 7, Vista, and XP give you several ways to run a slide show based on images from the Pictures share:

- . If you added the Pictures share to Media Player (see "Adding the Pictures Folder to Windows Media Player," earlier), open the User 1 (*server*) branch, select Pictures, and then click Play.
- $\triangleright$  If you added the Pictures share to Windows Live Photo Gallery (see "Adding the Pictures Folder to Windows Live Photo Gallery," earlier), open Photo Gallery's Folders branch, select Pictures, and then click the Slide Show button. (You also can press F12 or Alt+S.)
- $\triangleright$  If you added the Pictures share to Photo Gallery (see the previous section "Adding") the Pictures Folder to Windows Photo Gallery"), open Photo Gallery's Folders branch, select Pictures, and then click the Play Slide Show button. (You also can press F11.)
- . If you applied a picture template to the Pictures share earlier (see "Customizing the Pictures Share with a Template"), open the share and either click Slide Show (in Windows 7 or Vista) or View as a Slide Show (XP).

#### Changing the Default Picture Import Location to Windows Home Server

Both Windows Live Photo Gallery and Windows Photo Gallery come with a feature that enables you to import images from a digital camera or a document scanner. (Select File, Import from Camera or Scanner.) By default, the program imports the images to a subfolder in your user account's Pictures folder. If you prefer to import the images directly to Windows Home Server's Pictures share, follow these steps:

- 1. Select File, Options. The program's Options dialog box appears.
- 2. Select the Import tab.
- 3. Use the Settings For list to select the type of import you want to customize: Cameras, Video Cameras, or CDs and DVDs.
- 4. Click Browse to open the Browse for Folder dialog box.
- 5. Select Windows Home Server's Pictures share, and then click OK.
- 6. Repeat steps 3–5 to customize the other import types, if necessary.
- 7. Click OK to put the new options into effect.

### [Sharing Music](#page-9-1)

When you think of the word *streaming*, you probably think about music, because it's the medium that's most closely associated with streaming and that's most easily streamed (because music files generally contain less information than, say, video files). However,

<span id="page-47-0"></span>even if you don't activate Media Library Sharing for Windows Home Server's Music folder, you can still use this share to store your family's digital music files. To help make this easier, the next few sections show you some techniques for using and managing the Music share.

### Customizing the Music Share with a Template

Earlier you learned about the folder template that applies special features to the Pictures folder. There is also a template associated with the Music library (in Windows 7), the Music folder (in Windows Vista), and the My Music folder (in Windows XP). This template gives you a few features that aren't part of the standard folder view:

- . You get access to music-related file metadata such as the Artists, Album, and Genre.
- . In Windows 7 and Vista, the task pane includes extra commands such as Play and Play All.
- $\triangleright$  In Windows XP, the task pane includes a Music Tasks group with links such as Play All, Play Selection, and Shop for Music Online.

However, when you access the Windows Home Server Music folder, Vista and XP treat it like a regular folder. (In Windows 7, if you access the Music share through the Music library, you get the extra image-related features; if you access the share via the Network folder, you don't see those features.) If you want to see the extras that are part of the local Music (or My Music) folder, follow these steps to customize the Music share to use a music folder template:

- 1. Open the folder containing the Windows Home Server shares.
- 2. Right-click the Music folder, and then click Properties to open the folder's property sheet.
- 3. Display the Customize tab.
- 4. In the Use This Folder as a Template list, select the template you want to apply:
	- . **Music Icons**—(Windows Vista) Choose this template to give the folder the same features as the Music folder. The folder opens in Large Icons view.
	- . **Music Details**—(Windows Vista) Choose this template to give the folder the same features as the Music folder. The folder opens in Details view.
	- ► Music—(Windows 7 and Windows XP) Choose this template to give the folder the same features as the My Music folder.
	- . **Music Artist**—(Windows XP) Choose this template for a folder that holds music by a single artist. This gives the folder the same features as the My Music folder and opens the folder in Thumbnails view, which displays an album art icon for each folder that holds an album by the artist.
	- ▶ Music Album—(Windows XP) Choose this template for a folder that holds music from a single artist. This gives the folder the same features as the My Music folder and opens the folder in Tiles view, which displays an icon for each track from the album.
- <span id="page-48-0"></span>5. If you also want Windows to apply this template to all the subfolders in the Music share, click to activate the Also Apply This Template to All Subfolders check box.
- 6. (Windows XP only) If you also want to change the image used for the folder icon, click Choose Picture, choose a new picture in the Browse dialog box, and then click Open.
- 7. Click OK.

### Adding the Music Folder to Windows Media Player

You saw earlier that when you activate Media Library Sharing for Windows Home Server's Music folder, it appears in Media Player's Navigation pane in the User 1 (*server)* branch (or the User 1 on *server* branch), where *server* is the Windows Home Server name. (See the earlier section "Playing Streamed Media in Windows Media Player.") However, even if you don't stream the Music share, you can still add it to Windows Media Player so that you can access it in the Music portion of the Media Player library. Note, however, that you don't have to bother with this in Windows 7 if you have the Windows Home Server Connector software installed, because the Connector automatically adds the \\*SERVER\*Music share to Windows 7's Music library.

Just follow these steps in Windows Media Player 11:

- 1. Select Start, All Programs, Windows Media Player.
- 2. Pull down the Library menu, and select Add to Library. Media Player displays the Add to Library dialog box.
- 3. If you don't see the Monitored Folders list, click Advanced Options to expand the dialog box.
- 4. Click Add to display the Add Folder list.
- 5. Select Windows Home Server's Music share, and then click OK. Media Player adds the folder to the Monitored Folders list.
- 6. Click OK. Media Player begins adding the contents of the Music share to the library.
- 7. Click Close. (Note that you don't have to wait until Media Player has added all the songs to the library; the process continues in the background, although it might take a bit longer than if you had left the dialog box open.)

To view the folder contents in Media Player, pull down the Library menu and select Music. In the Navigation pane, click Library, and then double-click the Folder view. You then see an icon for \\*SERVER\Music*, as shown in Figure 8.12. Double-click that icon to view the music.

### Changing the Default Rip Location to Windows Home Server

When you rip music from an audio CD in Windows Media Player, the resulting digital audio files are stored in a subfolder of your user profile's Music library (in Windows 7), Music folder (in Windows Vista), or My Music folder (in Windows XP). If you then want to stream those files over your network, you need to copy them to Windows Home Server's Music share.

<span id="page-49-0"></span>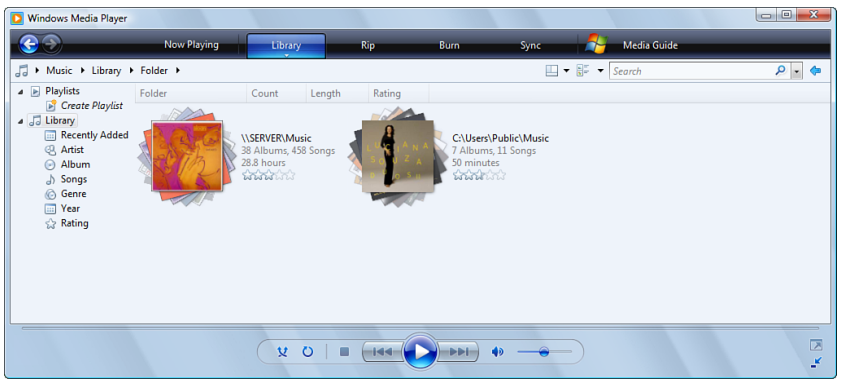

FIGURE 8.12 Double-click \\*SERVER*\Music to view the contents of Windows Home Server's Music share in Media Player.

This two-step process is fine if you always want to maintain a local copy of the audio files. However, if you only access the music on Windows Home Server, having to both rip and move the audio files is a waste of time. A better idea is to rip your audio CDs straight to Windows Home Server.

Here are the steps to follow to change Media Player's rip location to Windows Home Server's Music folder:

- 1. Select Start, All Programs, Windows Media Player.
- 2. Select Tools, Options. (If you don't see the Tools menu, press Alt.) The Options dialog box appears.
- 3. Select the Rip Music tab.
- 4. In the Rip Music to This Location group, click Change to open the Browse for Folder dialog box.
- 5. Select \\*SERVER\*Music*,* and then click OK to return to the Options dialog box.
- 6. Click OK to put the new setting into effect.

# [Sharing Videos](#page-9-0)

The rest of this chapter takes you through a few techniques to make Windows Home Server's shared Videos folder easier to use and manage.

### Customizing the Videos Share with a Template

In previous sections of this chapter, you learned about the folder templates that apply special features to the Pictures and Music folders (My Pictures and My Music in Windows XP). There is also a template associated with the Videos library (in Windows 7), the

<span id="page-50-0"></span>Videos folder (in Windows Vista), and the My Videos folder (in Windows XP). This template provides some features that aren't part of the normal folder view:

- . You get access to video-related file metadata, such as Date Taken and Duration.
- $\triangleright$  In Windows 7 and Vista, the task pane includes extra commands such as Play and Slide Show.
- $\triangleright$  In Windows XP, the task pane includes a Video Tasks group with links such as Play All and Copy to CD.

However, when you access the Windows Home Server Videos folder, Vista and XP treat it like a normal folder. (In Windows 7, if you access the Videos share through the Videos library, you get the extra video-related features; if you access the share via the Network folder, you don't see those features.) If you want to see the extras that are part of the local Videos (or My Videos) folder, follow these steps to customize the Videos share to use a video folder template:

- 1. Open the folder containing the Windows Home Server shares.
- 2. Right-click the Videos folder, and then click Properties to open the folder's property sheet.
- 3. Display the Customize tab.
- 4. In the Use This Folder as a Template list, select the template you want to apply:
	- . **Picture and Videos**—(Windows Vista) Choose this template to give the folder the same features as Vista's Videos folder.
	- . **Videos**—(Windows 7 and Windows XP) Choose this template to give the folder the same features as XP's My Videos folder.
- 5. If you also want Windows to apply this template to all the subfolders in the Pictures share, click to activate the Also Apply This Template to All Subfolders check box.
- 6. (Windows XP only) If you also want to change the image used for the folder icon, click Choose Picture, choose a new picture in the Browse dialog box, and then click Open.
- 7. Click OK.

#### Adding the Videos Folder to Windows Media Player

If you turn on Media Library Sharing for Windows Home Server's Videos share, that folder appears in Media Player's Navigation pane as part of the User 1 (*server)* branch (or the User 1 on *server* branch), where *server* is the Windows Home Server name. (See "Playing Streamed Media in Windows Media Player.") If you're not streaming the Videos share, you can still add it to Windows Media Player's library in the Video section. Note, however, that you don't have to bother with this in Windows 7 if you have the Windows Home Server Connector software installed, because the Connector automatically adds the \\*SERVER\*Videos share to Windows 7's Videos library.

<span id="page-51-0"></span>Here are the steps to follow in Windows Media Player 11:

- 1. Select Start, All Programs, Windows Media Player.
- 2. Pull down the Library menu, and select Add to Library. Media Player displays the Add to Library dialog box.
- 3. If you don't see the Monitored Folders list, click Advanced Options to expand the dialog box.
- 4. Click Add to display the Add Folder list.
- 5. Select Windows Home Server's Videos share, and then click OK. Media Player adds the folder to the Monitored Folders list.
- 6. Click OK. Media Player begins adding the contents of the Videos share to the library.
- 7. Click Close. (Note that you don't have to wait until Media Player has added all the videos to the library; the process continues in the background, although it might take a bit longer than if you had left the dialog box open.)

To view the folder contents in Media Player, pull down the Library menu and select Video. In the Navigation pane, click Library, and then double-click the Folder view. You then see an icon for \\*SERVER\*Videos, as shown in Figure 8.13. Double-click that icon to view the video files.

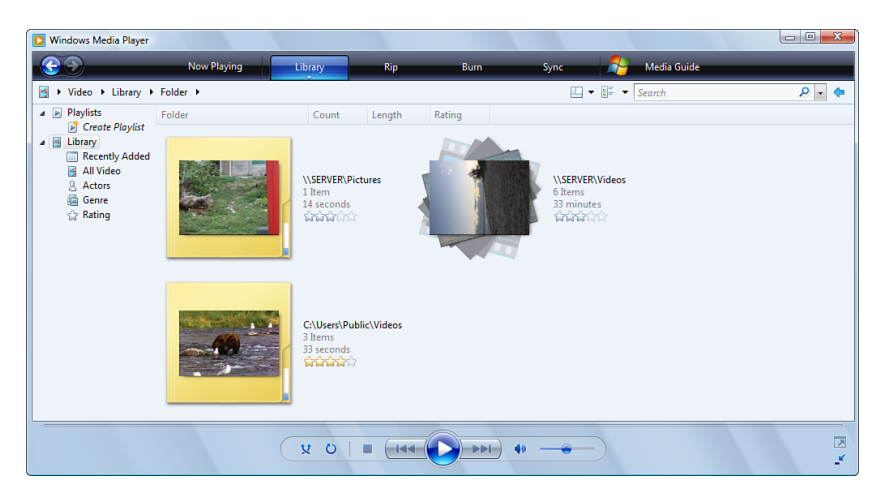

FIGURE 8.13 Double-click \\*SERVER*\Videos to view the contents of Windows Home Server's Videos share in Media Player.

If the Windows Home Server Videos share contains recorded TV shows, Media Player displays them separately. Pull down the Library menu and select Recorded TV. Figure 8.14 shows a Media Player icon for a Windows Home Server folder that contains some recorded TV content.

<span id="page-52-0"></span>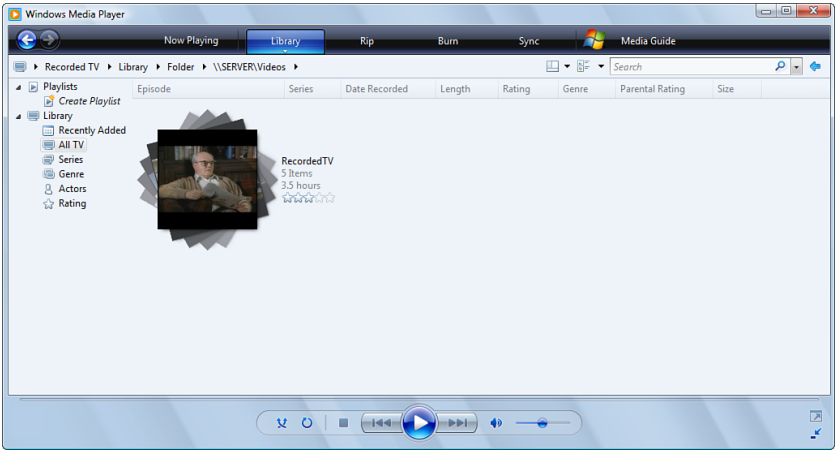

FIGURE 8.14 Media Player shows Windows Home Server's recorded TV shows in the Recorded TV section of the library.

#### Archiving Recorded TV on Windows Home Server

When you record TV in Windows Media Center, the program stores the resulting files which use the Microsoft Recorded TV Show file type with the .dvr-ms extension—in the following folder:

```
%SystemDrive%\Users\Public\Recorded TV
```
If you want to stream your recorded TV shows to Windows Media Connect programs and devices on your network, you need to move or copy the Recorded TV files to Windows Home Server's Recorded TV share.

As with ripping music (see "Changing the Default Rip Location to Windows Home Server," earlier), this extra step is a hassle, particularly because Recorded TV files are often multigigabyte affairs that can take quite a while to transfer. A better solution is to record TV shows directly to Windows Home Server. In previous versions of Windows Home Server, this wasn't as simple as tweaking a folder value, because by default Media Center has no such setting. It was possible to work around this problem by modifying some Media Center services and Registry settings (as I explained in the previous edition of this book), but it was a hassle.

Fortunately, it's a hassle that's now history. Windows Home Server 2011 comes with a new Windows Media Center Connector feature, which adds a Home Server menu item to the Media Center interface. The Home Server menu item includes a tile called TV Archive that enables you to configure Media Center to record TV shows directly to the server. Finally!

#### CAUTION

Recording a TV show is incredibly bandwidth-intensive, so the modification in this section stretches your home network to its limit. So, although it's possible to record shows to Windows Home Server on a 100Mbps wired or 54Mbps wireless connection, for best results, you really should do this only on a network that uses 1Gbps wired or 802.11n (248Mbps) wireless connections.

Assuming you've installed Windows Media Center Connector, follow these steps to configure TV archiving in Media Center:

- 1. In Windows Media Center, select Home Server, and then click TV Archive.
- 2. Click Settings. Media Center shows the TV archiving settings, as shown in Figure 8.15.

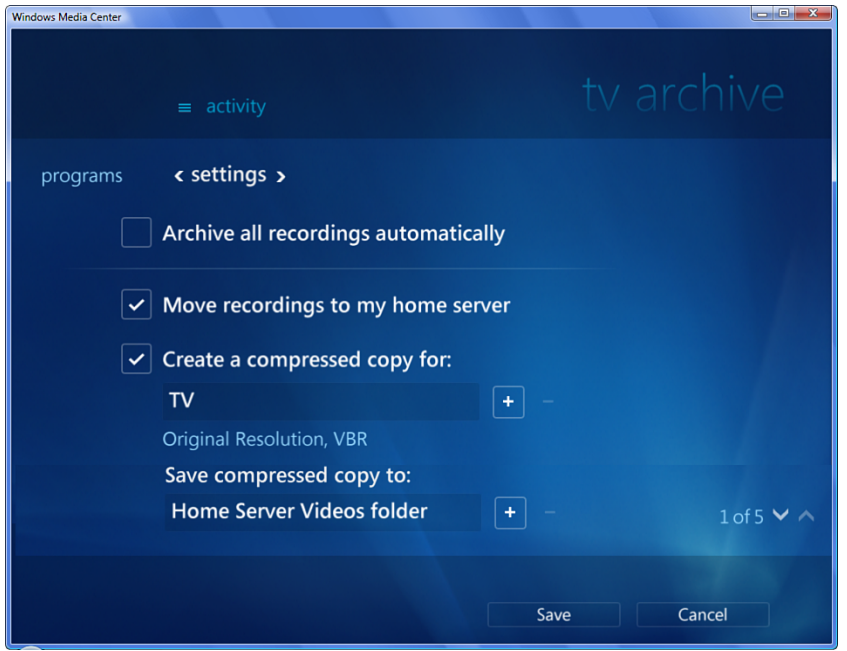

FIGURE 8.15 With Windows Home Server 2011's Windows Media Center Connector installed, use the TV Archive Settings tab to configure TV recording directly to the server.

- 3. If you want Media Center to archive all your TV shows—that is, shows you've already recorded and shows you record in the future—to Windows Home Server's Recorded TV share, activate the Archive All Recordings Automatically check box.
- 4. If you want Media Center to record TV shows directly to Windows Home Server's Recorded TV share, activate the Move Recordings to My Home Server check box.

#### <span id="page-54-0"></span>**NOTE**

Actually, it's not really accurate to say that, if you activate the Move Recordings to My Home Server check box, Media Center records TV shows "directly" to the server. Instead, Media Center creates a temporary copy of the recorded TV show locally, and it then moves that copy to the server.

- 5. If you want Media Center to also create a compressed version of each recorded TV show, activate the Create a Compressed Copy For check box, and then choose a format and location:
	- . **Create a Compressed Copy For**—Use this list to choose one of the following three formats: TV (uses the original resolution of the recording); Windows Mobile (320×240, 500Kbps bitrate); or Zune (720×480, 1,500Kbps). Note that in all cases, the resulting file uses the Windows Media Audio/Video (.wmv) format.
	- . **Save Compressed Copy To**—Use this list to select a location for the compressed copies. The default is Home Server Videos folder, and you should leave that as is if you want your compressed copies on the server. Otherwise, you can choose either Public Videos Folder or Let Me Use a Different Folder. (The latter requires a path to the save location.)
- 6. Click Save to put the new settings into effect.

If you left the Archive All Recordings Automatically check box deactivated, you can select which of your existing recordings get archived to the server. In Media Center, select the Home Server item, and then click the TV Archive tile. You have two choices from here, as follows:

- . **Series**—Click this tab to see a list of your recorded TV series. Activate the check box beside each series that you want to archive.
- . **Programs**—Click this tab to see a list of your recorded TV programs. Activate the check box beside each program that you want to archive.

Click Save to put the settings into effect. Remember that how your existing series and programs are archived depends on the options you configured in the Settings tab:

- $\triangleright$  If you activated the Move Recordings to My Home Server check box, your selected series and programs are moved to the server's Recorded TV share.
- . If you activated the Create a Compressed Copy for Server check box, Media Center creates compressed copies of your selected series and programs and stores the copies in the server's Videos share.

# [From Here](#page-9-0)

- . To learn how to add a user to Windows Home Server, **SEE** "Adding a New User," **P. 32.**
- . For information on connecting various devices to your Windows Home Server network, **SEE** Chapter 3, "Adding Devices to the Windows Home Server Network."
- . For details on changing user permissions, **SEE** "Modifying Permissions for a Windows Home Server Shared Folder," **P. 119.**
- . To learn how to work with the Registry, **SEE** Chapter 18, "Working with the Windows Home Server Registry."

*This page intentionally left blank* 

# [Index](#page-18-0)

### Symbols

- @ (backslash), [613](#page--1-0)
- \$ (dollar sign), [274](#page--1-0)
- . (dot) notation[, 485-486](#page--1-0)
- == ( double equal sign), [499](#page--1-0)
- ! (exclamation mark), [23, 445](#page--1-0)
- < (input redirection operator)[, 490-491](#page--1-0)
- > operator, [143](#page--1-0)
- < operator, [143](#page--1-0)
- <= operator, [143](#page--1-0)
- >= operator, [143](#page--1-0)
- > (output redirection operator), [489-490](#page--1-0)
- | (pipe operator), [491-492](#page--1-0)
- " (quotation marks), [499](#page--1-0)
- ? wildcard, [144](#page--1-0)
- $*$  wildcard[, 144](#page--1-0)
- .. wildcard, [144](#page--1-0)

### A

/A option (CMD), [479](#page--1-0) access levels, [30](#page--1-0) access point username/password, [291](#page--1-0) AccountPage folder[, 296](#page--1-0) accounts administrator account, renaming, [271](#page--1-0) user accounts, [29](#page--1-0) Action menu commands, Refresh, [247](#page--1-0) activating auditing policies, [258-259](#page--1-0) Active X Control, [557](#page--1-0) activity reporting (Parental Controls), [283](#page--1-0) Adapter Description column (Task Manager), [380](#page--1-0)

Add a Folder Wizard, [123-124](#page--1-0) Add a User Account Wizard, [36-39](#page--1-0) Add Counters dialog box, [385, 409](#page--1-0) Add Default Document dialog box, [318](#page--1-0) Add Folder to Gallery dialog box, [197](#page-45-0) Add Mirror dialog box, [111](#page--1-0) Add Network Location Wizard, [131-133](#page--1-0) Add or Edit DHCP Scopes dialog box, [12](#page--1-0) Add or Remove Snap-Ins dialog box, [560](#page--1-0) Add Roles Wizard, [12-13, 574-575](#page--1-0) Add Scope dialog box, [12](#page--1-0) Add Site Binding dialog box, [315](#page--1-0) Add Standalone Snap-In dialog box, [560](#page--1-0) Add to Library dialog box, [195,](#page-43-0) [203](#page-51-0) Add Virtual Directory dialog box, [301](#page--1-0) Add Web Site dialog box, [304, 308](#page--1-0) Address Resolution Protocol (ARP) cache, flushing, [18](#page--1-0) addresses (IP), [302](#page--1-0) assigning to websites, [304](#page--1-0) assigning to Windows Home Server, [303](#page--1-0) associating host headers with, [312](#page--1-0) associating with hostnames, [305-307](#page--1-0) determining, [164-165](#page--1-0) router's IP address, connecting with, [164-168](#page--1-0) static IP addresses, configuring, [8](#page--1-0) AddWindowsPrinterConnection method, [616](#page--1-0) ADMIN\$ share, disabling, [274-275](#page--1-0) administrative shares, hidden, [274-275](#page--1-0) administrator account, renaming, [271](#page--1-0) Administrators group, [30](#page--1-0) Advanced Boot Options menu, [90-91](#page--1-0) Advanced File Signature Verification Settings dialog box, [448](#page--1-0) Advanced Security Settings dialog box, [177](#page--1-0) Advanced Sharing dialog box, [121](#page--1-0) Advanced TCP/IP Settings dialog box, [303](#page--1-0) Alert Viewer, [242-244](#page--1-0) alerts Alert Viewer, [242-244](#page--1-0) network health alerts, [240-242](#page--1-0) Allow and Block Specific Websites, [284](#page--1-0) AND operator, [144](#page--1-0) anonymous access, disabling, [319-320](#page--1-0)

answering calls automatically, [580-584](#page--1-0) manually, [580-581](#page--1-0) antispyware software. *See* Windows Defender Application log, [424](#page--1-0) applications. *See also specific applications* launching at startup, [94-95](#page--1-0) group policies, [96](#page--1-0) Registry, [95-97](#page--1-0) specifying startup and logon scripts, [97](#page--1-0) Startup folder, [95](#page--1-0) Task Scheduler, [98](#page--1-0) performance optimization application launching, [397](#page--1-0) device drivers, [397](#page--1-0) memory, [397](#page--1-0) program priority, [397-398](#page--1-0) restrictions, [285-286](#page--1-0) running, [608-609](#page--1-0) sending faxes from, [579-580](#page--1-0) troubleshooting application settings, [437](#page--1-0) new program installations, [437-438](#page--1-0) Approve Updates dialog box, [365](#page--1-0) approving updates manually, [365](#page--1-0) with rules, [365-366](#page--1-0) archiving recorded TV, [204-](#page-52-0)[206](#page-54-0) argument naming conventions, [594-595](#page--1-0) ARP (Address Resolution Protocol) cache, flushing, [18](#page--1-0) arp -a command, [18](#page--1-0) Assign Drive Letter or Path dialog box, [109](#page--1-0) assigning IP addresses static IP addresses, [8](#page--1-0) to websites, [304](#page--1-0) to Windows Home Server, [303](#page--1-0) objects to variables, [594-595](#page--1-0) port numbers, [308-309](#page--1-0) associating host headers with IP addresses, [312](#page--1-0) IP addresses with hostnames, [305-307](#page--1-0) ATTRIB utility, [508-509](#page--1-0) Audit Account Logon Events policy, [259-260](#page--1-0)

Audit Account Management policy, [260-262](#page--1-0) Audit Logon Events policy, [261-263](#page--1-0) Audit Policy Change policy, [263-264](#page--1-0) Audit Process Tracking policy, [263-264](#page--1-0) Audit System Events policy, [263-265](#page--1-0) auditing[, 257-258](#page--1-0) activating auditing policies, [258-259](#page--1-0)

Audit Account Logon Events policy, [259-260](#page--1-0) Audit Account Management policy, [260-262](#page--1-0) Audit Logon Events policy[, 261-263](#page--1-0) Audit Policy Change policy, [263-264](#page--1-0) Audit Process Tracking policy, [263-264](#page--1-0) Audit System Events policy, [263-265](#page--1-0) viewing auditing events with filter, [266-267](#page--1-0) with script[, 268-270](#page--1-0) authentication, anonymous, [319-320](#page--1-0) Authorization Manager[, 557](#page--1-0) AutoAdminLogon setting (Registry), [41](#page--1-0) AUTOCHK utility, [416, 503-504](#page--1-0) Automatic Approvals dialog box, [366](#page--1-0) automatic restart on system failure[, 91](#page--1-0) Automatically Log On dialog box, [40](#page--1-0) automating call answering, [580-584](#page--1-0) client logons[, 39-41](#page--1-0) disk checking, [414-416, 503-506](#page--1-0) scripts, [598-599](#page--1-0)

creating Automation object, [599-600](#page--1-0) exposing VBScript and JavaScript objects, [601-602](#page--1-0) programming FileSystemObject, [602-603](#page--1-0) retrieving existing objects, [600-601](#page--1-0) Automation object, [599-600](#page--1-0) AutoRun Registry settings, [479](#page--1-0)

AVG Internet Security, [281](#page--1-0) azman.msc, [557](#page--1-0)

### B

backslash  $(\setminus)$ , [613](#page--1-0) Backup Cleanup feature, [215](#page--1-0) Backup Details dialog box, [228](#page--1-0) Backup Now dialog box, [223](#page--1-0) Backup Operators group, [32](#page--1-0) Backup Properties dialog box, [225](#page--1-0) backups, [209, 211-212.](#page--1-0) *See also* partitions, converting to NTFS adding hard drives to, [220-221](#page--1-0) backing up other systems to Windows Home Server, [224](#page--1-0) backup time, [215-216](#page--1-0) bootable USB recovery key, creating, [224-232](#page--1-0) canceling, [224](#page--1-0) cleaning up old backups, [230-231](#page--1-0) client computer backup retention, [212, 216-217](#page--1-0) configuring computers for[, 217-218](#page--1-0) deleting, [230-231](#page--1-0) disabling[, 221-222](#page--1-0) excluding disk drives from, [218](#page--1-0) excluding folders from, [219](#page--1-0) improvements in Windows Home Server 2011[, 212-213](#page--1-0) manual backups, [223-225](#page--1-0) preventing deletion of, [230](#page--1-0) Registry, [463](#page--1-0) repairing[, 232](#page--1-0) restoring from restoring backed-up files[, 232-234](#page--1-0) restoring to previous configuration, [235-237](#page--1-0) Single Instance Storage, [210](#page--1-0) with Time Machine, [222](#page--1-0) viewing backup details, [227-230](#page--1-0) viewing list of, [226-227](#page--1-0) Windows Home Server backup system, [211-212](#page--1-0) Backups folder, [224](#page--1-0) Base Priority column (Task Manager)[, 375](#page--1-0) Base Video boot option[, 93](#page--1-0) batch files, [492-493](#page--1-0) adding comments to, [493-494](#page--1-0) creating, [493](#page--1-0) displaying messages from, [494-495](#page--1-0) halting execution of, [495](#page--1-0) handling conditions in, [498-501](#page--1-0) jumping to lines in, [497-498](#page--1-0)

looping, [496-497](#page--1-0) parameters, [495-496](#page--1-0) Best password policy, [31](#page--1-0) Bin folder, [295-296](#page--1-0) binary values, editing, [468-469](#page--1-0) bindings (website), configuring, [314-315](#page--1-0) BIOS data, displaying, [621-622](#page--1-0) blogs, [650](#page--1-0) BOOT Advanced Options dialog box, [93-94](#page--1-0) Boot Log, [93](#page--1-0) bootable USB recovery keys creating, [231-232](#page--1-0) Browse for Folder dialog box, [309, 312](#page--1-0) built-in Windows Home Server drivers, [404](#page--1-0) BuiltIns folder, [296](#page--1-0) Bytes column (Task Manager), [381](#page--1-0) Bytes Per Interval column (Task Manager), [381](#page--1-0) Bytes Received column (Task Manager), [380](#page--1-0) Bytes Received Per Interval column (Task Manager), [381](#page--1-0) Bytes Received Throughput column (Task Manager), [380](#page--1-0) Bytes Sent column (Task Manager), [380](#page--1-0) Bytes Sent Per Interval column (Task Manager), [381](#page--1-0) Bytes Sent Throughput column (Task Manager), [380](#page--1-0) Bytes Throughput column (Task Manager), [380](#page--1-0)

### $\mathsf{C}$

/C option (CMD), [478, 481](#page--1-0) C\$ share, disabling, [274-275](#page--1-0) cables, troubleshooting, [20-21](#page--1-0) cache ARP (Address Resolution Protocol) cache, flushing, [18](#page--1-0) NetBIOS cache, flushing, [19](#page--1-0) write caching, enabling, [392-393](#page--1-0) Cache counter, [387](#page--1-0) Cache\Copy Read Hits % counter, [387](#page--1-0) Cache\Copy Reads/Sec counter, [387](#page--1-0) Cache\Data Flush Pages/Sec counter, [387](#page--1-0) Calendar Subscription Settings dialog box, [139](#page--1-0) calendars, [118-137](#page--1-0) publishing, [137-138](#page--1-0) subscribing to, [138-140](#page--1-0) working with, [140](#page--1-0) Called Subscriber ID (CSID), [576](#page--1-0) calls, answering automatically, [580-584](#page--1-0) manually, [580-581](#page--1-0) canceling backups, [224](#page--1-0) Certificate Services DCOM Access group, [32](#page--1-0) Certificate Templates, [557](#page--1-0) Certificates snap-in, [557](#page--1-0) Certification Authority, [557](#page--1-0) certmgr.msc, [557](#page--1-0) certsrv.msc, [557](#page--1-0) certtmpl.msc, [557](#page--1-0) Change the Password Policy dialog box, [33](#page--1-0) changing access point username/password, [291](#page--1-0) default Pictures import location, [198](#page-46-0) default rip location, [199-](#page-47-0)[200](#page-48-0) default SSID, [291](#page--1-0) paging file size/location, [395-396](#page--1-0) password hints, [88](#page--1-0) region, [83](#page--1-0) scope, [77](#page--1-0) shared folder permissions, [119-120](#page--1-0) SharePoint permissions, [347-349](#page--1-0) user account passwords, [35-36, 43-44](#page--1-0) website location, [316-317](#page--1-0) Windows Home Server password, [88](#page--1-0) workgroup names, [8](#page--1-0) Check Disk, [502-503](#page--1-0) Check for Solutions feature, [430-432](#page--1-0) checking connection status, [15-17](#page--1-0) free disk space, [416-419](#page--1-0) network utilization, [17](#page--1-0) for solutions to problems, [430-432](#page--1-0) system uptime. *See* system uptime, checking CHKDSK utility, [502-503](#page--1-0) CHKNTFS utility, [503-506](#page--1-0) Choose Additional Restore Options dialog box, [429](#page--1-0)

Choose File to Upload dialog box, [175](#page--1-0) Choose Products dialog box, [360](#page--1-0) Choose Update Classifications dialog box, [366](#page--1-0) choosing DMRs (digital media receivers), [183-](#page-31-0)[184](#page-32-0) classes returning class instances, [618-622](#page--1-0) Win32\_Service, [570](#page--1-0) Win32\_UserAccount, [620](#page--1-0) cleaning up old backups[, 230-231](#page--1-0) Client Computer Backup Retention Policy, [216-217](#page--1-0) Client folder, [295](#page--1-0) clients backups client computer backup retention, [212, 216-217](#page--1-0) improvements in Windows Home Server 2011[, 212-213](#page--1-0) connecting to WSUS (Windows Server Update Services), [363-365](#page--1-0) converting client partitions to NTFS[, 213](#page--1-0) with CONVERT utility, [214-215](#page--1-0) formatting partitions as NTFS, [214](#page--1-0) logons, automating, [39-41](#page--1-0) Mac clients, [53-54](#page--1-0) connecting to Windows Home Server network, [54](#page--1-0) file sharing[, 61-65](#page--1-0) MacConnector installation, [55-57](#page--1-0) Remote Desktop Connection Client for Mac, [153](#page--1-0) Remote Desktop connections, [59-61](#page--1-0) shared folders, mounting[, 56-58](#page--1-0) preparing for Remote Desktop connections, [153](#page--1-1) Remote Desktop clients. *See* Remote Desktop connections Ubuntu clients, [65](#page--1-0) changing Samba workgroup name, [69](#page--1-0) defining Samba users, [67-69](#page--1-0) folder sharing, [70-71](#page--1-0) installing Samba, [67](#page--1-0) rdesktop, [153](#page--1-0) viewing Windows Home Server network, [65-66](#page--1-0)

Windows Home Server Connector. *See* Windows Home Server Connector Xbox [360,](#page--1-2) [72-73](#page--1-0) closing user's session or file, [249](#page--1-0) clusters cross-linked clusters, [413](#page--1-0) explained[, 412-413](#page--1-0) invalid clusters, [413](#page--1-0) lost clusters, [413](#page--1-0) cmd.exe, [478-481](#page--1-0) collections[, 595-596](#page--1-0) Environment, [613-615](#page--1-0) iterating in JavaScript, [596-597](#page--1-0) iterating in VBScript, [596](#page--1-0) color of Launchpad Status icon, [240](#page--1-0) comexp.msc, [557](#page--1-0) Command Line column (Task Manager), [376](#page--1-0) Command Line dialog box, [564](#page--1-0) command prompt. *See also* batch files; commands accessing, [477-478](#page--1-0) cmd.exe, [478-481](#page--1-0) controlling services with, [569-570](#page--1-0) opening folders in command prompt session, [481-482, 485-486](#page--1-0) running commands from, [483-484](#page--1-0) Command Type dialog box, [564](#page--1-0) commands. *See also* batch files; *specific commands* editing command lines, [488](#page--1-0) entering multiple commands on single line, [487](#page--1-0) long filenames in, [484-485](#page--1-0) piping[, 491-492](#page--1-0) recalling, [486-487](#page--1-0) redirecting command input[, 490-491](#page--1-0) redirecting command output, [488-490](#page--1-0) running, [483-484](#page--1-0) comments, adding to batch files, [493-494](#page--1-0) complexity of passwords, [31-33](#page--1-0) compmgmt.msc, [557](#page--1-0) Component Services, [557](#page--1-0) compression, disabling, [391-392](#page--1-0) computer command, [245](#page--1-0)

Computer Management snap-in, [557](#page--1-0) opening, [245-246](#page--1-0) renaming administrator account, [271](#page--1-0) ComputerName property (WshNetwork), [616](#page--1-0) conditions in batch files, [498-501](#page--1-0) Configure DHCPv6 Stateless Mode dialog box, [13](#page--1-0) configuring. *See also* customizing; enabling backups, [217-218](#page--1-0) adding hard drives, [220-221](#page--1-0) backing up other systems to Windows Home Server, [224](#page--1-0) backup time, [215-216](#page--1-0) client computer backup retention, [216-217](#page--1-0) excluding disk drives, [218](#page--1-0) excluding folders, [218](#page--1-0) manual backups, [223-225](#page--1-0) with Time Machine, [222](#page--1-0) domains existing domains, [163-171](#page--1-0) new domains, [171-172](#page--1-0) subdomains, [169-170](#page--1-0) fax servers, [574](#page--1-0) adding Fax Server role, [574-575](#page--1-0) fax modems, [576-577](#page--1-0) Fax Service Manager, [576](#page--1-0) receiving faxes, [580-584](#page--1-0) sending faxes, [578-580](#page--1-0) shared fax printers, [575-576](#page--1-0) Windows Fax and Scan, [577-578](#page--1-0) networks, [7](#page--1-0) DHCP servers, [11-13](#page--1-0) Remote Desktop connections, [26-27](#page--1-0) static IP addresses, [8-11](#page--1-0) subnets, [24-26](#page--1-0) Windows [7](#page--1-0) homegroups, [13-14](#page--1-0) workgroup names, [8](#page--1-0) Parental Controls, [282-283](#page--1-0) port forwarding, [165](#page--1-0) program priority, [397-398](#page--1-0) Remote Desktop hosts, [148](#page--1-0) restricting connections, [151-152](#page--1-0) Windows 7 or Vista hosts, [149-150](#page--1-0) XP hosts, [150-151](#page--1-0)

routers manually, [167](#page--1-0) with Windows Home Server, [165-167](#page--1-0) scopes, [12](#page--1-0) SharePoint Foundation 2010, [323](#page--1-0) startup, [89-90](#page--1-0) Advanced Boot Options menu, [90-91](#page--1-0) launching applications at, [94-98](#page--1-0) System Configuration utility, [92-94](#page--1-0) time servers, [81-82](#page--1-0) user accounts. *See* user accounts websites. *See* websites Windows Firewall, [272-274](#page--1-0) Windows Home Server, [75](#page--1-0) Dashboard, [77-78](#page--1-0) Launchpad, [76-77](#page--1-0) passwords, [88](#page--1-0) region, [83-84](#page--1-0) time and date, [79-83](#page--1-0) Windows Update, [85-88](#page--1-0) Windows Home Server Media Server, [186-](#page-34-0)[189](#page-37-0) WSUS (Windows Server Update Services), [359-361](#page--1-0) Confirm Password dialog box, [44](#page--1-0) Confirm the Backup Settings dialog box, [106](#page--1-0) Connect a Computer to the Network Wizard, [55-56](#page--1-0) Connect a Computer to the Server Wizard, [52-53](#page--1-0) Connect to Server dialog box, [58](#page--1-0) connections checking status of, [15-17](#page--1-0) current connections, viewing, [246-247](#page--1-0) Remote Desktop. *See* Remote Desktop connections to shared folders, viewing, [247-248](#page--1-0) console. *See* MMC (Microsoft Management Console) Control Panel, [546](#page--1-0) adding to Start menu, [554-555](#page--1-0) files, [550-552](#page--1-0) icons opening, [549-553](#page--1-0) removing, [554-556](#page--1-0) showing only specified icons, [556](#page--1-0)

summary of, [546-550](#page--1-0) viewing, [546](#page--1-0) control userpasswords2 command, [40](#page--1-0) controlling services at command prompt, [569-570](#page--1-0) with scripts, [570-573](#page--1-0) with Services snap-in, [566](#page--1-0) Convert to Dynamic Disk dialog box[, 108](#page--1-0) CONVERT utility, [214-215](#page--1-0) converting client partitions to NTFS, [213](#page--1-0) with CONVERT utility, [214-215](#page--1-0) formatting partitions as NTFS, [214](#page--1-0) ConvertToDate() function, [410](#page--1-0) Copy File dialog box, [234](#page--1-0) copying files with REPLACE utility, [512-513](#page--1-0) to shared folders, [135-136](#page--1-0) with XCOPY utility, [514-518](#page--1-0) cover pages (fax)[, 578-579](#page--1-0) .cpl extension, [550](#page--1-0) CPU column (Task Manager), [371](#page--1-0) CPU tab (Resource Monitor), [383](#page--1-0) CPU Time column (Task Manager), [372](#page--1-0) CPU Usage column (Task Manager), [372](#page--1-0) Create Computer Recovery Key Wizard, [224-232](#page--1-0) Create New Web Application page, [325](#page--1-0) Create Site Collection page, [325-328, 335](#page--1-0) CreateObject method, [599-600](#page--1-0) CreateShortcut method, [609](#page--1-0) CreateTextFile method, [603](#page--1-0) cross-linked clusters, [413](#page--1-0) Cryptographic Operators group, [32](#page--1-0) CScript, [590](#page--1-0) CSID (Called Subscriber ID), [576](#page--1-0) Css folder, [296](#page--1-0) current connections, viewing, [246-247](#page--1-0) custom consoles (MMC), [562](#page--1-0) Custom Scan (Windows Defender), [278](#page--1-0) custom taskpad views[, 562-565](#page--1-0) Customization folder, [296](#page--1-0) Customize Backup Wizard, [218](#page--1-0) Customize Format dialog box, [84](#page--1-0) Customize Media Library dialog box, [187](#page-35-0)[-188](#page-36-0) Customize Remote Web Access dialog box, [178-179, 180-181](#page--1-0) Customize Server Backup Wizard, [106, 463](#page--1-0) Customize Start Menu dialog box, [554](#page--1-0) customizing. *See also* configuring paging file size, [394-395](#page--1-0) Places Bar, [539-541](#page--1-0) region formats, [83-84](#page--1-0) Remote Web Access pages, [177-181](#page--1-0) logon pages[, 178-180](#page--1-0) web page links, [179-181](#page--1-0) SharePoint sites, [337-338](#page--1-0) icons, [339](#page--1-0) links[, 341-342](#page--1-0) Quick Launch, [342](#page--1-0) themes, [340-341](#page--1-0) title and description[, 338-339](#page--1-0) tree view, [339-340](#page--1-0) user account password requirements, [33-34](#page--1-0) Windows Security screen, [537-539](#page--1-0) cycles, [413-414](#page--1-0)

### D

/D option (CMD), [479](#page--1-0) D\$ share, disabling, [274-275](#page--1-0) Dashboard changing region, [83](#page--1-0) changing Windows Home Server password, [88](#page--1-0) opening[, 77-78](#page--1-0) restarting Windows Home Server, [89](#page--1-0) shared folders creating, [123-124](#page--1-0) deleting, [127](#page--1-0) moving, [124-125](#page--1-0) shutting down Windows Home Server, [89](#page--1-0) Data Execution Prevention column (Task Manager)[, 376](#page--1-0) data redundancy, creating with mirrored volumes, [111-112](#page--1-0) data shortcut keys, [641](#page--1-0)

databases, W32\_NTLogEvent, [270](#page--1-0) date setting current date, [79-81](#page--1-0) synchronizing with time server, [81-83](#page--1-0) Date and Time dialog box, [80](#page--1-0) Date and Time Settings dialog box, [80](#page--1-0) Debugging Mode, [91, 451](#page--1-0) default content pages, [317-318](#page--1-0) Default Document page, [318](#page--1-0) default Pictures import location, changing, [198](#page-46-0) default rip location, changing, [199-](#page-47-0)[200](#page-48-0) default SSID, changing, [291](#page--1-0) default website (Windows Home Server), [293-294](#page--1-0) adding files to, [298-300](#page--1-0) adding folders to manually, [299-301](#page--1-0) with Virtual Directory Creation Wizard, [301](#page--1-0) default IIS website, [296-297](#page--1-0) restarting, [329](#page--1-0) viewing with IIS Manager, [297-298](#page--1-0) Web application folders, [294-296](#page--1-0) default.aspx file, [295, 297](#page--1-0) DefaultUserName setting (Registry), [41](#page--1-0) defender command, [277](#page--1-0) defragmenting hard drives, [422-423](#page--1-0) Delete a User Account dialog box, [46](#page--1-0) deleting backups, [230-231](#page--1-0) default SharePoint site, [328-329](#page--1-0) faxes, [582](#page--1-0) old/unnecessary files, [419-422](#page--1-0) Registry keys, [473](#page--1-0) shared folders, [127](#page--1-0) SharePoint groups, [347](#page--1-0) SharePoint sites, [349](#page--1-0) SharePoint users, [345](#page--1-0) user accounts[, 46](#page--1-0) Description column (Task Manager), [376](#page--1-0) determining IP addresses, [164-165](#page--1-0) developers, resources for, [651](#page--1-0) device drivers built-in Windows Home Server drivers, [404](#page--1-0) downloading, [446-447](#page--1-0)

installing automatically, [402-403](#page--1-0) from disc or download, [403-404](#page--1-0) performance optimization, [397, 401-404](#page--1-0) troubleshooting, [438, 445-446](#page--1-0) updating, [24](#page--1-0) Device Manager, [442-445, 557](#page--1-0) updating device drivers, [23](#page--1-0) viewing NICs (network interface cards), [22-23](#page--1-0) devices. *See also* device drivers digitally signed files, verifying, [447-448](#page--1-0) troubleshooting, [442-445](#page--1-0) devmgmt.msc, [557](#page--1-0) DHCP (Dynamic Host Configuration Protocol), [8-9](#page--1-0) leases, [18](#page--1-0) servers, configuring Windows Home Server as, [11-13](#page--1-0) DHCP Administrators group, [32](#page--1-0) DHCP Server dialog box, [12](#page--1-0) DHCP Server role, [11-13](#page--1-0) DHCP Users group, [32](#page--1-0) DHCPREQUEST message, [18](#page--1-0) Diagnostic Startup (System Configuration utility), [451](#page--1-0) dialog box shortcut keys, [643](#page--1-0) dialog boxes. *See specific dialog boxes* Digital Living Network Alliance (DLNA) devices, [184](#page-32-0) digital media, [183](#page-31-0) music sharing, [198](#page-46-0)[-199](#page-47-0) customizing Music share with template, [199-](#page-47-0)[200](#page-48-0) default rip location, changing, [200](#page-48-0)[-201](#page-49-0) with Windows Media Player, [200](#page-48-0)[-201](#page-49-0) photo sharing changing default Picture import location, [198](#page-46-0) customizing Pictures share with template, [193-](#page-41-0)[194](#page-42-0) running slideshows from Pictures share, [198](#page-46-0) screensaver slideshows, [194](#page-42-0)[-195](#page-43-0) with Windows Live Photo Gallery, [196](#page-44-0)[-197](#page-45-0) with Windows Media Player, [195](#page-43-0)[-196](#page-44-0)

streaming, [184](#page-32-0) activating Windows Home Server Media Server, [186](#page-34-0)[-189](#page-37-0) over Internet, [191](#page-39-0)[-193](#page-41-0) playing streamed media in Windows Media Center, [190](#page-38-0)[-191](#page-39-0) playing streamed media in Windows Media Player, [188](#page-36-0)[-191](#page-39-0) preparing devices for, [184](#page-32-0)[-186](#page-34-0) video sharing archiving recorded TV[, 204](#page-52-0)[-206](#page-54-0) customizing Videos share with template, [201-](#page-49-0)[202](#page-50-0) with Windows Media Player, [202](#page-50-0)[-204](#page-52-0) digital media receivers (DMRs) choosing[, 183](#page-31-0)[-184](#page-32-0) preparing for streaming media, [184-](#page-32-0)[186](#page-34-0) digitally signed files, verifying, [447-448](#page--1-0) Directory Services Restore Mode, [91, 450](#page--1-0) disabling anonymous access, [319-320](#page--1-0) automatic restart on system failure, [91](#page--1-0) backups, [221-222](#page--1-0) compression, [391-392](#page--1-0) driver signature enforcement, [91](#page--1-0) encryption, [391-392](#page--1-0) hidden administrative shares, [274-275](#page--1-0) network broadcasting, [290-291](#page--1-0) user accounts, [44-45](#page--1-0) visual effects, [399-400](#page--1-0) Windows Search[, 392](#page--1-0) disconnecting from server mapped network folders[, 131](#page--1-0) with Remote Desktop, [27, 253-254](#page--1-0) Remote Desktop connections, [158](#page--1-2) Remote Web Access, [163](#page--1-0) discs, installing device drivers from, [403-404](#page--1-0) Disk Cleanup, [419-422](#page--1-0) Disk Defragmenter, [422-423](#page--1-0) Disk Management snap-in, [558](#page--1-0) adding dynamic disks to spanned volumes, [110-111](#page--1-0) combining dynamic disks into spanned volumes, [108-110](#page--1-0) converting hard drives to dynamic disks, [108](#page--1-0)

creating mirrored volumes, [111-112](#page--1-0) creating RAID 5 volumes, [112-115](#page--1-0) disk management utilities CHKDSK utility, [502-503](#page--1-0) CHKNTFS utility, [503-506](#page--1-0) table of, [501-502](#page--1-0) Disk tab (Resource Monitor), [383](#page--1-0) diskmgmt.msc. *See* Disk Management snap-in Disks to Convert dialog box, [108](#page--1-0) Display Shutdown Event Tracker policy, [544-545](#page--1-0) Display tab (Remote Desktop Connection dialog box), [155](#page--1-0) displaying. *See* viewing Distributed COM Users group, [32](#page--1-0) Distributed File System, [558](#page--1-0) DLNA (Digital Living Network Alliance) devices, [184](#page-32-0) DMRs (digital media receivers) choosing[, 183](#page-31-0)[-184](#page-32-0) preparing for streaming media, [184-](#page-32-0)[186](#page-34-0) DNS (Domain Name Service) cache, flushing, [19](#page--1-0) dynamic DNS, [168](#page--1-0) Do Not Display Last User Name policy, [272](#page--1-0) Do Not Process the Legacy Run List policy, [97](#page--1-0) Do Not Process the Run Once List policy, [97](#page--1-0) documents recent documents list, increasing size of, [541-543](#page--1-0) shortcut keys, [641](#page--1-0) Documents folder, [118](#page--1-0) dollar sign (\$), [274](#page--1-0) Domain Name Service (DNS) cache, flushing, [19](#page--1-0) domains configuring existing domains, [163-171](#page--1-0) new domains, [171-172](#page--1-0) subdomains[, 169-170](#page--1-0) domain names, connecting with, [168](#page--1-2) DOSKEY utility, [486](#page--1-0) editing command lines, [488](#page--1-0) entering multiple commands on single line, [487](#page--1-0) recalling command lines, [486-487](#page--1-0) shortcut keys, [646-647](#page--1-0)

dot (.) notation, [485-486](#page--1-0) double equal sign (==)[, 499](#page--1-0) downloading device drivers, [446-447](#page--1-0) SharePoint Foundation 2010, [322](#page--1-0) downloads, installing device drivers from, [403-404](#page--1-0) drag-and-drop shortcut keys, [643](#page--1-0) uploading, enabling, [176-177](#page--1-0) Drive Extender, [99-100](#page--1-0) Drive object, [602](#page--1-0) driver signature enforcement, disabling, [91](#page--1-0) drives. *See* hard drives Drives object, [602](#page--1-0) .dvr-ms extension, [204](#page-52-0) DWORD values, editing, [468-469](#page--1-0) dynamic disks adding to spanned volumes, [110-111](#page--1-0) combining into spanned volumes, [108-110](#page--1-0) converting hard drives to, [108](#page--1-0) dynamic DNS, [168](#page--1-0) Dynamic Host Configuration Protocol. *See* DHCP (Dynamic Host Configuration Protocol) DynDNS, [168](#page--1-0)

### E

/E option (CMD), [480](#page--1-0) Easy File Upload Tool, [176](#page--1-0) ECHO command, [492, 494-495](#page--1-0) Echo method, [597-598](#page--1-0) Edit Binary Value dialog box, [468-469](#page--1-0) Edit Rule dialog box, [366](#page--1-0) Edit Site Binding dialog box, [314](#page--1-0) Edit Site dialog box, [317](#page--1-0) editing command lines, [488](#page--1-0) file/folder attributes, [508-509](#page--1-0) PATH environment variable, [485](#page--1-0)

Registry, [466-468](#page--1-0) binary values, [468-469](#page--1-0) DWORD or QWORD values, [468-469](#page--1-0) keys or settings, [472-473](#page--1-0) .reg files, [468-472](#page--1-0) string values, [468](#page--1-0) SharePoint user information, [343-344](#page--1-0) electromagnetic interference, [21](#page--1-0) email emailing faxes, [582](#page--1-0) sending to SharePoint users, [344](#page--1-0) viruses, [280-282](#page--1-0) Enable Boot Logging option, [449](#page--1-0) Enable VGA Mode option, [450](#page--1-0) enabling. *See also* configuring drag-and-drop uploading, [176-177](#page--1-0) encryption, [290](#page--1-0) guest accounts, [45](#page--1-0) Media Library Sharing, [186-](#page-34-0)[189](#page-37-0) prefetching, [397](#page--1-0) Remote Web Access, [160](#page--1-0) Shutdown Event Tracker, [544-545](#page--1-0) user accounts, [45](#page--1-0) write caching, [392-393](#page--1-0) encryption disabling, [391-392](#page--1-0) enabling, [290](#page--1-0) Enterprise PKI, [558](#page--1-0) Enumerator object, [592](#page--1-0) Environment collection, [613-615](#page--1-0) environment variables, accessing with WshShell, [613-615](#page--1-0) equal sign (=), [499](#page--1-0) error messages, [432-433](#page--1-0) Event Log Readers group, [32](#page--1-0) Event Viewer, [558](#page--1-0) logs, reviewing, [424](#page--1-0) troubleshooting, [433](#page--1-0) viewing auditing events, [266-267](#page--1-0) events, audit viewing with filter, [266-267](#page--1-0) viewing with script, [268-270](#page--1-0) eventvwr.msc. *See* Event Viewer

exclamation mark (!), [23, 445](#page--1-0) excluding disk drives from backups, [218](#page--1-0) folders from backups, [218](#page--1-0) ExecQuery method, [619](#page--1-0) exit codes (XCOPY), [517](#page--1-0) Experience tab (Remote Desktop Connection dialog box), [157](#page--1-0) Export Registry File dialog box, [464](#page--1-0) exporting .reg files, [464-465](#page--1-0) exposing VBScript and JavaScript objects, [601-602](#page--1-0) Extend Volume Wizard, [110-111](#page--1-0)

### F

/F option (CMD), [480](#page--1-0) Fax Accounts dialog box[, 575](#page--1-0) fax modems, configuring, [576-577](#page--1-0) Fax Properties dialog box, [575](#page--1-0) Fax Server role, [574-575](#page--1-0) fax servers, [574](#page--1-0) adding Fax Server role, [574-575](#page--1-0) configuring fax modems, [576-577](#page--1-0) configuring shared fax printers, [575-576](#page--1-0) receiving faxes answering calls automatically[, 580-581](#page--1-0) answering calls manually, [580-581](#page--1-0) routing received faxes, [582-584](#page--1-0) working with received faxes[, 581-582](#page--1-0) sending faxes, [578](#page--1-0) from applications, [579-580](#page--1-0) connecting to shared fax printer, [580](#page--1-0) cover pages, [578-579](#page--1-0) starting Fax Service Manager, [576](#page--1-0) starting Windows Fax and Scan, [577-578](#page--1-0) Fax Service Manager, [576](#page--1-0) Fax Setup Wizard, [575](#page--1-0) Fax Status Monitor window[, 580-581](#page--1-0) faxes deleting, [582](#page--1-0) emailing[, 582](#page--1-0) forwarding, [582](#page--1-0)

printing, [581](#page--1-0) reading, [581](#page--1-0) receiving answering calls automatically[, 580-584](#page--1-0) answering calls manually, [580-581](#page--1-0) routing received faxes, [582-584](#page--1-0) working with received faxes[, 581-582](#page--1-0) saving, [582](#page--1-0) sending from applications, [579-580](#page--1-0) connecting to shared fax printer, [580](#page--1-0) cover pages, [578-579](#page--1-0) FC (file compare) utility, [465](#page--1-0) File object, [603](#page--1-0) filenames in commands, [484-485](#page--1-0) files adding to Windows Home Server default website[, 298-300](#page--1-0) batch files, [492-493](#page--1-0) adding comments to, [493-494](#page--1-0) creating, [493](#page--1-0) displaying messages from, [494-495](#page--1-0) halting execution of, [495](#page--1-0) handling conditions in, [498-501](#page--1-0) jumping to lines in, [497-498](#page--1-0) looping, [496-497](#page--1-0) parameters, [495-496](#page--1-0) closing user's session or file, [249](#page--1-0) Control Panel files, [550-552](#page--1-0) copying with REPLACE utility, [512-513](#page--1-0) with XCOPY utility, [514-518](#page--1-0) copying to shared folders[, 135-136](#page--1-0) default.aspx, [295, 297](#page--1-0) digitally signed files, verifying, [447-448](#page--1-0) file management tools ATTRIB utility, [508-509](#page--1-0) FIND utility[, 509-511](#page--1-0) REN utility[, 511-512](#page--1-0) REPLACE utility, [512-513](#page--1-0) SORT utility, [513-514](#page--1-0) table of, [506-508](#page--1-0) XCOPY utility, [514-518](#page--1-0)

files fragmentation, [422-423](#page--1-0) finding text strings in, [509-511](#page--1-0) Global.aspx, [295](#page--1-0) hosts, [307](#page--1-0) .js extension, [588](#page--1-0) long filenames, [484-485](#page--1-0) modifying attributes of, [508-509](#page--1-0) .msc files, [557](#page--1-0) old/unnecessary files, deleting, [419-422](#page--1-0) paging file changing size/location of, [395-396](#page--1-0) customizing size of, [394-395](#page--1-0) storing, [393](#page--1-0) .reg files, [461-462](#page--1-0) creating, [470-472](#page--1-0) editing, [468-470](#page--1-0) exporting, [464-465](#page--1-0) importing, [465-466](#page--1-0) renaming, [511-512](#page--1-0) restoring, [232-234](#page--1-0) Robot.txt, [297](#page--1-0) Server.aspx, [295](#page--1-0) sharing Linux clients, [70-71](#page--1-0) Mac clients, [61-65](#page--1-0) shortcut files, [609-611](#page--1-0) creating, [609](#page--1-0) WshShortcut object, [609-611](#page--1-0) Sigverif.txt, [448](#page--1-0) sorting contents of, [513-514](#page--1-0) style.css, [295](#page--1-0) .vbs extension, [588](#page--1-0) viewing open files, [248](#page--1-0) web.config, [295, 297](#page--1-0) .wsh files, [590-592](#page--1-0) Files object, [603](#page--1-0) FileSystemObject, [602-603](#page--1-0) Filter Current Log dialog box, [266](#page--1-0) filters MAC (Media Access Control) address filtering, [291-292](#page--1-0) viewing auditing events with, [266-267](#page--1-0) Find dialog box, [474](#page--1-0) FIND utility, [509-511](#page--1-0)

finding Registry changes, [465](#page--1-0) Registry entries, [473-474](#page--1-0) text strings, [509-511](#page--1-0) firewalls configuring SharePoint for, [329-330](#page--1-0) Windows Firewall activating, [272-274](#page--1-0) configuring ports for, [309-311](#page--1-0) /flushdns option (ipconfig command), [19](#page--1-0) flushing ARP (Address Resolution Protocol) cache, [18](#page--1-0) DNS (Domain Name Service) cache, [19](#page--1-0) NetBIOS cache, [19](#page--1-0) Folder object, [602](#page--1-0) Folder Sharing dialog box, [70](#page--1-0) Folder snap-in, [558](#page--1-0) folders AccountPage, [296](#page--1-0) adding to Windows Home Server default website manually, [299-301](#page--1-0) with Virtual Directory Creation Wizard, [301](#page--1-0) Backups, [224](#page--1-0) Bin, [295-296](#page--1-0) BuiltIns, [296](#page--1-0) Client, [295](#page--1-0) Css, [296](#page--1-0) Customization, [296](#page--1-0) Documents, [118](#page--1-0) excluding from backups, [218](#page--1-0) folder management tools ATTRIB utility, [508-509](#page--1-0) REN utility, [511-512](#page--1-0) REPLACE utility, [512-513](#page--1-0) SORT utility, [513-514](#page--1-0) table of, [506-508](#page--1-0) XCOPY utility, [514-518](#page--1-0) folder windows shortcut keys, [644](#page--1-0) Images, [295-296](#page--1-0) modifying attributes of, [508-509](#page--1-0)

Music, [118](#page--1-0) adding to Windows Media Player, [200-](#page-48-0)[201](#page-49-0) customizing Music share with template, [199-](#page-47-0)[200](#page-48-0) opening in command prompt session, [481-482, 485-486](#page--1-0) Package, [295](#page--1-0) Pictures, [118](#page--1-0) adding to Windows Live Photo Gallery, [196-](#page-44-0)[197](#page-45-0) adding to Windows Media Player, [195-](#page-43-0)[196](#page-44-0) changing default Picture import location, [198](#page-46-0) Recorded TV, [118](#page--1-0) RemoteAccess, [295-296, 299](#page--1-0) renaming, [511-512](#page--1-0) Resources, [297](#page--1-0) restoring, [232-234](#page--1-0) Sessions[, 246](#page--1-0) sharing. *See* shared folders shell folders, [540-541](#page--1-0) Site, [296-297, 299](#page--1-0) Startup, [95](#page--1-0) Videos, [118](#page--1-0) adding to Windows Media Player, [202-](#page-50-0)[204](#page-52-0) templates, [201](#page-49-0)[-202](#page-50-0) Windows Home Server default website[, 294-296](#page--1-0) Folders object, [603](#page--1-0) FOR command, [496-497](#page--1-0) Format dialog box[, 214](#page--1-0) Format Volume dialog box, [109](#page--1-0) formatting partitions as NTFS[, 214](#page--1-0) For...Next loop, [596](#page--1-0) forums Windows Home Server Developers Forum, [651](#page--1-0) Windows Home Server forums, [441, 650](#page--1-0) forwarding faxes, [582](#page--1-0) ports, [165, 311, 330-331](#page--1-0)

fragmentation, [422-423](#page--1-0) free disk space, checking, [416-419](#page--1-0) fsmgmt.msc[, 559](#page--1-0) Full Access level, [30](#page--1-0) Full Scan (Windows Defender)[, 278](#page--1-0) Full System Restore Wizard, [235-237](#page--1-0) functions. *See specific functions*

### G

GDI Objects column (Task Manager), [375](#page--1-0) general shortcut keys, [640](#page--1-0) General tab (Remote Desktop Connection dialog box), [154](#page--1-0) GetObject method[, 600-601](#page--1-0) Global.aspx file, [295](#page--1-0) glossary, [625-637](#page--1-0) gnome-network-admin package, [69](#page--1-0) GOTO command[, 497-498](#page--1-0) gpedit.msc, [558](#page--1-0) Grant Permissions dialog box[, 332](#page--1-0) group policies, [533-537](#page--1-0) customizing Places Bar, [539-541](#page--1-0) customizing Windows Security screen, [537-539](#page--1-0) enabling Shutdown Event Tracker, [544-545](#page--1-0) increasing size of recent documents list, [541-543](#page--1-0) launching applications at startup with[, 96](#page--1-0) Group Policy Object Editor, [558](#page--1-0) groups (security). *See* security groups groups (SharePoint) creating, [346-347](#page--1-0) deleting, [347](#page--1-0) settings, [345-346](#page--1-0) Guest account, [45, 289](#page--1-0) Guests group, [32](#page--1-0)

# H

Handles column (Task Manager), [375](#page--1-0) hard drives. *See also* storage adding to backups, [220-221](#page--1-0) clusters cross-linked clusters, [413](#page--1-0) explained, [412-413](#page--1-0) invalid clusters, [413](#page--1-0) lost clusters, [413](#page--1-0) converting to dynamic disks, [108](#page--1-0) cycles, [413-414](#page--1-0) defragmenting, [422-423](#page--1-0) determining system hard drive, [428](#page--1-0) Disk Cleanup, [419-422](#page--1-0) Drive Extender, [99-100](#page--1-0) excluding from backups, [218](#page--1-0) free disk space, checking, [416-419](#page--1-0) mapping, [616-617](#page--1-0) mapping shared folders to, [130-132](#page--1-0) performance optimization compression and encryption, [391-392](#page--1-0) hard drive performance specifications, [391](#page--1-0) maintenance, [391](#page--1-0) Windows Search, [392](#page--1-0) write caching, [392-393](#page--1-0) replacing, [429](#page--1-0) scanning AUTOCHK utility, [503-506](#page--1-0) CHKNTFS utility, [503-506](#page--1-0) scanning for errors, [411-412](#page--1-0) AUTOCHK utility, [416](#page--1-0) Check Disk, [414-416, 502-503](#page--1-0) Hardware Update Wizard, [402](#page--1-0) headers. *See* host headers health alerts, [240-242](#page--1-0) hidden administrative shares, disabling, [274-275](#page--1-0) hiding network health alerts, [240-242](#page--1-0) usernames in Log On to Windows dialog box, [271-272](#page--1-0) hives (Registry), [461-462](#page--1-0) HKEY\_CLASSES\_ROOT, [459-460](#page--1-0) HKEY\_CURRENT\_CONFIG, [461](#page--1-0)

HKEY\_CURRENT\_USER, [460](#page--1-0) HKEY\_LOCAL\_MACHINE, [460-461](#page--1-0) HKEY\_USERS, [461](#page--1-0) home computer security, [275](#page--1-0) application restrictions, [285-286](#page--1-0) email viruses, [280-282](#page--1-0) monitoring, [275-276](#page--1-0) Parental Controls, [282](#page--1-0) activating, [282-283](#page--1-0) activity reporting, [283](#page--1-0) creating childrens' accounts, [282](#page--1-0) phishing, [285-288](#page--1-0) shared computers, [288-290](#page--1-0) web restrictions, [283-285](#page--1-0) Windows Defender, [276-277](#page--1-0) settings, [278-280](#page--1-0) spyware scanning, [277-278](#page--1-0) Home Server Land, [650](#page--1-0) Home Server Show, [650](#page--1-0) homegroups (Windows 7), connecting Windows Home Server to, [13-14](#page--1-0) HomeUsers Security Group, [32](#page--1-0) host headers, [312](#page--1-0) associating with IP addresses, [312](#page--1-0) creating websites with, [312-313](#page--1-0) hostnames, associating IP addresses with, [305-307](#page--1-0) hosts (Remote Desktop), configuring, [148](#page--1-0) restricting connections, [151-152](#page--1-0) Windows 7 or Vista hosts, [149-150](#page--1-0) XP hosts, [150-151](#page--1-0) hosts file, [307](#page--1-0) HTML tags. *See specific tags*

### I

icons (Control Panel) opening, [549-553](#page--1-0) removing, [554-556](#page--1-0) showing only specified icons, [556](#page--1-0) summary of, [546-550](#page--1-0) viewing, [546](#page--1-0) identities, adding to websites, [315-316](#page--1-0) IF command, [498-501](#page--1-0)

IIS (Internet Information Services) default IIS website[, 296-297](#page--1-0) IIS Manager viewing websites with, [297-298](#page--1-0) Virtual Directory Creation Wizard, [301](#page--1-0) IIS\_IUSRS group, [32](#page--1-0) iis.msc, [558](#page--1-0) Image Path Name column (Task Manager), [376](#page--1-0) images. *See* icons (Control Panel) Images folder, [295-296](#page--1-0) Import Registry File dialog box, [465](#page--1-0) importing .reg files, [465-466](#page--1-0) increasing size of recent documents list[, 541-543](#page--1-0) indexing[, 141](#page--1-0) Indexing Options dialog box, [141](#page--1-0) inetmgr command, [298](#page--1-0) input redirection operator (<)[, 490-491](#page--1-0) insertion point shortcut keys, [642](#page--1-0) installing device drivers automatically[, 402-403](#page--1-0) built-in Windows Home Server drivers, [404](#page--1-0) from disc or download, [403-404](#page--1-0) MacConnector, [55-57](#page--1-0) Samba, [67](#page--1-0) SharePoint Foundation 2010, [322-323](#page--1-0) Windows Home Server Connector, [51-53](#page--1-0) WSUS (Windows Server Update Services)[, 358](#page--1-0) Installing Windows dialog box, [429](#page--1-0) InstancesOf method, [619](#page--1-0) Internet, streaming digital media over, [191](#page-39-0)[-193](#page-41-0) Internet connections, [163-164](#page--1-0) connecting to network computer, [173](#page--1-0) connecting with domain name maintained by dynamic DNS service, [168](#page--1-0) connecting with domain names, [169-173](#page--1-0) connecting with router's IP address, [164-168](#page--1-0) drag-and-drop uploading, [176-177](#page--1-0) file sharing[, 173-175](#page--1-0) Internet Explorer shortcut keys[, 645-646](#page--1-0) Internet Information Services. *See* IIS (Internet Information Services)

Internet Information Services (IIS) Manager[, 558](#page--1-0) Internet Protocol. *See* IP (Internet Protocol) Internet Protocol Version 4 (TCP/IPv4) Properties dialog box, [303](#page--1-0) Internet Time Settings dialog box, [81](#page--1-0) intType parameter, [605-606](#page--1-0) invalid clusters[, 413](#page--1-0) I/O Other Bytes column (Task Manager), [376](#page--1-0) I/O Other column (Task Manager)[, 376](#page--1-0) I/O Reads column (Task Manager), [375](#page--1-0) I/O Ready Bytes column (Task Manager), [376](#page--1-0) I/O Write Bytes column (Task Manager), [376](#page--1-0) I/O Writes column (Task Manager), [375](#page--1-0) IP Address dialog box[, 152](#page--1-0) IP addresses, [302](#page--1-0) assigning to websites, [304](#page--1-0) assigning to Windows Home Server[, 303](#page--1-0) associating host headers with, [312](#page--1-0) associating with hostnames[, 305-307](#page--1-0) determining, [164-165](#page--1-0) router's IP address connecting with, [164-168](#page--1-0) determining, [167](#page--1-0) static IP addresses, [8-11](#page--1-0) IP Security Monitor, [558](#page--1-0) IP Security Policy Management, [558](#page--1-0) ipconfig command, [478](#page--1-0) /all option, [9](#page--1-0) /flushdns option, [19](#page--1-0) /registerdns option, [19](#page--1-0) Items Displayed in Places Bar policy, [541](#page--1-0)

### J

**JavaScript** exposing JavaScript objects, [601-602](#page--1-0) iterating collections, [596-597](#page--1-0)  $<sub>job</sub>$  tag[, 589](#page--1-0)</sub> jobs (script), creating, [589](#page--1-0) joining Windows 7 homegroups, [13-14](#page--1-0) .js extension[, 588](#page--1-0) jumping to lines in batch files[, 497-498](#page--1-0)
# K

/K option (CMD), [478, 481](#page--1-0) Kernel Memory Nonpaged (Task Manager), [377](#page--1-0) Kernel Memory Paged (Task Manager), [377](#page--1-0) keyboard shortcuts, [639-648](#page--1-0) data shortcut keys, [641](#page--1-0) dialog box shortcut keys, [643](#page--1-0) document shortcut keys, [641](#page--1-0) DOSKEY shortcut keys, [487-488, 646-647](#page--1-0) drag-and-drop shortcut keys, [643](#page--1-0) folder window shortcut keys, [644](#page--1-0) general shortcut keys, [640](#page--1-0) insertion point shortcut keys, [642](#page--1-0) Internet Explorer shortcut keys, [645-646](#page--1-0) program window shortcut keys, [640](#page--1-0) text selection shortcut keys, [642](#page--1-0) Windows logo key shortcut keys, [647-648](#page--1-0) Keys pane (Registry), [457-458](#page--1-0)

# L

last known good configuration, booting to, [91, 450](#page--1-0) launching. *See* opening **Launchpad** Alert Viewer, [242-244](#page--1-0) features, [76-77](#page--1-0) network health alerts, [240-242](#page--1-0) Status icon, [240](#page--1-0) Launchpad Settings dialog box, [77](#page--1-0) Lavasoft Ad-Aware, [277](#page--1-0) leases (DHCP), [18](#page--1-0) length of passwords customizing requirements, [33-34](#page--1-0) setting, [31-33](#page--1-0) Link Speed column (Task Manager), [380](#page--1-0) Link to Web Address Wizard.[558, 561](#page--1-0) links adding to Remote Web Access pages, [179-181](#page--1-0) SharePoint sites, [341-342](#page--1-0)

Linux clients, [65](#page--1-0) changing Samba workgroup name, [69](#page--1-0) defining Samba users, [67-69](#page--1-0) folder sharing, [70-71](#page--1-0) installing Samba, [67](#page--1-0) rdesktop, [153](#page--1-0) viewing Windows Home Server network in Ubuntu, [65-66](#page--1-0) LMCompatibilityLevel setting (Registry), [65](#page--1-0) Local and Network scope, [77](#page--1-0) Local Group Policy Editor, [34, 533-537](#page--1-0) customizing Places Bar, [539-541](#page--1-0) customizing Windows Security screen, [537-539](#page--1-0) enabling Shutdown Event Tracker, [544-545](#page--1-0) increasing size of recent documents list, [541-543](#page--1-0) local logons, configuring, [47](#page--1-0) Local Only scope, [77](#page--1-0) Local Resources tab (Remote Desktop Connection dialog box), [155-156](#page--1-0) Local Security Policy snap-in, [258-259, 558](#page--1-0) Local Security Settings snap-in, [47, 271-272](#page--1-0) Local Users and Groups snap-in, [42, 558](#page--1-0) location (website), changing, [316-317](#page--1-0) locking computer, [289](#page--1-0) Log On to Windows dialog box, hiding usernames in, [271-272](#page--1-0) LogicalDisk/Avg. Disk Queue Length counter, [387](#page--1-0) logon pages (Remote Web Access), customizing, [178-180](#page--1-0) logons automating, [39-41](#page--1-0) local logons, [47](#page--1-0) remote logons, [47-48](#page--1-0) to top-level SharePoint sites, [332-333](#page--1-0) logs, Event Viewer, [424](#page--1-0) long filenames, [484-485](#page--1-0) looping batch files, [496-497](#page--1-0) loops, For...Next, [596](#page--1-0) lost clusters, [413](#page--1-0) lusrmgr.msc, [558](#page--1-0)

#### M

MAC (Media Access Control) address filtering, [291-292](#page--1-0) Mac clients[, 53-54](#page--1-0) accessing shared folders, [135](#page--1-0) connecting Windows Home Server to, [54](#page--1-0) file sharing[, 61-65](#page--1-0) MacConnector installation, [55-57](#page--1-0) Remote Desktop Connection Client for Mac, [153](#page--1-0) Remote Desktop connections, [59-61](#page--1-0) shared folders, mounting[, 56-58](#page--1-0) Time Machine, [222](#page--1-0) MacConnector, [55-57](#page--1-0) maintenance, [407](#page--1-0) Disk Cleanup[, 419-422](#page--1-0) Disk Defragmenter, [422-423](#page--1-0) Event Viewer logs, reviewing, [424](#page--1-0) free disk space, checking, [416-419](#page--1-0) hard drives, scanning for errors, [391, 411-412](#page--1-0) AUTOCHK utility, [416](#page--1-0) Check Disk, [414-416](#page--1-0) cross-linked clusters, [413](#page--1-0) cycles, [413-414](#page--1-0) invalid clusters, [413](#page--1-0) lost clusters, [413](#page--1-0) maintenance schedules, [425-426](#page--1-0) system uptime, checking, [408](#page--1-0) with Performance Monitor, [408-409](#page--1-0) with script[, 409-411](#page--1-0) with SYSTEMINFO command, [408](#page--1-0) with Task Manager, [408](#page--1-0) manual backups, [223-225](#page--1-0) manual router configuration, [167](#page--1-0) manually answering calls[, 580-581](#page--1-0) manually approving updates, [365](#page--1-0) MapNetworkDrive method, [616-617](#page--1-0) mapping network drives, [616-617](#page--1-0) network printers, [616](#page--1-0) shared folders to local drive letters, [130-132](#page--1-0)

Maverick Meerkat. *See* Ubuntu clients McAfee Internet Security Suite, [281](#page--1-0) Media Library Sharing, [186-](#page-34-0)[189](#page-37-0) Media Server, [186-](#page-34-0)[189](#page-37-0) Medium password policy, [31](#page--1-0) Memory (Private Working Set) column (Task Manager), [371](#page--1-0) memory, adding, [397](#page--1-0) Memory - Commit Size column (Task Manager)[, 373](#page--1-0) Memory - Non-Paged Pool column (Task Manager)[, 374](#page--1-0) Memory - Paged Pool column (Task Manager)[, 374](#page--1-0) Memory - Peak Working Set column (Task Manager)[, 373](#page--1-0) Memory - Private Working Set column (Task Manager)[, 373](#page--1-0) Memory - Working Set column (Task Manager)[, 373](#page--1-0) Memory - Working Set Delta column (Task Manager)[, 373](#page--1-0) Memory counter, [387](#page--1-0) Memory tab (Resource Monitor), [383](#page--1-0) Memory\Available MBytes counter, [387](#page--1-0) Memory\Cache Bytes counter, [387](#page--1-0) Memory\Cache Faults/sec counter, [388](#page--1-0) Memory\Committed Bytes counter, [388](#page--1-0) Memory\Page Faults/Sec counter, [388](#page--1-0) Memory\Page Reads/Sec counter, [388](#page--1-0) Memory\Pages Input/Sec counter, [388](#page--1-0) Memory\Pages Output/Sec counter, [388](#page--1-0) Memory\Pages/Sec counter, [388](#page--1-0) Memory\Pool Nonpaged Bytes counter, [389](#page--1-0) Memory\Pool Paged Bytes counter, [389](#page--1-0) Menu Command dialog box,[564](#page--1-0) messages DHCPREQUEST[, 18](#page--1-0) displaying from batch files, [494-495](#page--1-0) error messages, [432-433](#page--1-0) sending to Remote Desktop clients, [252-253](#page--1-0) methods, [593-594](#page--1-0) AddWindowsPrinterConnection[, 616](#page--1-0) CreateShortcut, [609](#page--1-0) CreateTextFile, [603](#page--1-0)

Echo, [597-598](#page--1-0) ExecQuery, [619](#page--1-0) GetObject, [600-601](#page--1-0) InstancesOf, [619](#page--1-0) MapNetworkDrive, [616-617](#page--1-0) moveNext, [597](#page--1-0) OpenTextFile, [603](#page--1-0) Popup, [604-608](#page--1-0) Quit, [598](#page--1-0) RegDelete, [613](#page--1-0) RegRead, [612](#page--1-0) RegWrite, [594, 612-613](#page--1-0) RemoveNetworkDrive, [617](#page--1-0) RemovePrinterConnection, [616](#page--1-0) StartService, [573](#page--1-0) StopService, [573](#page--1-0) Microsoft Common Console Documents, [557](#page--1-0) Microsoft Knowledge Base, [441](#page--1-0) Microsoft Management Console. *See* MMC (Microsoft Management Console) Microsoft Product Support, [441](#page--1-0) Microsoft Security Essentials, [281](#page--1-0) Microsoft Security website, [441](#page--1-0) Microsoft TechNet, [441](#page--1-0) mirrored volumes, [111-112](#page--1-0) MMC (Microsoft Management Console) custom consoles, [562](#page--1-0) custom taskpad views, [562-565](#page--1-0) opening, [560](#page--1-0) snap-ins adding, [560-561](#page--1-0) controlling with group policies, [565-566](#page--1-0) default snap-ins, [557-560](#page--1-0) modems (fax), configuring, [576-577](#page--1-0) monitoring, [239](#page--1-0) with Alert Viewer, [242-244](#page--1-0) home computer security, [275-276](#page--1-0) network health alerts, [240-242](#page--1-0) network health status, [240](#page--1-0) with Performance Monitor, [384-390](#page--1-0) adding performance counters, [385-386](#page--1-0) table of performance counters, [386-390](#page--1-0)

Remote Desktop connections, [249-255](#page--1-0) disconnecting Remote Desktop sessions, [253-254](#page--1-0) monitoring users via Task Manager, [254-255](#page--1-0) sending messages to Remote Desktop clients, [252-253](#page--1-0) starting Remote Desktop Services Manager, [250](#page--1-0) viewing Remote Desktop sessions, [250-252](#page--1-0) with Resource Monitor, [382-384](#page--1-0) shared folders, [245-249](#page--1-0) closing user's session or file, [249](#page--1-0) launching Computer Management snap-in, [245-246](#page--1-0) viewing connections to shared folders, [247-248](#page--1-0) viewing current connections, [246-247](#page--1-0) viewing open files, [248](#page--1-0) with Task Manager network performance, [379-382](#page--1-0) processes, [370-376](#page--1-0) system performance, [376-378](#page--1-0) with TYPEPERF utility, [528-530](#page--1-0) users with Task Manager, [254-255](#page--1-0) More tab (Remote Desktop Connection dialog box), [156](#page--1-0) mounting shared folders, [56-58](#page--1-0) moveNext method, [597](#page--1-0) moving shared folders, [124-125](#page--1-0) .msc files, [557](#page--1-0) MSWHS website, [650](#page--1-0) multiple commands, entering on single line, [487](#page--1-0) multiple identities, assigning to websites, [315-316](#page--1-0) multiple-drive systems, storage on, [102-104](#page--1-0) Music Album template, [199](#page-47-0) Music Artist template, [199](#page-47-0) Music Details template, [199](#page-47-0) Music folder, [118](#page--1-0) adding to Windows Media Player, [200](#page-48-0)[-201](#page-49-0) customizing Music share with template, [199-](#page-47-0)[200](#page-48-0) Music Icons template, [199](#page-47-0)

music sharing[, 197](#page-45-0) customizing Music share with template, [199-](#page-47-0)[200](#page-48-0) default rip location, changing, [199](#page-47-0)[-200](#page-48-0) with Windows Media Player, [200](#page-48-0)[-201](#page-49-0) Music template, [199](#page-47-0)

# N

Name and Description dialog box[, 564](#page--1-0) names argument naming conventions, [594-595](#page--1-0) UNC (universal naming convention), [128-130](#page--1-0) workgroup names, changing, [8, 69](#page--1-0) NAP Client Configuration, [558](#page--1-0) napclcfg.msc, [558](#page--1-0) navigating Registry Keys pane, [457-458](#page--1-0) Settings pane, [458-459](#page--1-0) Navigation dialog box, [564](#page--1-0) nbtstat command -R option, [19](#page--1-0) -RR option[, 19](#page--1-0) NET CONTINUE command, [569-570](#page--1-0) NET PAUSE command[, 569-570](#page--1-0) NET START command, [569-570](#page--1-0) net start w32time command, [82](#page--1-0) NET STOP command, [569-570](#page--1-0) net stop w32time command, [82](#page--1-0) NetBIOS, cache, flushing[, 19](#page--1-0) Network and Internet Troubleshooter[, 19-20](#page--1-0) network broadcasting, disabling, [290-291](#page--1-0) Network Configuration Operators group, [32](#page--1-0) Network Connection Bindings dialog box[, 12](#page--1-0) Network Connections window, [9](#page--1-1) network interface cards (NICs), troubleshooting, [21-22](#page--1-0) Network Interface counter, [389](#page--1-0) Network Interface\Bytes Total/Sec counter, [389](#page--1-0) Network Interface\Current Bandwidth, [389](#page--1-0)

network locations, creating Windows 7 and Vista, [131-133](#page--1-0) Windows X[P](#page--1-0), [133-135](#page--1-0) Network Policy Server, [558](#page--1-0) Network tab (Resource Monitor), [384](#page--1-0) network utilization, checking, [17](#page--1-0) Network Utilization column (Task Manager)[, 380](#page--1-0) Networking tab (Task Manager) checking network utilization, [17](#page--1-0) monitoring network performance, [379-382](#page--1-0) New Fax window, [578](#page--1-0) New Inbound Rule Wizard, [310-311](#page--1-0) New SharePoint Site page, [335-336](#page--1-0) New Spanned Volume Wizard, [108-110](#page--1-0) New Task Wizard, [564](#page--1-0) NICs (network interface cards), troubleshooting, [21-22](#page--1-0) No Access level, [30](#page--1-0) No Access permissions[, 119](#page--1-0) No GUI Boot option[, 93](#page--1-0) No-IP.com, [168](#page--1-0) None scope, [77](#page--1-0) Nonunicast Received Per Interval column (Task Manager), [382](#page--1-0) Nonunicast Sent Per Interval column (Task Manager)[, 382](#page--1-0) Nonunicast/Interval column (Task Manager)[, 382](#page--1-0) Nonunicasts column (Task Manager), [381](#page--1-0) Nonunicasts Received column (Task Manager)[, 381](#page--1-0) Nonunicasts Sent column (Task Manager), [381](#page--1-0) Normal Startup (System Configuration utility), [451](#page--1-0) Norton Internet Security[, 281](#page--1-0) NOT operator, [144](#page--1-0) notifications Alert Viewer, [242-244](#page--1-0) network health alerts[, 240-242](#page--1-0) nps.msc, [558](#page--1-0) NT LAN Manager version 2 (NTLMv2) authentication[, 65](#page--1-0)

#### NTFS

converting client partitions to[, 213](#page--1-0) with CONVERT utility[, 214-215](#page--1-0) formatting partitions as NTFS[, 214](#page--1-0) NTFS Configuration Tool[, 65](#page--1-0) NTLMv2 (NT LAN Manager version 2)

authentication[, 65](#page--1-0)

#### $\Omega$

objects assigning to variables[, 594](#page--1-0)-[595](#page--1-0) Automation[, 599-600](#page--1-0) collections[, 595-596](#page--1-0) iterating in JavaScript[, 596-597](#page--1-0) iterating in VBScript[, 596](#page--1-0) defined[, 592](#page--1-0) Drive[, 602](#page--1-0) Drives[, 602](#page--1-0) Enumerator[, 592](#page--1-0) exposing VBScript and JavaScript objects, [601-602](#page--1-0) File[, 603](#page--1-0) Files[, 603](#page--1-0) FileSystemObject[, 602-603](#page--1-0) Folder[, 602](#page--1-0) Folders[, 603](#page--1-0) methods[, 593](#page--1-0)-[594.](#page--1-0) *See also specific methods* properties[, 592-593](#page--1-0) SWbemLocator[, 618](#page--1-0) TextStream[, 603](#page--1-0) WMI service object[, 617-618](#page--1-0) ExecQuery method[, 619](#page--1-0) InstancesOf method[, 619](#page--1-0) referencing[, 618](#page--1-0) returning class instances[, 618](#page--1-0)-[622](#page--1-0) WScript. *See* WScript WshNetwork mapping network drives[, 616](#page--1-0)-[617](#page--1-0) mapping network printers[, 616](#page--1-0) methods. *See specific methods* properties[, 616](#page--1-0) referencing[, 615](#page--1-0)

WshShell displaying text to user[, 604](#page--1-0)-[607](#page--1-0) methods. *See specific methods* referencing[, 604](#page--1-0) running applications[, 608](#page--1-0)-[609](#page--1-0) shortcuts[, 609](#page--1-0)-[611](#page--1-0) working with environment variables, [613-615](#page--1-0) working with Registry entries[, 611](#page--1-0)-[613](#page--1-0) WshShortcut[, 609-611](#page--1-0) Open Files command (Shared Folders menu)[, 248](#page--1-0) open files, viewing[, 248](#page--1-0) opening applications/scripts at startup[, 94-95](#page--1-0) group policies[, 96](#page--1-0) Registry[, 95](#page--1-0)-[97](#page--1-0) specifying startup and logon scripts[, 97](#page--1-0) Startup folder[, 95](#page--1-0) Computer Management snap-in[, 245-246](#page--1-0) Control Panel icons[, 549](#page--1-0)-[553](#page--1-0) Dashboard[, 77](#page--1-0)-[78](#page--1-0) Fax Service Manager[, 576](#page--1-0) folders in command prompt session, [481-482, 485-486](#page--1-0) MMC (Microsoft Management Console)[, 560](#page--1-0) Network Connections window, [9](#page--1-2) optimizing application launching[, 397](#page--1-0) Registry Editor[, 456](#page--1-0)-[457](#page--1-0) Remote Desktop Services Manager[, 250](#page--1-0) Windows Fax and Scan[, 577-578](#page--1-0) OpenTextFile method[, 603](#page--1-0) operating systems, Windows Home Server Connector supported operating systems[, 50-51](#page--1-0) operators[, 143-144](#page--1-0) input redirection operator (<)[, 490-491](#page--1-0) output redirection operator (>)[, 489-490](#page--1-0) optimizing performance. *See* performance optimization OR operator[, 144](#page--1-0) orphaned clusters[, 413](#page--1-0) OS Boot Information option[, 93](#page--1-0) output redirection operator (>)[, 489-490](#page--1-0) Overview tab (Resource Monitor)[, 382](#page--1-0)

### P

Package folder, [295](#page--1-0) Page Faults column (Task Manager), [374](#page--1-0) Page Faults Delta column (Task Manager), [374](#page--1-0) paging file changing size/location of, [395-396](#page--1-0) customizing size of, [394-395](#page--1-0) storing, [393](#page--1-0) Paging File counter, [389](#page--1-0) Paging File\% Usage counter, [389](#page--1-0) Paging File\% Usage Peak counter, [389](#page--1-0) Parental Controls, [282](#page--1-0) activating, [282-283](#page--1-0) activity reporting, [283](#page--1-0) creating childrens' accounts, [282](#page--1-0) partitions, converting to NTFS, [213](#page--1-0) with CONVERT utility, [214-215](#page--1-0) formatting partitions as NTFS, [214](#page--1-0) passwords access point username/password[, 291](#page--1-0) password complexity checker, [34](#page--1-0) password hints, [88](#page--1-0) Ubuntu clients, [68-69](#page--1-0) user account passwords changing, [35-36, 43-44](#page--1-0) choosing strong passwords, [34-35](#page--1-0) customizing requirements, [33-34](#page--1-0) length and complexity[, 31-33](#page--1-0) Windows Home Server password, [88](#page--1-0) PATH environment variable, editing, [485](#page--1-0) PAUSE command, [495](#page--1-0) PC Tools Spyware Doctor[, 277](#page--1-0) perfmon.msc, [558](#page--1-0) performance counters adding, [385-386](#page--1-0) table of, [386-390](#page--1-0) Performance Log Users group, [32](#page--1-0) Performance Monitor, [384-390, 558](#page--1-0) adding performance counters[, 385-386](#page--1-0) checking system uptime, [408-409](#page--1-0) table of performance counters, [386-390](#page--1-0) Performance Monitor Users group, [32](#page--1-0)

performance optimization[, 369](#page--1-0) application performance application launching, [397](#page--1-0) device drivers, [397](#page--1-0) memory, [397](#page--1-0) program priority, [397-398](#page--1-0) device drivers, [401-404](#page--1-0) built-in Windows Home Server drivers, [404](#page--1-0) Hardware Update Wizard, [402](#page--1-0) installing automatically, [402-403](#page--1-0) installing from disc or download, [403-404](#page--1-0) hard drive optimization compression and encryption[, 391-392](#page--1-0) hard drive performance specifications[, 391](#page--1-0) maintenance, [391](#page--1-0) Windows Search[, 392](#page--1-0) write caching, [392-393](#page--1-0) paging file changing size/location of, [395-396](#page--1-0) customizing size of, [394-395](#page--1-0) storing, [393](#page--1-0) with Performance Monitor, [384-390](#page--1-0) adding performance counters[, 385-386](#page--1-0) table of performance counters, [386-390](#page--1-0) power options, [398-399](#page--1-0) with Resource Monitor, [382-384](#page--1-0) for services, [387-401](#page--1-0) with Task Manager monitoring network performance, [379-382](#page--1-0) monitoring processes[, 370-376](#page--1-0) monitoring system performance, [376-378](#page--1-0) TYPEPERF utility, [528-530](#page--1-0) visual effects, [399-400](#page--1-0) Performance tab (Task Manager), [376-378](#page--1-0) permissions changing, [119-120](#page--1-0) No Access[, 119](#page--1-0) Read, [118-119](#page--1-0) Read/Write permissions, [118](#page--1-0)

setting, [118-119](#page--1-0) SharePoint permissions changing, [347-349](#page--1-0) custom permission levels, [349](#page--1-0) SharePoint site permissions, [335-336](#page--1-0) Permissions dialog box, [121](#page--1-0) phishing, [285-288](#page--1-0) Photo Album template, [194](#page-42-0) photo sharing changing default Picture import location, [198](#page-46-0) customizing Pictures share with template, [193-](#page-41-0)[194](#page-42-0) running slideshows from Pictures share, [198](#page-46-0) screensaver slideshows, [194-](#page-42-0)[195](#page-43-0) with Windows Live Photo Gallery, [196](#page-44-0)[-197](#page-45-0) with Windows Media Player, [195-](#page-43-0)[196](#page-44-0) Physical Memory Available (Task Manager), [377](#page--1-0) Physical Memory Cached (Task Manager), [377](#page--1-0) Physical Memory Free (Task Manager), [377](#page--1-0) Physical Memory Total (Task Manager), [377](#page--1-0) PhysicalDisk counter, [389](#page--1-0) PhysicalDisk\% Disk Time counter, [390](#page--1-0) Picture and Videos template, [194](#page-42-0) Picture Library Locations dialog box, [196](#page-44-0) Pictures and Videos template, [202](#page-50-0) Pictures folder, [118](#page--1-0) adding to Windows Live Photo Gallery, [196-](#page-44-0)[197](#page-45-0) adding to Windows Media Player, [195-](#page-43-0)[196](#page-44-0) changing default Picture import location, [198](#page-46-0) running slideshows from, [198](#page-46-0) Pictures template, [194](#page-42-0) PID (Process Identifier) column (Task Manager), [372](#page--1-0) ping command, [89](#page--1-0) pipe operator (|), [491-492](#page--1-0) piping commands, [491-492](#page--1-0) pkiview.msc, [558](#page--1-0) Places Bar, customizing, [539-541](#page--1-0) playing streamed media in Windows Media Center, [190](#page-38-0)[-191](#page-39-0) in Windows Media Player, [188-](#page-36-0)[191](#page-39-0)

policies activating, [258-259](#page--1-0) Audit Account Logon Events, [259-260](#page--1-0) Audit Account Management, [260-262](#page--1-0) Audit Logon Events, [261-263](#page--1-0) Audit Policy Change, [263-264](#page--1-0) Audit Process Tracking, [263-264](#page--1-0) Audit System Events, [263-265](#page--1-0) Client Computer Backup Retention Policy, [216-217](#page--1-0) Display Shutdown Event Tracker, [544-545](#page--1-0) Do Not Process the Legacy Run List, [97](#page--1-0) Do Not Process the Run Once List, [97](#page--1-0) group policies, [96.](#page--1-0) *See also* Local Group Policy Editor Items Displayed in Places Bar, [541](#page--1-0) password policies, [31-33](#page--1-0) Remove Change Password, [538](#page--1-0) Remove Lock Computer, [538](#page--1-0) Remove Logoff, [538](#page--1-0) Remove Task Manager, [538](#page--1-0) Restrict the User from Entering Author Mode, [564](#page--1-0) Restrict Users to the Explicitly Permitted List of Snap-Ins, [566](#page--1-0) Run Logon Scripts Synchronously, [97](#page--1-0) Run Startup Scripts Asynchronously, [97](#page--1-0) Run Startup Scripts Visible, [97](#page--1-0) Run These Programs at User Logon, [96](#page--1-0) Show Only Specified Control Panel Applets, [556](#page--1-0) Specify Intranet Microsoft Update Service Location, [363-364](#page--1-0) Popup method, [604-608](#page--1-0) Port Reporter tool, [308](#page--1-0) ports, [307-308](#page--1-0) assigning port numbers, [308-309](#page--1-0) firewall exceptions, [309-311](#page--1-0) port forwarding, [165, 311, 330-331](#page--1-0) power, optimizing performance of, [398-399](#page--1-0) Power Users group, [32](#page--1-0) predefined shares, [118](#page--1-0) prefetching, [397](#page--1-0) PrefetchParameters (Registry), [397](#page--1-0)

previous versions of shares, accessing, [125-126](#page--1-0) Print Operators group, [32](#page--1-0) printers mapping, [616](#page--1-0) shared fax printers, [580](#page--1-0) printing faxes, [581](#page--1-0) priority (programs), [397-398](#page--1-0) Problem Reporting dialog box, [431](#page--1-0) Processes tab Remote Desktop Services Manager, [252](#page--1-0) Task Manager, [370-376](#page--1-0) Processor counter, [390](#page--1-0) Processor\% Idle Time counter, [390](#page--1-0) Processor\% Interrupt Time counter[, 390](#page--1-0) Processor\% Privileged Time counter[, 390](#page--1-0) Processor\% User Time counter, [390](#page--1-0) Products Configuration Wizard, [323](#page--1-0) program window shortcut keys, [640](#page--1-0) programs. *See specific programs* Programs tab (Remote Desktop Connection dialog box), [156](#page--1-0) properties of objects, [592-593](#page--1-0) of scripts, [590-592](#page--1-0) user account properties, [42-43](#page--1-0) of WshNetwork object[, 616](#page--1-0) Protocol and Ports dialog box, [310, 330](#page--1-0) protocols. *See specific protocols* Publish Calendar dialog box, [137-138](#page--1-0) publishing calendars[, 137-138](#page--1-0)

# Q

/Q option (CMD), [479](#page--1-0) Quick Launch[, 342](#page--1-0) Quick Scan (Windows Defender), [278](#page--1-0) Quit method[, 598](#page--1-0) quotation marks ("), [499](#page--1-0) QWORD values, editing, [468-469](#page--1-0)

#### R

-R option, nbtstat command, [19](#page--1-0) RA\_AllowAddInAccess[, 30](#page--1-0) RA\_AllowComputerAccess, [30](#page--1-0) RA\_AllowDashboardAccess, [30](#page--1-0) RA\_AllowHomePageLinks, [30](#page--1-0) RA\_AllowMediaAccess, [30](#page--1-0) RA\_AllowNetworkAlertAccess, [31](#page--1-0) RA\_AllowRemoteAccess[, 31](#page--1-0) RA\_AllowShareAccess, [31](#page--1-0) RAID 5 volumes, [112-115](#page--1-0) Read Only access, [30](#page--1-0) Read permissions, [118-119](#page--1-0) reading faxes, [581](#page--1-0) Read/Write permissions, [118](#page--1-0) reboots, troubleshooting, [432-437](#page--1-0) recalling command lines, [486-487](#page--1-0) receiving faxes answering calls automatically[, 580-584](#page--1-0) routing received faxes, [582-584](#page--1-0) working with received faxes[, 581-582](#page--1-0) recent documents list, increasing size of, [541-543](#page--1-0) recorded TV, archiving, [204-](#page-52-0)[206](#page-54-0) Recorded TV folder, [118](#page--1-0) recovering shared folders[, 125-126](#page--1-0) redirecting command input, [490-491](#page--1-0) command output, [488-490](#page--1-0) Redundant Array of Inexpensive Disks (RAID) 5 volumes, [112-115](#page--1-0) referencing WMI service object, [618](#page--1-0) WshNetwork object, [615](#page--1-0) WshShell object, [604](#page--1-0) Refresh command (Action menu), [247](#page--1-0) .reg files creating, [470-472](#page--1-0) editing, [468-470](#page--1-0) exporting Registry to, [464-465](#page--1-0) importing, [465-466](#page--1-0) REG utility, [519-521-](#page--1-1)[522](#page--1-3)

REG\_BINARY values, [468-469](#page--1-0) REG\_EXPAND\_SZ values, [468](#page--1-0) REG\_MULTI\_SZ values, [468](#page--1-0) REG\_SZ values, [468](#page--1-0) RegDelete method, [613](#page--1-0) region changing, [83](#page--1-0) customizing region formats, [83-84](#page--1-0) Region and Language dialog box, [84](#page--1-0) /registerdns option (ipconfig command), [19](#page--1-0) Registry, [455-456](#page--1-0) accessing with WshShell, [611-613](#page--1-0) adding data to, [521-522](#page--1-0) backing up, [463](#page--1-0) clients automating client logon, [40-41](#page--1-0) connecting to WSUS (Windows Server Update Services), [363-364](#page--1-0) customizing synchronization interval, [82-83](#page--1-0) disabling hidden administrative shares, [274-275](#page--1-0) editing, [466-470](#page--1-0) binary values, [468-469](#page--1-0) DWORD or QWORD values, [468-469](#page--1-0) keys or settings, [472-473](#page--1-0) .reg files, [468-472](#page--1-0) string values, [468](#page--1-0) enabling prefetching, [397](#page--1-0) files, [461-462](#page--1-0) Find feature, [473-474](#page--1-0) finding changes, [465](#page--1-0) finding entries in, [473-474](#page--1-0) hives, [461-462](#page--1-0) Keys pane, [457-458](#page--1-0) launching applications at startup, [95-97](#page--1-0) LMCompatibilityLevel setting, [65](#page--1-0) modifying Registry data, [521-522](#page--1-0) .reg files creating, [470-472](#page--1-0) editing, [468-470](#page--1-0) exporting Registry to, [464-465](#page--1-0) importing, [465-466](#page--1-0) Registry Editor, starting, [456-457](#page--1-0)

root keys, [459](#page--1-0) HKEY CLASSES ROOT, [459-460](#page--1-0) HKEY\_CURRENT\_CONFIG, [461](#page--1-0) HKEY\_CURRENT\_USER, [460](#page--1-0) HKEY\_LOCAL\_MACHINE, [460-461](#page--1-0) HKEY\_USERS, [461](#page--1-0) Settings pane, [458-459](#page--1-0) troubleshooting, [434](#page--1-0) RegRead method, [612](#page--1-0) RegWrite method, [594, 612-613](#page--1-0) REM command, [493-494](#page--1-0) Remote Desktop Connection Client for Mac, [59-61, 153](#page--1-0) Remote Desktop Connection dialog box, [27, 60, 153](#page--1-0) Display tab, [155](#page--1-0) Experience tab, [157](#page--1-0) General tab, [154](#page--1-0) More tab, [156](#page--1-0) Programs tab, [156](#page--1-0) Remote Desktop connections, [26, 148,](#page--1-1) [559](#page--1-0) connecting via, [153-158](#page--1-0) disconnecting, [27,](#page--1-2) [158,](#page--1-1) [253-254](#page--1-0) Internet connections, [163-164](#page--1-0) connecting to network computer, [173](#page--1-0) connecting with domain name maintained by dynamic DNS service, [168](#page--1-0) connecting with domain name maintained by Windows Home Server, [169-173](#page--1-0) connecting with router's IP address, [164-168](#page--1-0) drag-and-drop uploading, [176-177](#page--1-0) file sharing, [173-175](#page--1-0) Local Resources tab, [155-156](#page--1-0) Mac clients, [59-61](#page--1-0) making server connections, [27](#page--1-2) monitoring, [249-255](#page--1-0) starting Remote Desktop Services Manager, [250](#page--1-0) users via Task Manager, [254-255](#page--1-0) viewing Remote Desktop sessions, [250-252](#page--1-0) preparing client computer for, [153](#page--1-0) Remote Desktop Connection Client for Mac, [153](#page--1-0)

Remote Desktop Connection dialog box Display tab[, 155](#page--1-0) Experience tab, [157](#page--1-0) General tab[, 154](#page--1-0) Local Resources tab[, 155-156](#page--1-0) More tab, [156](#page--1-0) Programs tab, [156](#page--1-0) Remote Desktop hosts, configuring, [148](#page--1-0) restricting connections, [151-152](#page--1-0) Windows 7 or Vista hosts, [149-150](#page--1-0) XP hosts, [150-151](#page--1-0) Remote Web Access, [158-159](#page--1-0) activating on server, [160](#page--1-0) configuring users for, [159](#page--1-0) connecting via[, 162-163](#page--1-0) customizing Remote Web Access pages, [177-181](#page--1-0) disconnecting from host, [163](#page--1-0) displaying Remote Web Access page, [160-161](#page--1-0) sending messages to Remote Desktop clients, [252-253](#page--1-0) viewing, [250-252](#page--1-0) Remote Desktop Services Manager, [558](#page--1-0) disconnecting Remote Desktop sessions, [253-254](#page--1-0) monitoring users via Task Manager, [254-255](#page--1-0) opening[, 250](#page--1-0) sending messages to Remote Desktop clients, [252-253](#page--1-0) viewing Remote Desktop sessions, [250-252](#page--1-0) Remote Desktop Session Host Configuration, [559](#page--1-0) Remote Desktop Users dialog box, [27, 48, 150](#page--1-0) Remote Desktop Users group, [30](#page--1-0) remote logons, configuring, [47-48](#page--1-0) Remote tab (System Properties dialog box), [26](#page--1-0) Remote Web Access[, 158-159](#page--1-0) activating on server, [160](#page--1-0) configuring users for, [159](#page--1-0) connecting via[, 162-163](#page--1-0) customizing Remote Web Access pages, [177-181](#page--1-0)

> logon pages[, 178-180](#page--1-0) web page links, [179-181](#page--1-0)

disconnecting from host, [163](#page--1-0) displaying Remote Web Access page, [160-161](#page--1-0) RemoteAccess folder, [295-296, 299](#page--1-0) Remove Change Password policy[, 538](#page--1-0) Remove Lock Computer policy, [538](#page--1-0) Remove Logoff policy, [538](#page--1-0) Remove Task Manager policy, [538](#page--1-0) RemoveNetworkDrive method, [617](#page--1-0) RemovePrinterConnection method, [616](#page--1-0) removing Control Panel icons, [554-556](#page--1-0) server backup drives, [106](#page--1-0) user accounts, [46](#page--1-0) REN utility, [511-512](#page--1-0) RENAME utility, [511-512](#page--1-0) renaming administrator account[, 271](#page--1-0) files/folders, [511-512](#page--1-0) Registry keys, [472-473](#page--1-0) Repair the Backup Database Wizard, [232](#page--1-0) repairing backups, [232](#page--1-0) network connection, [17-19](#page--1-0) storage, [115-116](#page--1-0) REPLACE utility[, 512-513](#page--1-0) replacing hard drives, [429](#page--1-0) Replicator group[, 32](#page--1-0) replying to faxes[, 581](#page--1-0) Reset User Password dialog box, [43](#page--1-0) Resource Monitor, [382-384](#page--1-0) resources blogs, [650](#page--1-0) developer resources[, 651](#page--1-0) troubleshooting resources, [440-442](#page--1-0) websites, [649-650](#page--1-0) Resources folder, [297](#page--1-0) restarting Windows Home Server[, 89, 522-526](#page--1-0) Windows Home Server default website, [329](#page--1-0) Restore Files or Folder Wizard, [232-234](#page--1-0) restoring backed-up files, [232-234](#page--1-0) to previous configuration, [235-237](#page--1-0)

*How can we make this index more useful? Email us at indexes@samspublishing.com*

Restrict the User from Entering Author Mode policy, [564](#page--1-0) Restrict Users to the Explicitly Permitted List of Snap-Ins policy, [566](#page--1-0) Resultant Set of Policy, [559](#page--1-0) return codes (StopService/StartService methods), [573](#page--1-0) returning class instances, [618-622](#page--1-0) ReturnLogDate() function, [269](#page--1-0) Robot.txt file, [297](#page--1-0) roles Add Roles Wizard, [12-13](#page--1-0) DHCP Server role, [11-13](#page--1-0) Fax Server, [574-575](#page--1-0) root keys (Registry), [459](#page--1-0) HKEY CLASSES ROOT, [459-460](#page--1-0) HKEY\_CURRENT\_CONFIG, [461](#page--1-0) HKEY\_CURRENT\_USER, [460](#page--1-0) HKEY\_LOCAL\_MACHINE, [460-461](#page--1-0) HKEY\_USERS, [461](#page--1-0) routers configuring manually, [167](#page--1-0) with Windows Home Server, [165-167](#page--1-0) IP addresses connecting with, [164-168](#page--1-0) determining, [167-168](#page--1-0) port forwarding, [165](#page--1-0) Routing and Remote Access, [559](#page--1-0) routing received faxes, [582-584](#page--1-0) -RR option, nbtstat command, [19](#page--1-0) rrasmgmt.msc, [559](#page--1-0) rsop.msc, [559](#page--1-0) rules, approving updates with, [365-366](#page--1-0) Run dialog box, [39-41](#page--1-0) Run key, [95-97](#page--1-0) Run Logon Scripts Synchronously policy, [97](#page--1-0) Run method, [608](#page--1-0) Run Startup Scripts Asynchronously policy, [97](#page--1-0) Run Startup Scripts Visible policy, [97](#page--1-0) Run These Programs at User Logon policy, [96](#page--1-0)

running

applications, [608-609](#page--1-0) commands, [483-484](#page--1-0) scripts, [587-588](#page--1-0) CScript, [590](#page--1-0) directly, [588](#page--1-0) WScript, [588-590](#page--1-0)

#### S

/S option (CMD), [478, 481](#page--1-0) Safe Boot: Active Directory Repair, [93](#page--1-0) Safe Boot: Alternate Shell, [92](#page--1-0) Safe Boot: Minimal, [92](#page--1-0) Safe Boot: Network, [93](#page--1-0) Safe Mode, [90-91, 448-449](#page--1-0) Safe Mode with Command Prompt, [91, 449](#page--1-0) Safe Mode with Networking, [91, 449](#page--1-0) Samba changing workgroup name, [69](#page--1-0) defining Samba users, [67-69](#page--1-0) installing, [67](#page--1-0) saving custom taskpad views, [562-565](#page--1-0) Disk Cleanup settings, [422](#page--1-0) faxes, [582](#page--1-0) MMC consoles, [562](#page--1-0) scanning hard drives, [411-412](#page--1-0) AUTOCHK utility, [416, 503-506](#page--1-0) Check Disk, [414-416, 502-503](#page--1-0) CHKNTFS utility, [503-506](#page--1-0) for spyware, [277-278](#page--1-0) schedules (maintenance), [425-426](#page--1-0) scopes adding, [12](#page--1-0) changing, [77](#page--1-0) Local and Network, [77](#page--1-0) Local Only, [77](#page--1-0) None, [77](#page--1-0) screensavers performance optimization, [399](#page--1-0) screensaver slideshows, [194](#page-42-0)[-195](#page-43-0)

<script> tag, [587](#page--1-0) scripts[, 585-586.](#page--1-0) *See also* objects automation, [598-599](#page--1-0) creating Automation object, [599-600](#page--1-0) exposing VBScript and JavaScript objects, [601-602](#page--1-0) programming FileSystemObject, [602-603](#page--1-0) retrieving existing objects, [600-601](#page--1-0) checking system uptime, [409-411](#page--1-0) controlling services with, [570-573](#page--1-0) launching at startup, [94-95](#page--1-0) group policies, [96](#page--1-0) Registry, [95-97](#page--1-0) specifying startup and logon scripts, [97](#page--1-0) Startup folder, [95](#page--1-0) Task Scheduler, [98](#page--1-0) properties, [590-592](#page--1-0) running, [587-588](#page--1-0) CScript, [590](#page--1-0) directly, [588](#page--1-0) WScript[, 588-590](#page--1-0) script jobs, creating, [589](#page--1-0) shutting down, [598](#page--1-0) viewing auditing events with, [268-270](#page--1-0) WMI service object, [617-618](#page--1-0) ExecQuery method, [619](#page--1-0) InstancesOf method, [619](#page--1-0) referencing, [618](#page--1-0) returning class instances, [618-622](#page--1-0) WScript object. *See* WScript WSH (Windows Script Host), [586-587](#page--1-0) .wsh files, [590-592](#page--1-0) WshNetwork object mapping network drives, [616-617](#page--1-0) mapping network printers, [616](#page--1-0) methods. *See specific methods* properties, [616](#page--1-0) referencing, [615](#page--1-0) WshShell object displaying text to user[, 604-607](#page--1-0) methods. *See specific methods* referencing, [604](#page--1-0) running applications, [608-609](#page--1-0) shortcuts, [609-611](#page--1-0)

working with environment variables, [613-615](#page--1-0) working with Registry entries, [611-613](#page--1-0) Search feature, [140-144](#page--1-0) searching Registry, [473-474](#page--1-0) shared folders, [140-144](#page--1-0) secpol.msc, [558](#page--1-0) security, [257.](#page--1-0) *See also* backups administrator account, renaming, [271](#page--1-0) application restrictions, [285-286](#page--1-0) auditing, [257-258](#page--1-0) activating auditing policies, [258-259](#page--1-0) Audit Account Logon Events policy, [259-260](#page--1-0) Audit Account Management policy, [260-262](#page--1-0) Audit Logon Events policy[, 261-263](#page--1-0) Audit Policy Change policy, [263-264](#page--1-0) Audit Process Tracking policy, [263-264](#page--1-0) Audit System Events policy, [263-265](#page--1-0) viewing auditing events[, 266-270](#page--1-0) email viruses, [280-282](#page--1-0) hidden administrative shares, disabling, [274-275](#page--1-0) home computer security, [275-276](#page--1-0) network computers[, 275](#page--1-0) Parental Controls, [282](#page--1-0) activating, [282-283](#page--1-0) activity reporting, [283](#page--1-0) creating childrens' accounts, [282](#page--1-0) passwords. *See* passwords phishing[, 285-288](#page--1-0) Registry backups, [463](#page--1-0) .reg files, [464-466](#page--1-0) security groups. *See* security groups shared computers, [288-290](#page--1-0) usernames, hiding in Log On to Windows dialog box, [271-272](#page--1-0) web restrictions, [283-285](#page--1-0) WEP (Wired Equivalent Privacy), [184](#page-32-0) Windows Defender, [276-277](#page--1-0) settings, [278-280](#page--1-0) spyware scanning, [277-278](#page--1-0)

Windows Firewall[, 272-274](#page--1-0) wireless security[, 290-292](#page--1-0) access point username/password[, 291](#page--1-0) default SSID, changing[, 291](#page--1-0) encryption[, 290](#page--1-0) MAC (Media Access Control) address filtering[, 291-292](#page--1-0) network broadcasting, disabling, [290-291](#page--1-0) static IP addresses[, 291](#page--1-0) WPA (Wi-Fi Protected Access)[, 184](#page-32-0) Security Configuration and Analysis[, 559](#page--1-0) security groups[, 29-31](#page--1-0) access levels[, 30](#page--1-0) adding users to[, 46](#page--1-0) Administrators group[, 30](#page--1-0) Backup Operators[, 32](#page--1-0) Certificate Services DCOM Access[, 32](#page--1-0) Cryptographic Operators[, 32](#page--1-0) DHCP Administrators[, 32](#page--1-0) DHCP Users[, 32](#page--1-0) Distributed COM Users[, 32](#page--1-0) Event Log Readers[, 32](#page--1-0) Guests[, 32](#page--1-0) HomeUsers Security Group[, 32](#page--1-0) IIS IUSRS[, 32](#page--1-0) Network Configuration Operators[, 32](#page--1-0) Performance Log Users[, 32](#page--1-0) Performance Monitor Users[, 32](#page--1-0) Power Users[, 32](#page--1-0) Print Operators[, 32](#page--1-0) RA\_AllowAddInAccess[, 30](#page--1-0) RA\_AllowComputerAccess[, 30](#page--1-0) RA\_AllowDashboardAccess[, 30](#page--1-0) RA\_AllowHomePageLinks[, 30](#page--1-0) RA\_AllowMediaAccess[, 30](#page--1-0) RA\_AllowNetworkAlertAccess[, 31](#page--1-0) RA\_AllowRemoteAccess[, 31](#page--1-0) RA\_AllowShareAccess[, 31](#page--1-0) Remote Desktop Users[, 30](#page--1-0) Replicator[, 32](#page--1-0) Users group[, 30](#page--1-0) Windows Media Center[, 32](#page--1-0) Security log[, 424](#page--1-0) Security Templates[, 559](#page--1-0)

Select a System Image Backup dialog box[, 429](#page--1-0) Select Disks dialog box[, 111](#page--1-0) Select Drive dialog box[, 420](#page--1-0) Select Groups dialog box[, 46](#page--1-0) Select Users or Groups dialog box[, 47, 122](#page--1-0) selecting text[, 642](#page--1-0) Selective Startup (System Configuration utility)[, 452](#page--1-0) sending email to SharePoint users[, 344](#page--1-0) faxes from applications[, 579-580](#page--1-0) connecting to shared fax printer[, 580](#page--1-0) cover pages[, 578-579](#page--1-0) messages to Remote Desktop clients, [252-253](#page--1-0) Server Device icon[, 14](#page--1-0) Server Manager[, 559](#page--1-0) Server Settings dialog box[, 169](#page--1-0) Server Shared Folders icon[, 14](#page--1-0) Server Shared Media icon[, 14](#page--1-0) Server.aspx file[, 295](#page--1-0) servers DHCP servers, configuring Windows Home Server as[, 11-13](#page--1-0) fax servers[, 574](#page--1-0) adding Fax Server role[, 574-575](#page--1-0) configuring fax modems[, 576-577](#page--1-0) configuring shared fax printers[, 575-576](#page--1-0) receiving faxes[, 580-584](#page--1-0) sending faxes[, 578-580](#page--1-0) starting Fax Service Manager[, 576](#page--1-0) server backup drives[, 103-106](#page--1-0) adding[, 103-106](#page--1-0) removing[, 106](#page--1-0) starting Windows Fax and Scan[, 577-578](#page--1-0) time servers, synchronizing time/date with[, 81-83](#page--1-0) services controlling at command prompt[, 569-570](#page--1-0) with scripts[, 570-573](#page--1-0) with Services snap-in[, 566-569](#page--1-0) performance optimization[, 387-401](#page--1-0) startup type[, 569](#page--1-0)

Services snap-in[, 566](#page--1-0) Session ID column (Task Manager), [372](#page--1-0) sessions closing, [249](#page--1-0) Remote Desktop connections. *See* Remote Desktop connections Sessions command (Shared Folders menu), [246](#page--1-0) Sessions folder, [246](#page--1-0) Sessions tab (Remote Desktop Services Manager)[, 251-252](#page--1-0) Set statement, [595](#page--1-0) Set Up Server Backup Wizard, [103-106](#page--1-0) Set Up Your Domain Name Wizard[, 169-172](#page--1-0) Settings pane (Registry), [458-459](#page--1-0) Share and Storage Management, [559](#page--1-0) shared fax printers configuring, [575-576](#page--1-0) connecting to, 580 Mac clients, [61-65](#page--1-0) shared folders, [117](#page--1-0) accessing with Internet connections, [173-175](#page--1-0) Mac clients, [135](#page--1-0) previous versions of, [125-126](#page--1-0) Windows clients, [127-129](#page--1-0) calendars[, 118-137](#page--1-0) publishing, [137-138](#page--1-0) subscribing to[, 138-140](#page--1-0) working with, [140](#page--1-0) copying files to, [135-136](#page--1-0) creating, [123-124](#page--1-0) deleting, [127](#page--1-0) disconnecting mapped network folders[, 131](#page--1-0) hidden administrative shares, disabling, [274-275](#page--1-0) Linux clients, [70-71](#page--1-0) mapping to local drive letters, [130-132](#page--1-0) Media Library Sharing, [186-](#page-34-0)[189](#page-37-0) monitoring[, 245-249](#page--1-0) closing user's session or file, [249](#page--1-0) launching Computer Management snap-in, [245-246](#page--1-0) viewing connections to shared folders, [247-248](#page--1-0) viewing current connections[, 246-247](#page--1-0) viewing open files[, 248](#page--1-0)

mounting, [56-58](#page--1-0) moving, [124-125](#page--1-0) music sharing[, 197](#page-45-0) customizing Music share with template, [199-](#page-47-0)[200](#page-48-0) default rip location, changing, [199](#page-47-0)[-200](#page-48-0) with Windows Media Player, [200](#page-48-0)[-201](#page-49-0) network locations, creating Windows 7 and Vista, [131-133](#page--1-0) Windows X[P](#page--1-0), [133-135](#page--1-0) permissions changing, [119-120](#page--1-0) setting, [118-119](#page--1-0) photo sharing changing default Picture import location, [198](#page-46-0) customizing Pictures share with template, [193](#page-41-0)[-194](#page-42-0) running slideshows from Pictures share, [198](#page-46-0) screensaver slideshows, [194](#page-42-0)[-195](#page-43-0) with Windows Live Photo Gallery, [196-](#page-44-0)[197](#page-45-0) with Windows Media Player, [195](#page-43-0)[-196](#page-44-0) predefined shares, [118](#page--1-0) recovering, [125-126](#page--1-0) searching, [140-144](#page--1-0) sharing outside Dashboard, [120-122](#page--1-0) UNC (universal naming convention), [128-130](#page--1-0) video sharing archiving recorded TV[, 204-](#page-52-0)[206](#page-54-0) customizing Videos share with template, [201-](#page-49-0)[202](#page-50-0) with Windows Media Player, [202](#page-50-0)[-204](#page-52-0) Shared Folders menu Open Files command, [248](#page--1-0) Sessions command, [246](#page--1-0) Shares command[, 247](#page--1-0) Shared Folders snap-in, [559](#page--1-0) SharePoint Foundation 2010 configuring, [323](#page--1-0) downloading, [322](#page--1-0) groups creating, [346-347](#page--1-0) deleting, [347](#page--1-0) settings, [345-346](#page--1-0)

*How can we make this index more useful? Email us at indexes@samspublishing.com*

installing, [322-323](#page--1-0) permissions changing, [347-349](#page--1-0) custom permission levels, [349](#page--1-0) SharePoint sites adding, [333-337](#page--1-0) creating, [323](#page--1-0) custom site icons, [339](#page--1-0) default site, deleting, [328-329](#page--1-0) deleting, [349](#page--1-0) firewall exceptions, [329-330](#page--1-0) links, [341-342](#page--1-0) port forwarding, [330-331](#page--1-0) Quick Launch, [342](#page--1-0) settings, [337-338](#page--1-0) subsite folders, [339](#page--1-0) subsites, [335-337](#page--1-0) themes, [340-341](#page--1-0) title and description, [338-339](#page--1-0) top-level sites, [325-328, 331-333](#page--1-0) tree view, [339-340](#page--1-0) users deleting, [345](#page--1-0) editing user information, [343-344](#page--1-0) sending email to, [344](#page--1-0) SharePoint sites, [321](#page--1-0) creating, [323-325](#page--1-0) custom site icons, [339](#page--1-0) default site, deleting, [328-329](#page--1-0) deleting, [349](#page--1-0) firewall exceptions, [329-330](#page--1-0) groups creating, [346-347](#page--1-0) deleting, [347](#page--1-0) settings, [345-346](#page--1-0) links, [341-342](#page--1-0) permissions changing, [347-349](#page--1-0) custom permission levels, [349](#page--1-0) port forwarding, [330-331](#page--1-0) Quick Launch, [342](#page--1-0) settings, [337-338](#page--1-0) subsites adding, [335-337](#page--1-0) folders, [339](#page--1-0)

themes, [340-341](#page--1-0) title and description, [338-339](#page--1-0) top-level sites, [325-328, 333-334](#page--1-0) adding, [335](#page--1-0) adding users to, [331-332](#page--1-0) logging on to, [332-333](#page--1-0) tree view, [339-340](#page--1-0) users deleting, [345](#page--1-0) editing user information, [343-344](#page--1-0) sending email to, [344](#page--1-0) shares. *See* shared folders Shares command (Shared Folders menu), [247](#page--1-0) shell folders, [540-541](#page--1-0) shortcut files, [609-611](#page--1-0) creating, [609](#page--1-0) WshShortcut object, [609-611](#page--1-0) shortcut keys, [639-648](#page--1-0) data shortcut keys, [641](#page--1-0) dialog box shortcut keys, [643](#page--1-0) document shortcut keys, [641](#page--1-0) DOSKEY shortcut keys, [487-488, 646-647](#page--1-0) drag-and-drop shortcut keys, [643](#page--1-0) folder window shortcut keys, [644](#page--1-0) general shortcut keys, [640](#page--1-0) insertion point shortcut keys, [642](#page--1-0) Internet Explorer shortcut keys, [645-646](#page--1-0) program window shortcut keys, [640](#page--1-0) text selection shortcut keys, [642](#page--1-0) Windows logo key shortcut keys, [647-648](#page--1-0) Show Only Specified Control Panel Applets policy, [556](#page--1-0) Shut Down Windows dialog box, [544-545](#page--1-0) Shutdown Event Tracker, [544-545](#page--1-0) SHUTDOWN utility, [522-526](#page--1-0) shutting down scripts, [598](#page--1-0) Windows Home Server, [89, 522-526](#page--1-0) Signature Verification Tool, [446](#page--1-0) signatures, verifying, [447-448](#page--1-0) Sigverif.txt file, [448](#page--1-0) Single Instance Storage, [210](#page--1-0) single-drive systems, storage on, [100-101](#page--1-0) Site Bindings dialog box, [314](#page--1-0) Site folder, [296-297, 299](#page--1-0)

slideshows running from Pictures share, [198](#page-46-0) screensaver slideshows, [194](#page-42-0)[-195](#page-43-0) SmartScreen Filter[, 287-288](#page--1-0) snap-ins. *See also specific snap-ins* adding, [560-561](#page--1-0) controlling with group policies, [565-566](#page--1-0) default snap-ins, [557-560](#page--1-0) software. *See specific software* solutions, checking for[, 430-432](#page--1-0) SORT utility, [513-514](#page--1-0) sorting file contents, [513-514](#page--1-0) spanned volumes, creating[, 107](#page--1-0) adding dynamic disks to spanned volumes, [110-111](#page--1-0) combining dynamic disks into spanned volumes, [108-110](#page--1-0) converting hard drives to dynamic disks, [108](#page--1-0) creating storage pools, [107-108](#page--1-0) SpecialPollInterval setting, [82](#page--1-0) Specify Intranet Microsoft Update Service Location policy, [363-364](#page--1-0) Specify IPv4 DNS Server Settings dialog box, [12](#page--1-0) spyware, removing with Windows Defender[, 276-277](#page--1-0) settings, [278-280](#page--1-0) spyware scanning, [277-278](#page--1-0) SSIDs, changing, [291](#page--1-0) Start menu, adding Control Panel submenu to, [554-555](#page--1-0) starting. *See* opening StartService method, [573](#page--1-0) startup, [89-90](#page--1-0) configuring with Advanced Boot Options menu, [90-91](#page--1-0) configuring with System Configuration utility, [92-94](#page--1-0) launching applications at, [94-95](#page--1-0) group policies, [96](#page--1-0) Registry, [95-97](#page--1-0) specifying startup and logon scripts, [97](#page--1-0) Startup folder, [95](#page--1-0) Task Scheduler, [98](#page--1-0)

troubleshooting, [448](#page--1-0) Debugging Mode, [451](#page--1-0) Directory Service Restore Mode, [450](#page--1-0) Enable Boot Logging option, [449](#page--1-0) Enable VGA Mode option, [450](#page--1-0) inability to restart, [451](#page--1-0) last known good configuration, booting to[, 450](#page--1-0) Safe Mode, [448-449](#page--1-0) Safe Mode with Command Prompt, [449](#page--1-0) Safe Mode with Networking[, 449](#page--1-0) System Configuration utility, [445-454](#page--1-0) Startup folder, [95](#page--1-0) startup type (services), [569](#page--1-0) State column (Task Manager), [380](#page--1-0) static IP addresses[, 8-11, 291](#page--1-0) Status dialog box[, 10, 16](#page--1-0) Status icon (Launchpad), [240](#page--1-0) stopping batch files, [495](#page--1-0) published calendars, [140](#page--1-0) StopService method, [573](#page--1-0) storage. *See also* hard drives explained[, 99-100](#page--1-0) mirrored volumes, [111-112](#page--1-0) on multiple-drive systems, [102-104](#page--1-0) RAID 5 volumes, [112-115](#page--1-0) repairing[, 115-116](#page--1-0) server backup drives adding, [103-106](#page--1-0) removing, [106](#page--1-0) on single-drive systems[, 100-101](#page--1-0) spanned volumes, creating[, 107](#page--1-0) adding dynamic disks to spanned volumes, [110-111](#page--1-0) combining dynamic disks into spanned volumes, [108-110](#page--1-0) converting hard drives to dynamic disks, [108](#page--1-0) creating storage pools, [107-108](#page--1-0) Storage Explorer, [559](#page--1-0) storage pools, [107-108](#page--1-0) StorageMgmt.msc, [559](#page--1-0) StorExpl.msc, [559](#page--1-0)

streaming digital media, [184](#page-32-0) over Internet, [191](#page-39-0)[-193](#page-41-0) playing streamed media in Windows Media Center, [190](#page-38-0)[-191](#page-39-0) in Windows Media Player, [188-](#page-36-0)[191](#page-39-0) preparing devices for, [184-](#page-32-0)[186](#page-34-0) string values, editing, [468](#page--1-0) Strong password policy, [33](#page--1-0) strong passwords, [34-35](#page--1-0) style.css file, [295](#page--1-0) subdomains, [169-170](#page--1-0) subnet masks, [24-26](#page--1-0) subnets, [24-26](#page--1-0) Subscribe to a Calendar dialog box, [139](#page--1-0) subscribing to calendars, [138-140](#page--1-0) subsites (SharePoint) adding, [335-337](#page--1-0) folders, [339](#page--1-0) SUBST command, [485](#page--1-0) SuperAntiSpyware, [277](#page--1-0) svchost.exe, [371](#page--1-0) SWbemLocator object, [618](#page--1-0) Synchronization Schedule dialog box, [363](#page--1-0) synchronizing calendars, [140](#page--1-0) time/date with time server, [81-83](#page--1-0) updates (WSUS), [361-363](#page--1-0) System Commit (Task Manager), [378](#page--1-0) system configuration data, returning, [526-527](#page--1-0) System Configuration utility, [92-94, 445-454](#page--1-0) System counter, [390](#page--1-0) System Handles (Task Manager), [377](#page--1-0) system hard drive, determining, [428](#page--1-0) System Information, troubleshooting, [433-434](#page--1-0) System log, [424](#page--1-0) system management tools REG utility, 519-521-522 SHUTDOWN utility, [522-526](#page--1-0) SYSTEMINFO command, [526-527](#page--1-0) table of, [518](#page--1-0) TYPEPERF utility, [528-530](#page--1-0) WHOAMI utility, [530-531](#page--1-0) system performance. *See* performance optimization System Processes (Task Manager), [378](#page--1-0)

System Properties dialog box, [26, 149](#page--1-0) system reboots, troubleshooting, [432-437](#page--1-0) System Threads (Task Manager), [378](#page--1-0) System Up Time (Task Manager), [378](#page--1-0) system uptime, checking, [408](#page--1-0) with Performance Monitor, [408-409](#page--1-0) with script, [409-411](#page--1-0) with SYSTEMINFO command, [408](#page--1-0) with Task Manager, [408](#page--1-0) SYSTEMINFO command, [408, 491, 526-527](#page--1-0) System\Processor Queue Length counter, [390](#page--1-0) System\System Up Time counter, [390](#page--1-0)

#### T

/T option (CMD), [479-480](#page--1-0) tags. *See specific tags* Task Icon dialog box, [564-565](#page--1-0) Task Manager checking system uptime, [408](#page--1-0) monitoring network performance, [379-382](#page--1-0) monitoring processes, [370-376](#page--1-0) monitoring system performance, [376-378](#page--1-0) monitoring users with, [254-255](#page--1-0) Networking tab, [17](#page--1-0) setting program priority, [397-398](#page--1-0) Task Scheduler, [98, 559](#page--1-0) Taskbar and Start Menu Properties dialog box, [554](#page--1-0) taskpad, custom taskpad views, [562-565](#page--1-0) Taskpad Reuse dialog box, [563](#page--1-0) Taskpad Style dialog box, [563](#page--1-0) taskschd.msc, [559](#page--1-0) TCP/IP Address dialog box, [303](#page--1-0) templates customizing Music share with, [199](#page-47-0)[-200](#page-48-0) customizing Pictures share with, [193](#page-41-0)[-194](#page-42-0) customizing Videos share with, [201](#page-49-0)[-202](#page-50-0) text displaying to user WScript object, [597-598](#page--1-0) WshShell object, [604-607](#page--1-0) selecting, [642](#page--1-0) text strings, finding, [509-511](#page--1-0)

TextStream object, [603](#page--1-0) themes for SharePoint sites, [340-341](#page--1-0) This Computer Meets the Prerequisites dialog box[, 52](#page--1-0) Threads column (Task Manager), [375](#page--1-0) Tiles view, [416](#page--1-0) time backup time, [215-216](#page--1-0) setting current time[, 79-81](#page--1-0) synchronizing with time server, [81-83](#page--1-0) Time Machine, [222](#page--1-0) time servers configuring at command prompt, [81-82](#page--1-0) synchronizing time/date with[, 81-83](#page--1-0) Time Zone Settings dialog box, [80](#page--1-0) title of SharePoint sites, [338-339](#page--1-0) TodaysDate() function, [269](#page--1-0) tools. *See specific tools* top-level SharePoint sites, [325-328, 333-334](#page--1-0) adding, [335](#page--1-0) adding users to[, 331-332](#page--1-0) logging on to, [332-333](#page--1-0) subsites, [335-337](#page--1-0) TPM Management, [559](#page--1-0) tpm.msc, [559](#page--1-0) tree view (SharePoint), [339-340](#page--1-0) troubleshooting, [427](#page--1-0) application settings, [437](#page--1-0) Check for Solutions feature, [430-432](#page--1-0) device drivers, [438, 445-446](#page--1-0) devices, [438, 442](#page--1-0) with Device Manager, [442-445](#page--1-0) digitally signed files, verifying, [447-448](#page--1-0) error messages, [432-433](#page--1-0) Event Viewer, [433](#page--1-0) general troubleshooting tips[, 440](#page--1-0) hard drives determining system hard drive, [428](#page--1-0) replacing, [429](#page--1-0) networks, [14-15](#page--1-0) cables[, 20-21](#page--1-0) connection status, [15-17](#page--1-0) device drivers, updating[, 24](#page--1-0) Device Manager, [22-23](#page--1-0) Network and Internet Troubleshooter, [19-20](#page--1-0)

network connection, repairing, [17-19](#page--1-0) network utilization, [17](#page--1-0) NICs (network interface cards), [21-22](#page--1-0) new program installations, [437-438](#page--1-0) online resources, [440-442](#page--1-0) questions to ask, [432-440](#page--1-0) startup, [448](#page--1-0) Debugging Mode, [451](#page--1-0) Directory Service Restore Mode, [450](#page--1-0) Enable Boot Logging option, [449](#page--1-0) Enable VGA Mode option, [450](#page--1-0) inability to restart, [451](#page--1-0) last known good configuration, booting to[, 450](#page--1-0) Safe Mode, [448-449](#page--1-0) Safe Mode with Command Prompt, [449](#page--1-0) Safe Mode with Networking[, 449](#page--1-0) System Configuration utility, [445-454](#page--1-0) System Information, [433-434](#page--1-0) system reboots, [432-437](#page--1-0) updates, [438-440](#page--1-0) Windows settings[, 434](#page--1-0) tsadmin.msc, [558](#page--1-0) tsconfig.msc, [559](#page--1-0) tsmmc.msc, [559](#page--1-0) tuning performance. *See* performance optimization turning off. *See* disabling turning on. *See* enabling TV archiving, [204](#page-52-0)[-206](#page-54-0) TYPEPERF utility[, 528-530](#page--1-0) TZO, [168](#page--1-0)

## $\mathbf{U}$

/U option (CMD), [479](#page--1-0) Ubuntu clients changing Samba workgroup name, [69](#page--1-0) defining Samba users, [67-69](#page--1-0) folder sharing, [70-71](#page--1-0) installing Samba, [67](#page--1-0) viewing Windows Home Server network in, [65-66](#page--1-0)

*How can we make this index more useful? Email us at indexes@samspublishing.com*

Ubuntu Software Center, [65](#page--1-0) UNC (universal naming convention), [128-130](#page--1-0) Unicasts column (Task Manager), [381](#page--1-0) Unicasts Per Interval column (Task Manager), [381](#page--1-0) Unicasts Received column (Task Manager), [381](#page--1-0) Unicasts Received Per Interval column (Task Manager), [381](#page--1-0) Unicasts Sent column (Task Manager), [381](#page--1-0) Unicasts Sent Per Interval column (Task Manager), [381](#page--1-0) universal naming convention (UNC), [128-130](#page--1-0) Universal Plug and Play (UPnP), [165](#page--1-0) unpublishing calendars, [140](#page--1-0) updates. *See also* Windows Home Server configuration; Windows Update calendars, [140](#page--1-0) device drivers, [24](#page--1-0) troubleshooting, [438-440](#page--1-0) UPnP (Universal Plug and Play), [165](#page--1-0) uptime, checking, [408](#page--1-0) with Performance Monitor, [408](#page--1-0)-[409](#page--1-0) with script, [409-411](#page--1-0) with SYSTEMINFO command, [408](#page--1-0) with Task Manager, [408](#page--1-0) USB recovery keys, creating, [224-232](#page--1-0) User Account Control (UAC) Virtualization column (Task Manager), [376](#page--1-0) user accounts, [29](#page--1-0) adding, [31, 36-39, 46](#page--1-0) client logons, [39-41](#page--1-0) closing user's session or file, [249](#page--1-0) configuring for Remote Web Access, [159](#page--1-0) creating for children, [282](#page--1-0) defining Samba users, [67-69](#page--1-0) disabling, [44-45](#page--1-0) enabling, [45](#page--1-0) Guest account, [45, 289](#page--1-0) local logons, [47](#page--1-0) modifying, [41](#page--1-0)-[42](#page--1-0) monitoring with Task Manager, [254-255](#page--1-0) passwords changing, [35-36, 43-44](#page--1-0) choosing strong passwords, [34-35](#page--1-0) customizing requirements, [33-34](#page--1-0) length and complexity, [31-33](#page--1-0) password complexity checker, [34](#page--1-0)

remote logons, [47](#page--1-0)-[48](#page--1-0) removing, [46](#page--1-0) returning user information, [530-531](#page--1-0) security groups. *See* security groups SharePoint users deleting, [345](#page--1-0) editing user information, [343-344](#page--1-0) sending email to, [344](#page--1-0) viewing account properties, [42-43](#page--1-0) User Accounts dialog box, [41](#page--1-0) User Name column (Task Manager), [372](#page--1-0) USER Objects column (Task Manager), [375](#page--1-0) UserDomain property (WshNetwork), [616](#page--1-0) UserName property (WshNetwork), [616](#page--1-0) usernames, hiding in Log On to Windows dialog box, [271-272](#page--1-0) users. *See* user accounts Users group, [30](#page--1-0) Users tab Remote Desktop Services Manager, [250-251](#page--1-0) Task Manager, [254-255](#page--1-0) Using Windows Home Server website, [650](#page--1-0) utilities. *See specific utilities*

#### V

/V option (CMD), [481](#page--1-0) variables assigning objects to, [594-595](#page--1-0) environment variables, accessing with WshShell, [613-615](#page--1-0) .vbs extension, [588](#page--1-0) VBScript exposing VBScript objects, [601-602](#page--1-0) iterating collections, [596](#page--1-0) verifying digitally signed files, [447-448](#page--1-0) video sharing archiving recorded TV, [204](#page-52-0)[-206](#page-54-0) customizing Videos share with template, [201-](#page-49-0)[202](#page-50-0) with Windows Media Player, [202](#page-50-0)[-204](#page-52-0)

Videos folder, [118](#page--1-0) adding to Windows Media Player, [202](#page-50-0)[-204](#page-52-0) templates, [201](#page-49-0)[-202](#page-50-0) Videos template, [202](#page-50-0) View Device Webpage command, [185](#page-33-0) View Workgroup Computers option, [14](#page--1-0) viewing auditing events with filter, [266-267](#page--1-0) with script[, 268-270](#page--1-0) backups backup details, [227-230](#page--1-0) list of backups, [226-227](#page--1-0) connections to shared folders, [247-248](#page--1-0) Control Panel icons, [546, 556](#page--1-0) current connections, [246-247](#page--1-0) default IIS website[, 296-297](#page--1-0) networks, [14](#page--1-0) open files, [248](#page--1-0) Remote Desktop sessions, [250-252](#page--1-0) Remote Web Access page[, 160-161](#page--1-0) user account properties, [42-43](#page--1-0) Windows Home Server default website, [297-298](#page--1-0) Virtual Directory Creation Wizard, [301](#page--1-0) virtual memory. *See* paging file Virtual Memory dialog box, [395-396](#page--1-0) viruses, email, [280-282](#page--1-0) Vista. *See* Windows Vista visual effects, disabling, [399-400](#page--1-0) volumes mirrored volumes, [111-112](#page--1-0) RAID 5 volumes, [112-115](#page--1-0) spanned volumes. *See* spanned volumes

#### W

W32\_NTLogEvent database, [270](#page--1-0) wbadmin.msc, [560](#page--1-0) We Got Served, [650](#page--1-0) Weak password policy, [31](#page--1-0) Web access, restricting, [283-285](#page--1-0) web.config file, [295, 297](#page--1-0)

websites. *See also* blogs adding identities to, [315-316](#page--1-0) anonymous access, disabling, [319-320](#page--1-0) creating, [301-302](#page--1-0) default content pages, [317-318](#page--1-0) Home Server Land[, 650](#page--1-0) host headers[, 312](#page--1-0) associating with IP addresses, [312](#page--1-0) creating websites with, [312-313](#page--1-0) IP addresses, [302](#page--1-0) assigning to websites, [304](#page--1-0) assigning to Windows Home Server[, 303](#page--1-0) associating with hostnames[, 305-307](#page--1-0) location, changing[, 316-317](#page--1-0) MSWHS, [650](#page--1-0) ports, [307-308](#page--1-0) assigning port numbers[, 308-309](#page--1-0) firewall exceptions, [309-311](#page--1-0) port forwarding, [311](#page--1-0) SharePoint sites. *See* SharePoint sites site bindings, [314-315](#page--1-0) troubleshooting resources, [440-442](#page--1-0) Using Windows Home Server, [650](#page--1-0) Windows Home Server[, 649](#page--1-0) Windows Home Server default website, [293-294](#page--1-0) adding files to, [298-300](#page--1-0) adding folders to, [299-301](#page--1-0) default IIS website[, 296-297](#page--1-0) restarting, [329](#page--1-0) viewing with IIS Manager, [297-298](#page--1-0) Web application folders, [294-296](#page--1-0) Windows Home Server Developers Forum, [651](#page--1-0) Windows Home Server forums, [650](#page--1-0) Windows Home Server Unleashed[, 650](#page--1-0) WEP (Wired Equivalent Privacy), [184](#page-32-0) wf.msc, [559](#page--1-0) WhatIsMyIP, [168](#page--1-0) WHOAMI utility, [530-531](#page--1-0) Wi-Fi Protected Access (WPA), [184](#page-32-0) wildcards, [143-144](#page--1-0) Win32\_Service class, [570](#page--1-0) Win32\_UserAccount class, [620](#page--1-0)

windows. *See also specific windows* folder window shortcut keys, [644](#page--1-0) program window shortcut keys, [640](#page--1-0) Windows [7](#page--1-0) homegroups, connecting Windows Home Server to, [13-14](#page--1-0) network locations, [131-133](#page--1-0) Remote Desktop hosts, [149-150](#page--1-0) Windows Defender, [276-277](#page--1-0) settings, [278-280](#page--1-0) spyware scanning, [277-278](#page--1-0) Windows Fax and Scan, starting, [577-578](#page--1-0) Windows Firewall activating, [272-274](#page--1-0) Advanced Security, [559](#page--1-0) configuring ports for, [309-311](#page--1-0) Windows Home Server configuration, [75](#page--1-0) Dashboard, [77-78](#page--1-0) Launchpad, [76-77](#page--1-0) passwords, [88](#page--1-0) region changing, [83](#page--1-0) customizing region formats, [83-84](#page--1-0) startup, [89-91](#page--1-0) time and date, [79](#page--1-0) setting current time and date, [79-81](#page--1-0) synchronizing with time server, [81-83](#page--1-0) Windows Update, [85](#page--1-0) configuring, [85-87](#page--1-0) updating Windows Home Server with, [87-88](#page--1-0) Windows Home Server Connector explained, [49-50](#page--1-0) installing, [51-53](#page--1-0) preparing for installation, [51](#page--1-0) supported operating systems, [50-51](#page--1-0) Windows Home Server default website. *See* default website (Windows Home Server) Windows Home Server Developers Forum, [651](#page--1-0) Windows Home Server forums, [441, 650](#page--1-0) Windows Home Server home page, [649](#page--1-0) Windows Home Server Team Blog, [650](#page--1-0) Windows Home Server Unleashed website, [650](#page--1-0) Windows Live Photo Gallery, adding Pictures folder to, [196-](#page-44-0)[197](#page-45-0) Windows logo key shortcut keys, [647-648](#page--1-0)

Windows Media Center archiving recorded TV, [204](#page-52-0)[-206](#page-54-0) playing streamed media in, [190](#page-38-0)[-191](#page-39-0) Windows Media Center group, [32](#page--1-0) Windows Media Player adding Music folder to, [200-](#page-48-0)[201](#page-49-0) adding Pictures folder to, [195](#page-43-0)[-196](#page-44-0) adding Videos folder to, [202-](#page-50-0)[204](#page-52-0) playing streamed media in, [188](#page-36-0)[-191](#page-39-0) Windows Script Host (WSH), [586-587](#page--1-0) Windows Search, disabling, [392](#page--1-0) Windows Security screen, customizing, [537-539](#page--1-0) Windows Server Backup, [560](#page--1-0) Windows Server log, [425](#page--1-0) Windows Server Update Services. *See* WSUS (Windows Server Update Services) Windows Server Update Services Configuration Wizard, [358-361](#page--1-0) Windows Update, [85](#page--1-0) configuring, [85-87](#page--1-0) troubleshooting, [438-440](#page--1-0) updating Windows Home Server with, [87-88](#page--1-0) Windows Vista network locations, [131-133](#page--1-0) Remote Desktop hosts, [149-150](#page--1-0) Windows Vista Web Filter, [283](#page--1-0) Windows XP network locations, [133-135](#page--1-0) Remote Desktop hosts, [150-151](#page--1-0) Wired Equivalent Privacy (WEP), [184](#page-32-0) wireless security, [290-292](#page--1-0) access point username/password, [291](#page--1-0) default SSID, changing, [291](#page--1-0) encryption, [290](#page--1-0) MAC (Media Access Control) address filtering, [291-292](#page--1-0) network broadcasting, disabling, [290-291](#page--1-0) Repair the Backup Database Wizard, [232](#page--1-0) static IP addresses, [291](#page--1-0) wizards Add a Folder Wizard, [123-124](#page--1-0) Add a User Account Wizard, [36-39](#page--1-0) Add Network Location Wizard, [131-133](#page--1-0) Add Roles Wizard, [12-13, 574-575](#page--1-0) Connect a Computer to the Network Wizard, [55-56](#page--1-0)

Connect a Computer to the Server Wizard, [52-53](#page--1-0) Create Computer Recovery Key Wizard, [224-232](#page--1-0) Customize Backup Wizard, [106, 218](#page--1-0) Customize Server Backup Wizard, [463](#page--1-0) Extend Volume Wizard, [110-111](#page--1-0) Fax Setup Wizard, [575](#page--1-0) Full System Restore Wizard, [235-237](#page--1-0) Hardware Update Wizard, [402](#page--1-0) Link to Web Address Wizard, [561](#page--1-0) New Inbound Rule Wizard, [310-311](#page--1-0) New Spanned Volume Wizard[, 108-110](#page--1-0) New Task Wizard, [564](#page--1-0) Products Configuration Wizard, [323](#page--1-0) Restore Files or Folder Wizard, [232-234](#page--1-0) Set Up Server Backup Wizard, [103-106](#page--1-0) Set Up Your Domain Name Wizard, [169-172](#page--1-0) Virtual Directory Creation Wizard, [301](#page--1-0) Windows Server Update Services Configuration Wizard[, 358](#page--1-0)-[361](#page--1-0) WMI Control, [560](#page--1-0) WMI service object, [617-618](#page--1-0) methods ExecQuery, [619](#page--1-0) InstancesOf[, 619](#page--1-0) referencing, [618](#page--1-0) returning class instances, [618-622](#page--1-0) wmimgmt.msc, [560](#page--1-0) WORKGROUP group, [8](#page--1-0) workgroups changing name of[, 8, 69](#page--1-0) WORKGROUP group, [8](#page--1-0) WPA (Wi-Fi Protected Access), [184](#page-32-0) write caching, enabling, [392-393](#page--1-0) WScript, [588-590](#page--1-0), [597](#page--1-0) automation, [598-599](#page--1-0) creating Automation object, [599](#page--1-0)-[600](#page--1-0) exposing VBScript and JavaScript objects, [601-602](#page--1-0) programming FileSystemObject, [602-603](#page--1-0) retrieving existing objects, [600-601](#page--1-0) displaying text to user[, 597-598](#page--1-0)

methods CreateObject, [599-600](#page--1-0) Echo, [597-598](#page--1-0) GetObject[, 600-601](#page--1-0) Quit, [598](#page--1-0) shutting down scripts, [598](#page--1-0) WSH (Windows Script Host), [586-587.](#page--1-0) *See also* scripts .wsh files, [590-592](#page--1-0) WshNetwork object mapping network drives, [616-617](#page--1-0) mapping network printers, [616](#page--1-0) methods AddWindowsPrinterConnection, [616](#page--1-3) MapNetworkDrive, [616-617](#page--1-0) RemoveNetworkDrive, [617](#page--1-0) properties, [616](#page--1-0) referencing, [615](#page--1-0) WshShell object displaying text to user[, 604-607](#page--1-0) methods CreateShortcut, [609](#page--1-0) Popup, [604-608](#page--1-0) RegDelete, [613](#page--1-0) RegRead, [612](#page--1-0) RegWrite, [612-613](#page--1-0) RemovePrinterConnection, [616](#page--1-3) referencing, [604](#page--1-0) running applications, [608-609](#page--1-0) shortcuts, [609-611](#page--1-0) creating, [609](#page--1-0) WshShortcut object, [609-611](#page--1-0) working with environment variables, [613-615](#page--1-0) working with Registry entries, [611-613](#page--1-0) WshShortcut object, [609-611](#page--1-0) WSUS (Windows Server Update Services), [357](#page--1-0) approving updates manually, [365](#page--1-0) with rules, [365-366](#page--1-0) configuring, [359-361](#page--1-0) connecting home computers to, [363-365](#page--1-0) installing, [358](#page--1-0) synchronizing updates, [361-363](#page--1-0)

# X-Y-Z

Xbox [360,](#page--1-0) connecting to Windows Home Server network, [72-73](#page--1-0) XCOPY utility, [514-518](#page--1-0) XP. *See* Windows XP